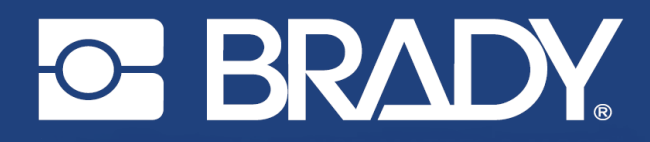

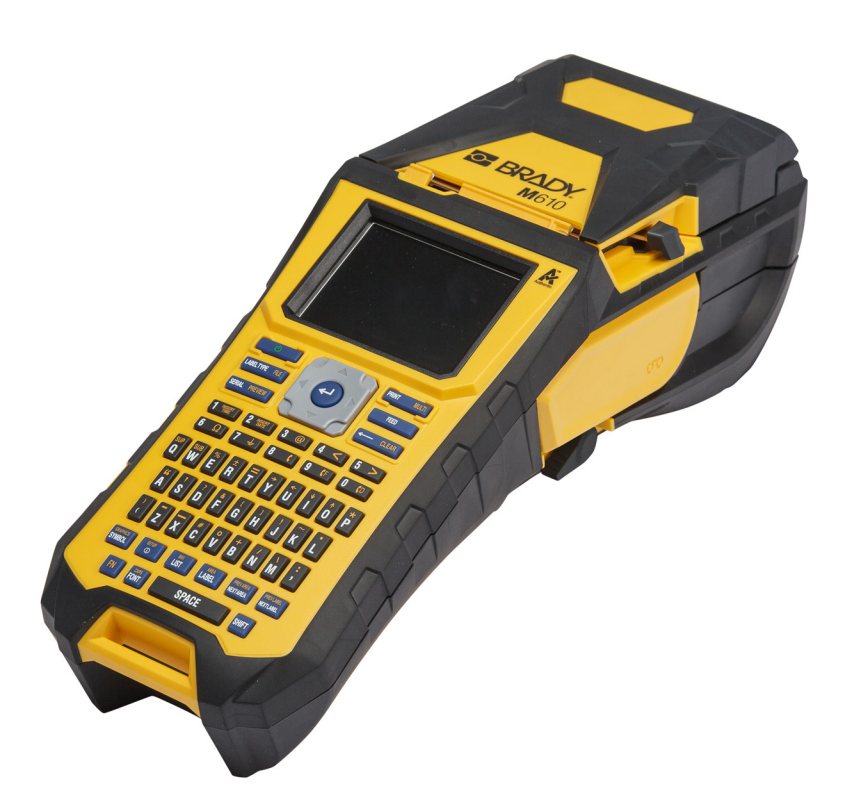

# **M**610 **STAMPANTE PER ETICHETTE**

Manuale d'uso

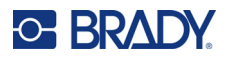

## **Copyright e marchi**

#### **Dichiarazione di non responsabilità**

Il presente manuale è di proprietà di Brady Worldwide, Inc. (qui di seguito "Brady"), e pertanto può essere modificato periodicamente senza preavviso. Brady non si impegna a informare gli utenti di tali modifiche.

Il presente manuale è protetto da copyright. Tutti i diritti riservati. Né la copia né la riproduzione di qualsiasi porzione di questo manuale con qualsiasi mezzo sono consentite senza previo consenso scritto di Brady.

Benché sia stata presa ogni precauzione nella preparazione del presente documento, Brady non si assume alcuna responsabilità per eventuali perdite o danni causati da errori, omissioni o dichiarazioni risultanti da negligenza, incidente o altre cause. Brady non si assume inoltre alcuna responsabilità derivante dall'applicazione o dall'utilizzo di prodotti o sistemi descritti nel presente documento, né alcuna responsabilità relativa a danni accidentali o conseguenti derivanti dall'utilizzo del presente documento. Brady declina altresì ogni garanzia di commerciabilità o idoneità a particolari applicazioni.

Brady si riserva il diritto di apportare modifiche senza preavviso a qualsivoglia prodotto o sistema descritto in questo documento al fine di migliorarne l'affidabilità, il funzionamento o il disegno.

### **Marchi**

Stampante per etichette M610 è un marchio commerciale Brady Worldwide, Inc.

Microsoft, Windows, Excel, Access e SQL Server sono marchi registrati di Microsoft Corporation.

Tutti i marchi o nomi dei prodotti o marchi citati nel presente manuale sono marchi (™) o marchi registrati (®) delle rispettive società od organizzazioni.

© 2022 Brady Worldwide, Inc. Tutti i diritti riservati.

YY5122413

Revisione A

Brady Worldwide, Inc. 6555 West Good Hope Road Milwaukee, WI 53223 [bradyid.com](www.bradycorp.com)

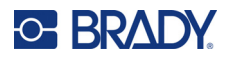

## **Garanzia Brady**

I nostri prodotti vengono venduti a condizione che l'acquirente stesso li provi concretamente e ne determini l'idoneità all'uso previsto. Brady assicura che i prodotti sono privi di difetti di materiale e manodopera, ma limita i propri obblighi, nelle condizioni della presente garanzia, alla sola sostituzione del prodotto che, a discrezione di Brady, risulti difettoso al momento della vendita. La presente garanzia non si estende ad alcuna persona che ottenga il prodotto dall'acquirente.

QUESTA GARANZIA SOSTITUISCE QUALSIASI ALTRA GARANZIA, ESPRESSA O IMPLICITA, COMPRESE, SENZA LIMITAZIONI, GARANZIE IMPLICITE DI COMMERCIABILITÀ O IDONEITÀ A PARTICOLARI APPLICAZIONI E ALTRI OBBLIGHI O RESPONSABILITÀ DA PARTE DI BRADY. IN NESSUN CASO BRADY SARÀ RESPONSABILE DI EVENTUALI PERDITE, DANNI, SPESE O DANNI CONSEGUENTI DI QUALSIASI TIPO RELATIVI ALL'UTILIZZO, OPPURE ALL'INCAPACITÀ DI UTILIZZO, DEI PRODOTTI BRADY.

## **Sicurezza e ambiente**

Leggere e comprendere il presente manuale prima di utilizzare Stampante per etichette M610 per la prima volta. Questo manuale descrive tutte le principali funzioni della stampante.

### **Precauzioni**

Prima di usare la Stampante per etichette M610, leggere le seguenti precauzioni:

- Leggere attentamente tutte le istruzioni prima di mettere in funzione la stampante e di eseguire qualsiasi procedura.
- Non collocare l'unità su una superficie o un supporto instabile.
- Non poggiare alcun oggetto sopra l'unità.
- Tenere la parte superiore libera da ostruzioni.
- Usare sempre la stampante in un'area ben ventilata. Non bloccare gli alloggiamenti e le aperture dell'unità studiate per ventilare il dispositivo.
- Usare esclusivamente la fonte di alimentazione indicata sull'etichetta delle specifiche.
- Usare esclusivamente il cavo di alimentazione fornito con l'unità.
- Non appoggiare alcun oggetto sopra il cavo di alimentazione.
- Questa apparecchiatura non è destinata all'uso da parte dei bambini.

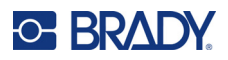

## **Assistenza tecnica e registrazione**

## **Informazioni di contatto**

Per riparazioni o assistenza tecnica, contattare l'Assistenza tecnica Brady di zona attraverso i seguenti indirizzi:

- **Stati Uniti:** [bradyid.com/techsupport](www.bradyid.com/techsupport)
- **Canada:** [bradycanada.ca/contact-us](http://www.bradycanada.ca/contact-us)
- **Messico:** [bradyid.com.mx/es-mx/contacto](www.bradyid.com.mx/es-mx/contacto)
- **America Latina:** [bradylatinamerica.com/es-mx/soporte-técnico](http://www.bradylatinamerica.com/es-mx/soporte-técnico)
- **Europa:** [bradyeurope.com/services](www.bradyeurope.com/services)
- **Australia:** [bradyid.com.au/technical-support](https://www.bradyid.com.au/technical-support/)
- **Asia Pacifico:** [brady.co.uk/landing-pages/global-landing-page](www.brady.co.uk/landing-pages/global-landing-page)

#### **Informazioni per la registrazione**

Per registrare la stampante, visitare:

• [bradycorp.com/register](www.bradycorp.com/register) 

#### **Ritorno**

Se per qualsiasi ragione fosse necessario restituire il prodotto, contattare l'Assistenza tecnica Brady per le modalità di reso.

## **Convenzioni adottate nel documento**

Per l'uso del presente documento, è importante che si comprendano le convenzioni usate in tutto il manuale.

- Tutte le azioni che comportano l'uso di tasti della tastiera da parte dell'utente sono indicate da testo in **grassetto**.
- I riferimenti a menu, finestre e schermate sono indicati da testo in *corsivo*.

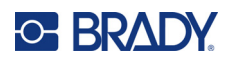

# **Sommario**

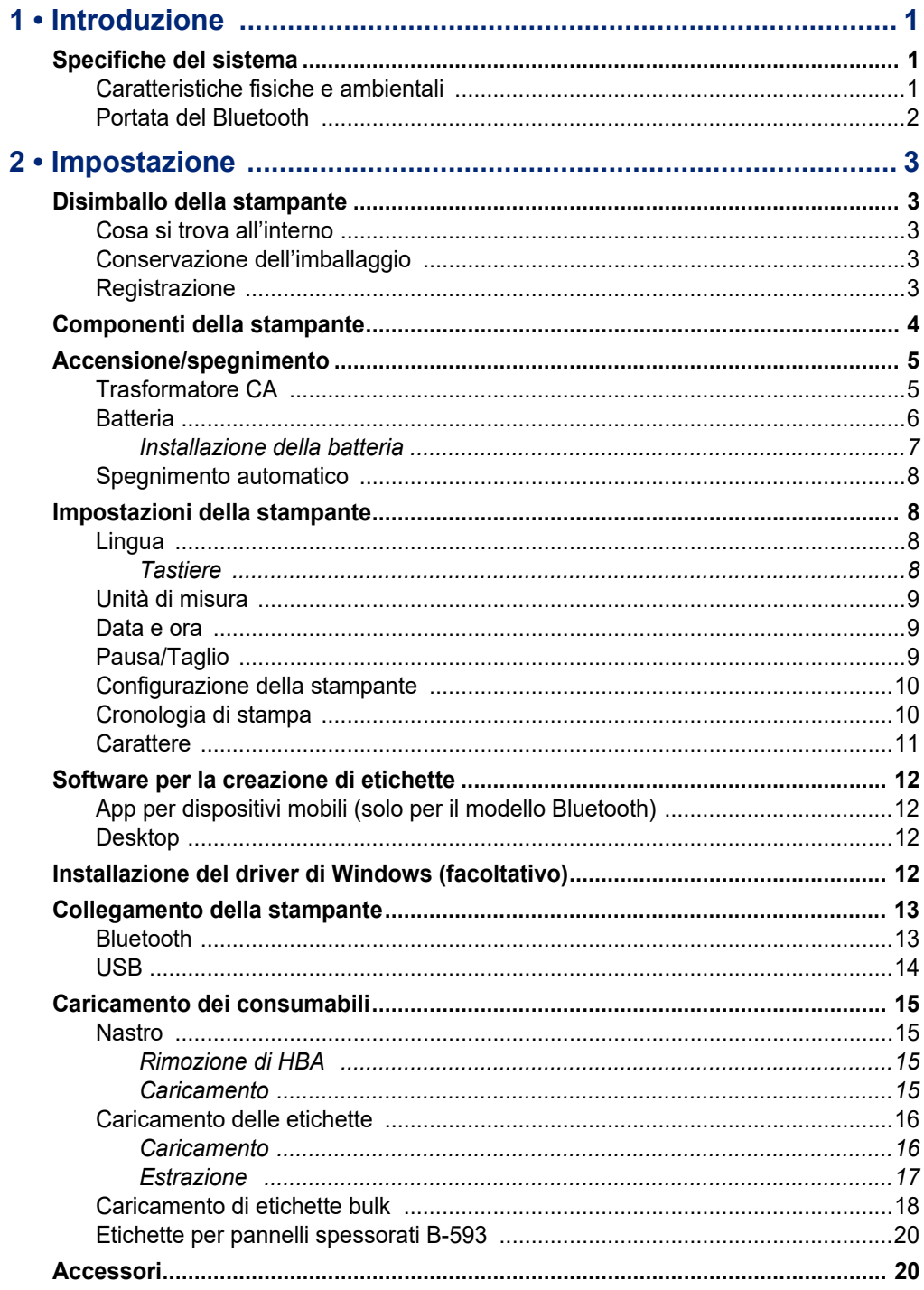

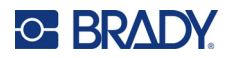

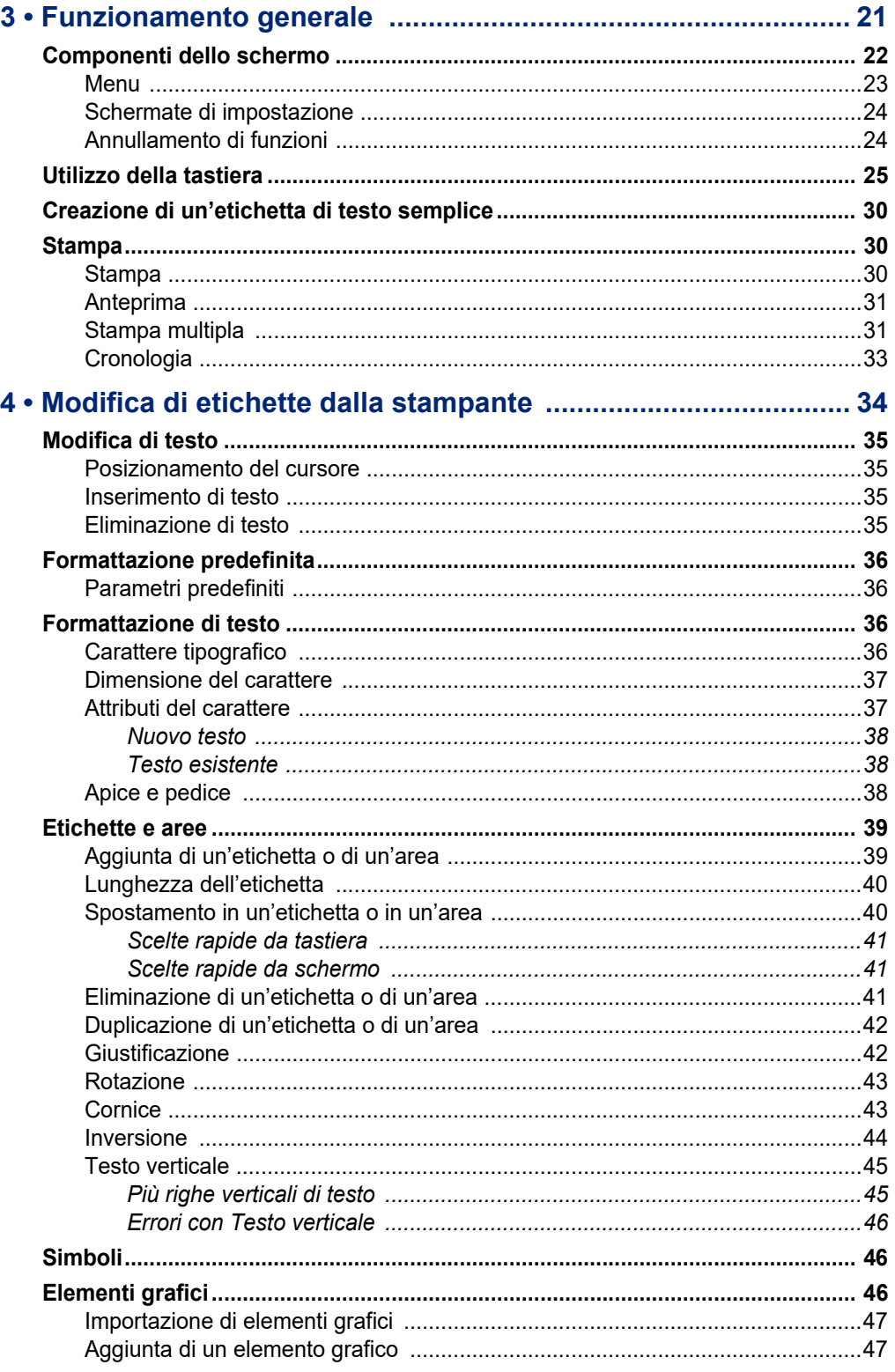

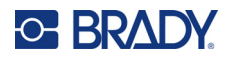

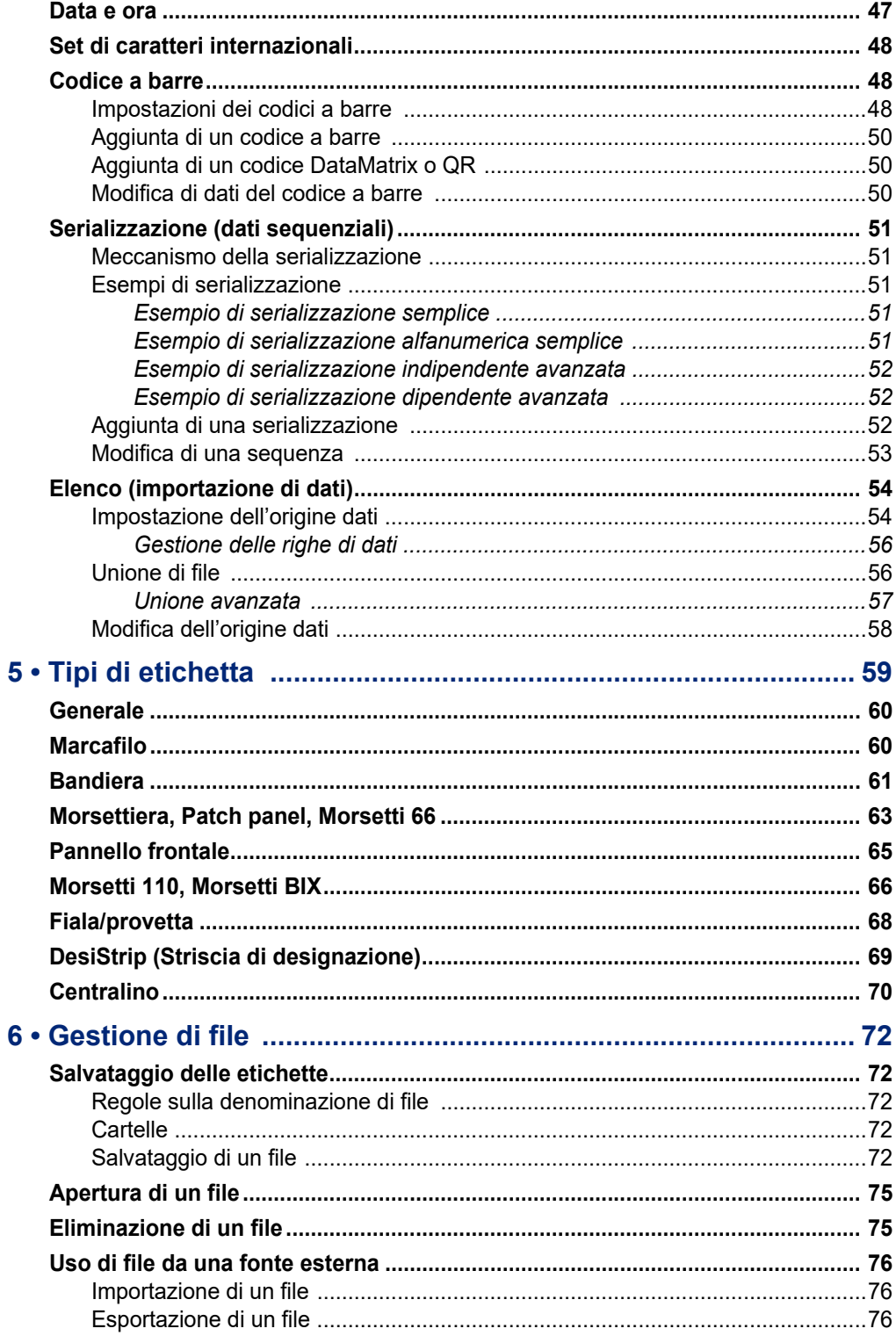

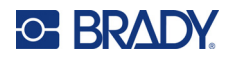

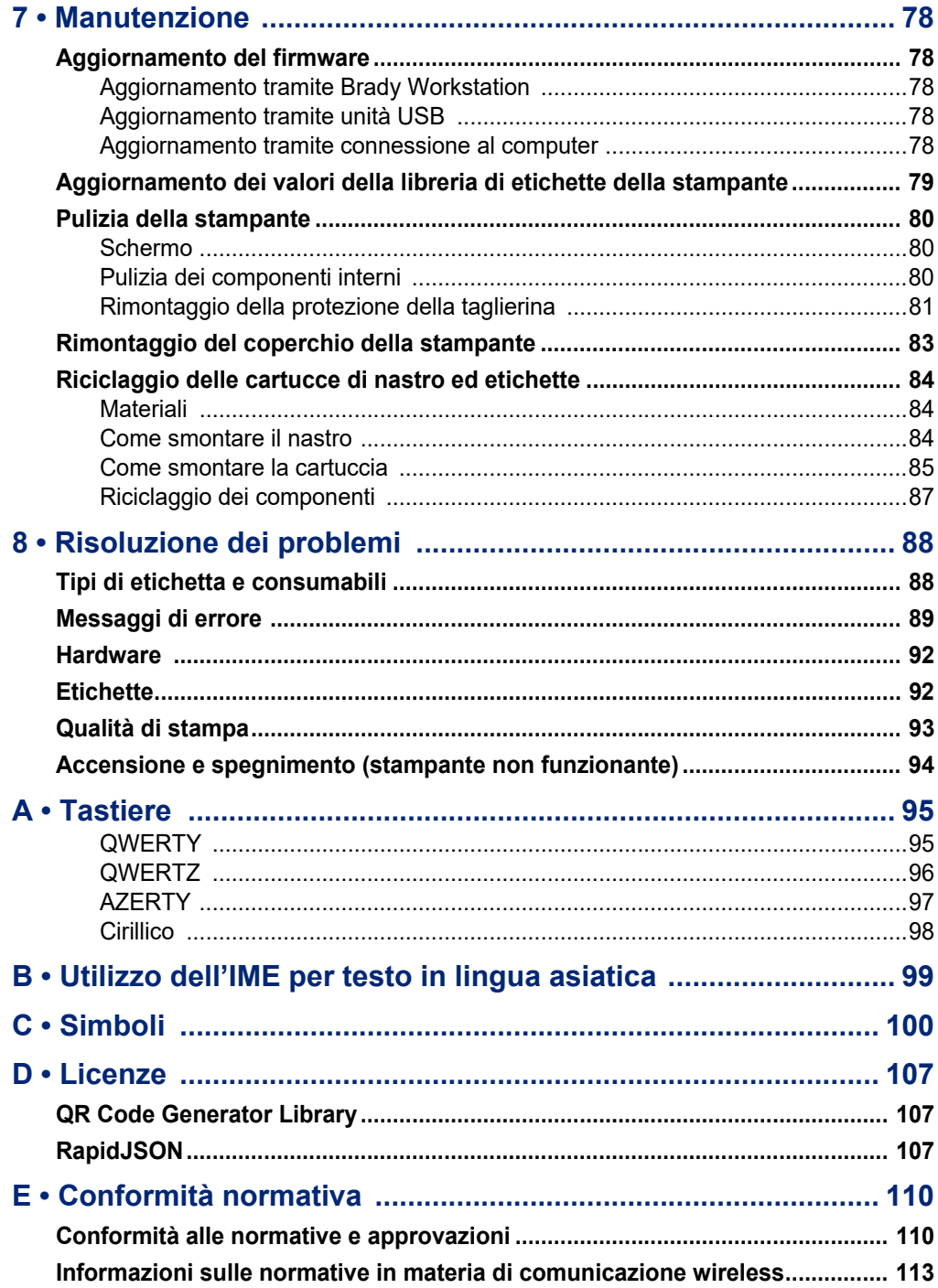

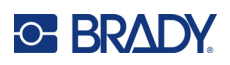

# <span id="page-8-0"></span>**1 Introduzione**

## <span id="page-8-1"></span>**Specifiche del sistema**

La stampante Stampante per etichette M610 ha le seguenti specifiche tecniche:

- Peso 1,41 kg (3,10 libbre) (con gruppo batteria e materiali)
- Meccanismo di stampa a trasferimento termico a 300 dpi
- Sistema di registrazione ottico per la calibrazione precisa della stampa
- Tastiera elastomerica
- Batteria a ioni di litio amovibile, 2700 mAh
- Larghezza di stampa: larghezza massima etichetta 51 mm (2,0 pollici)
- Caratteri True Type personalizzati
- Lunghezza massima di stampa etichette: 990,6 mm (40 pollici)
- Stampa fino a 4.500 etichette 25,5 mm x 51 mm (1 pollice x 2 pollici) per ogni ricarica della batteria

### <span id="page-8-2"></span>**Caratteristiche fisiche e ambientali**

La stampante Stampante per etichette M610 ha le seguenti caratteristiche fisiche ed ambientali:

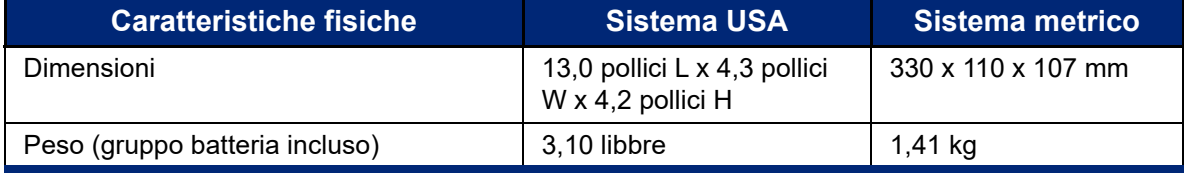

**Nota:** La tabella di seguito si riferisce esclusivamente alla stampante Stampante per etichette M610. La prestazione dei consumabili potrebbe variare.

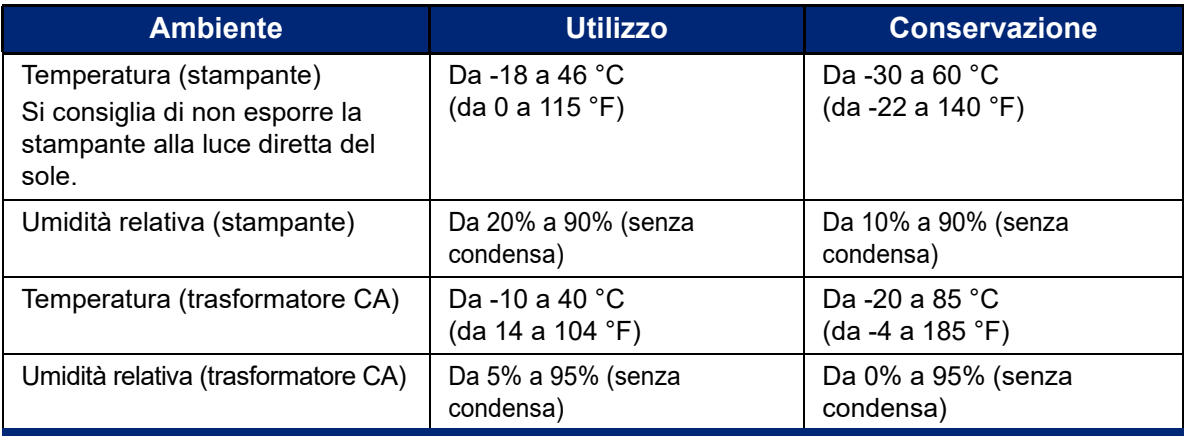

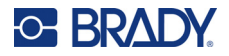

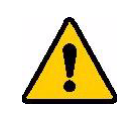

ATTENZIONE! Evitare di utilizzare la stampante in prossimità di acqua, luce solare diretta o corpi riscaldanti.

### <span id="page-9-0"></span>**Portata del Bluetooth**

La stampante Stampante per etichette M610 deve trovarsi ad una distanza di 19,8 m (65 piedi) dal dispositivo per captare il segnale Bluetooth.

**Nota:** Il Bluetooth è una funzione opzionale che potrebbe non essere stata scelta al momento dell'acquisto.

# <span id="page-10-5"></span><span id="page-10-0"></span>**2 Impostazione**

## <span id="page-10-1"></span>**Disimballo della stampante**

Disimballare con cura e ispezionare l'esterno e l'interno della stampante.

## <span id="page-10-2"></span>**Cosa si trova all'interno**

Prima di iniziare ad impostare la stampante, verificare che la confezione contenga i seguenti elementi:

- Stampante per etichette M610
- Valigetta rigida (solo M610-KIT)
- Gruppo batteria a ioni di litio
- Adattatore CA e cavo di alimentazione
- Cavo USB
- Nastro nero (M61-R4310)
- Rotolo di etichette wrap-around autolaminanti (M6-11-427)
- Guida rapida
- Inserto della suite Design di base per Brady **Workstation**
- Unità USB contenente il manuale d'uso, la guida rapida e il driver di Windows

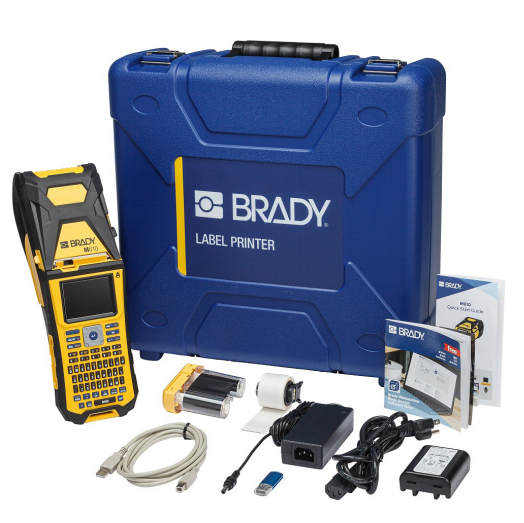

## <span id="page-10-3"></span>**Conservazione dell'imballaggio**

Conservare la confezione che contiene la Stampante per etichette M610 in caso di restituzione della stessa o dei suoi accessori al concessionario.

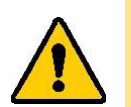

ATTENZIONE! Non spedire mai la M610 senza prima aver rimosso il gruppo batteria ricaricabile dalla stampante.

> Se si devono spedire sia la stampante sia il gruppo batteria, estrarre quest'ultimo dalla stampante e sistemare i vari elementi nel materiale di spedizione originario. Consultare il proprio corriere per informazioni sulle regole di trasporto statali, federali, municipali e internazionali relative alle batterie al litio.

## <span id="page-10-4"></span>**Registrazione**

[Per ricevere assistenza e aggiornamenti gratuiti, registrare la stampante online all'indirizzo](www.bradyid.com/bmp71)  www.bradycorp.com/register!

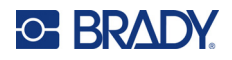

## <span id="page-11-0"></span>**Componenti della stampante**

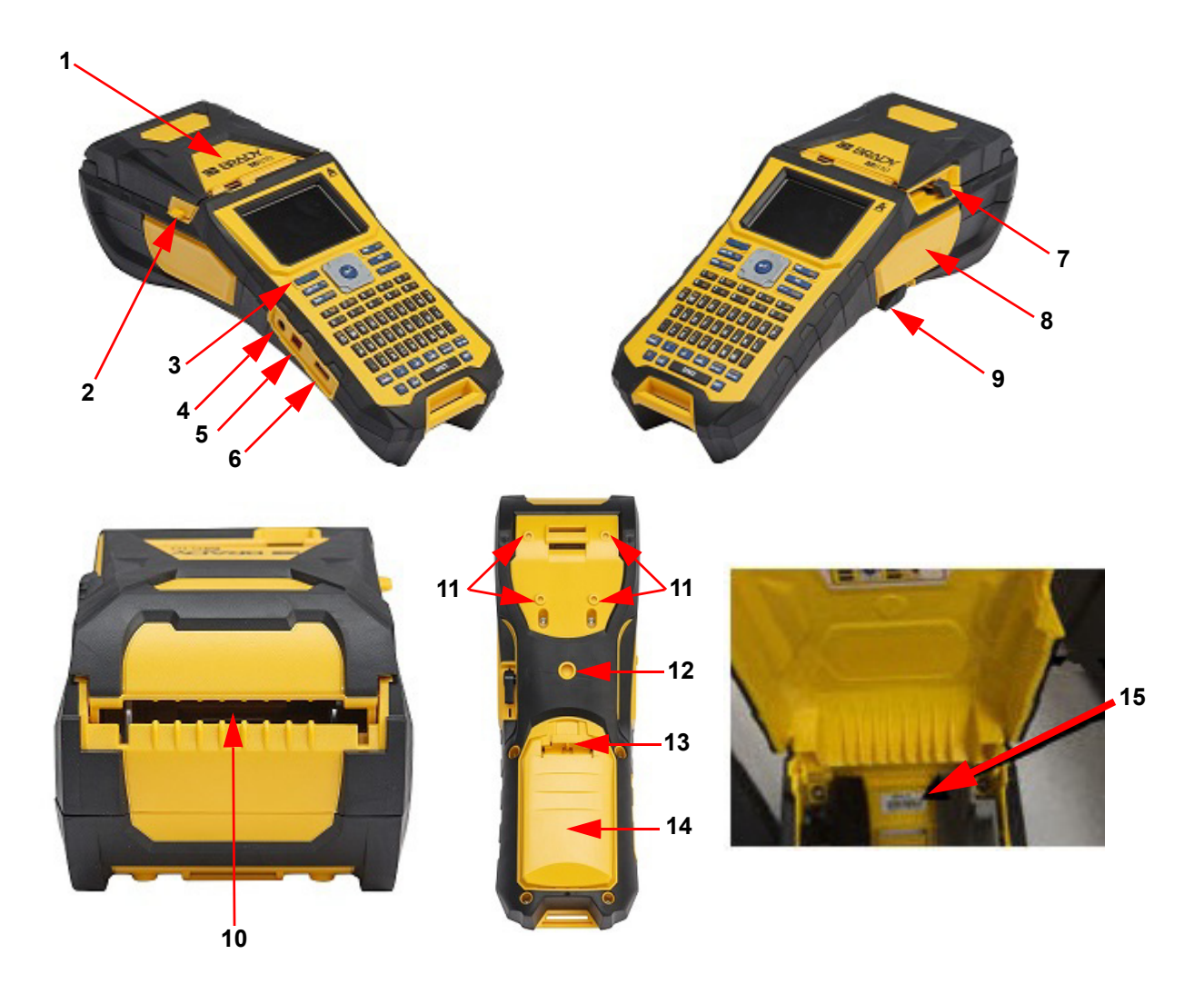

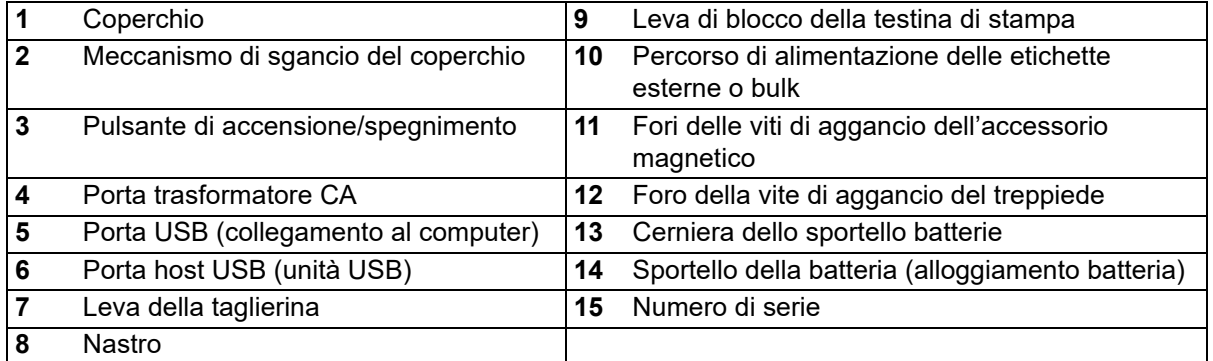

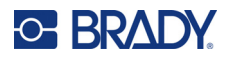

## <span id="page-12-0"></span>**Accensione/spegnimento**

La stampante è alimentata da un gruppo batteria a ioni di litio o un trasformatore CA.

## <span id="page-12-1"></span>**Trasformatore CA**

La stampante può essere alimentata con il trasformatore CA (in dotazione). Quando il trasformatore è collegato all'alimentazione, viene anche caricata la batteria.

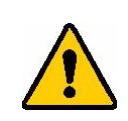

ATTENZIONE! Usare solo trasformatori Brady approvati per la stampante per etichette M610.

#### **Per collegare la stampante all'alimentazione:**

- 1. Inserire l'estremità arrotondata del cavo del trasformatore nella presa sul lato della stampante.
- 2. Inserire il connettore femmina del cavo nel lato opposto del trasformatore.
- 3. Inserire l'altra estremità del cavo in una presa di corrente.

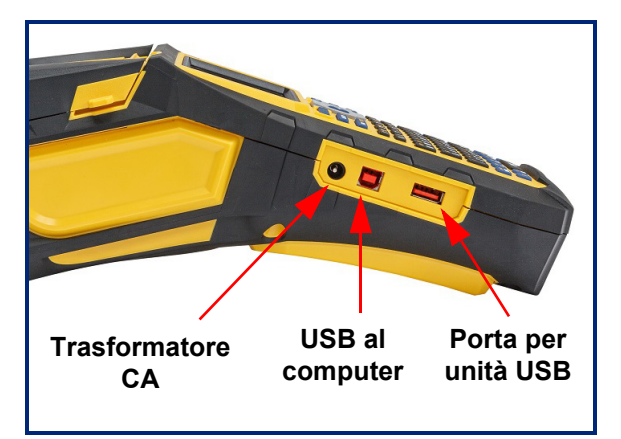

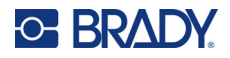

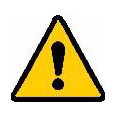

**AVVERTENZA!** Per prevenire rischi di incendi, scosse elettriche, esplosioni o danni:

- Non utilizzare la stampante a temperature superiori a 46 °C (115 °F) o inferiori a -18 °C (0 °F).
- Non conservare la stampante a temperature superiori a 60 °C (140 °F) o inferiori a -30 °C (-22 °F).
- Non smontare, danneggiare o tentare di sostituire componenti della stampante.
- Non utilizzare trasformatori CA diversi da quello specifico per l'uso con la stampante per etichette M610.
- Non incenerire la stampante. Tenere la stampante lontano da fonti di calore.
- Tenere la stampante lontano dall'acqua.
- Non appoggiare oggetti sulla stampante.
- Conservare la stampante in un luogo fresco e asciutto.
- La stampante deve essere riciclata o smaltita in conformità con le normative statali, regionali e comunali in vigore.

### <span id="page-13-0"></span>**Batteria**

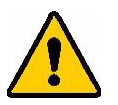

#### **AVVERTENZA!**

- Non utilizzare la stampante a temperature superiori a 49 °C (120 °F) o inferiori a 3 °C (37 °F).
- Non conservare la stampante a temperature superiori a 50  $^{\circ}$ C (122  $^{\circ}$ F) o inferiori a -10 °C (14 °F).
- Non smontare né danneggiare la batteria.
- Non tentare di aprire, danneggiare o sostituire componenti della batteria.
- La batteria deve essere utilizzata e caricata solo in una stampante Brady compatibile.
- Evitare che metalli o altri materiali conduttivi vengano a contatto con i terminali della batteria.

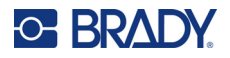

.

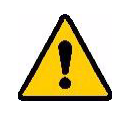

- **AVVERTENZA!** La batteria non è indicata per il trasporto. In caso di mancato utilizzo, la batteria dovrebbe essere conservata nella valigetta rigida per stampanti Stampante per etichette M610, nella valigetta morbida per stampanti Stampante per etichette M610 oppure in una custodia equivalente per prevenire eventuali danni.
- Tenere la batteria lontano da scintille, fiamme o altre fonti di calore.
- Tenere la batteria lontano dall'acqua.
- Non appoggiare oggetti sulla batteria.
- Conservare la batteria in un luogo fresco e asciutto.
- Tenere la batteria fuori dalla portata dei bambini.
- Alla fine del ciclo di vita della batteria, procedere alla sua sostituzione utilizzando esclusivamente una batteria Brady per stampanti Stampante per etichette M610.
- La batteria deve essere riciclata o smaltita in conformità con le normative nazionali, regionali e comunali in vigore.

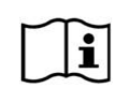

**ATTENZIONE Rischio di esplosione se la batteria viene sostituita con una di tipo non corretto. Smaltire le batterie usate secondo le istruzioni.**

#### <span id="page-14-0"></span>*Installazione della batteria*

1. Spingere in basso il meccanismo di apertura dello sportellino sul retro della stampante, sollevare lo sportellino del vano batterie e rimuoverlo.

2. Con l'etichetta del gruppo batterie rivolta verso l'esterno, inserire le spine del gruppo batterie nelle apposite asole in cima al comparto e poi inclinare il gruppo verso il basso per posizionarlo.

3. Reinserire le linguette sullo sportellino del gruppo batterie alla base del vano e far scattare in posizione.

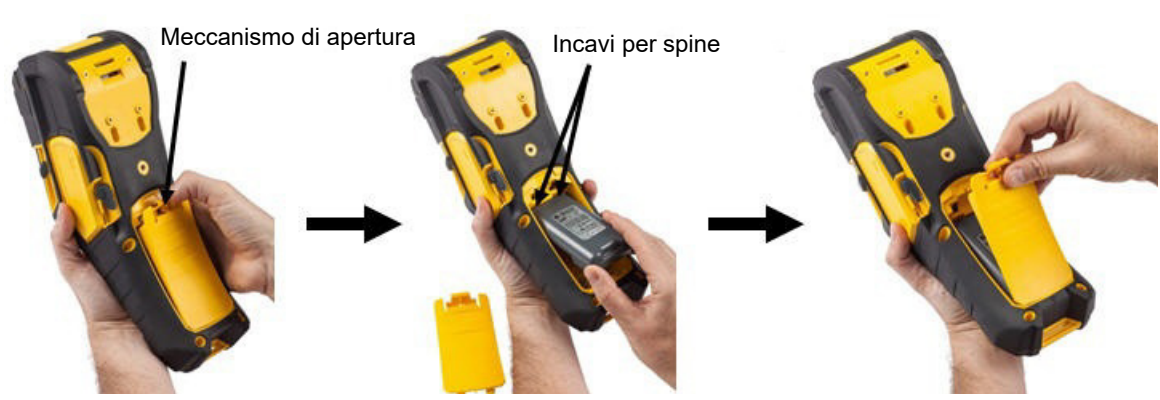

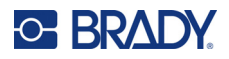

### <span id="page-15-0"></span>**Spegnimento automatico**

Per risparmiare energia, la stampante si spegne automaticamente dopo un periodo di inattività. I dati eventualmente visualizzati sullo schermo al momento dello spegnimento automatico vengono salvati e sono disponibili quando si preme nuovamente il tasto di accensione per riavviare la stampante. Quando la stampante viene alimentata mediante un adattatore C.A., l'alimentazione è costante e quindi non vi è drenaggio di corrente dalle batterie. In questo caso, lo spegnimento automatico non si attiverà. Per impostare il periodo di inattività, vedere ["Configurazione della stampante" a pagina 10.](#page-17-0)

## <span id="page-15-1"></span>**Impostazioni della stampante**

Usare la tastiera per configurare le impostazioni standard, come ad esempio la lingua. Per una panoramica sull'uso della tastiera, vedere ["Utilizzo della tastiera" a pagina 25.](#page-32-1)

### <span id="page-15-2"></span>**Lingua**

Alla prima accensione della stampante, selezionare la lingua in cui si desidera visualizzare menu, funzioni e dati della stampante.

#### **Per impostare la lingua:**

- 1. Premere **FN + SETUP**.
- 2. Utilizzare i tasti di navigazione per spostarsi all'interno del menu fino a evidenziare **Lingua**.
- 3. Usare i tasti di navigazione su e giù per selezionare la lingua desiderata.
- 4. Premere **ENTER** per confermare la scelta.

#### <span id="page-15-3"></span>*Tastiere*

La configurazione della tastiera dipende dalla regione in cui si risiede. Di seguito sono riportate le quattro configurazioni attualmente supportate dalla stampante M610. Per il layout, vedere ["Tastiere" a](#page-102-2)  [pagina 95.](#page-102-2)

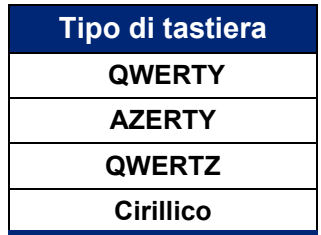

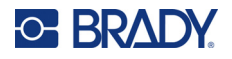

## <span id="page-16-0"></span>**Unità di misura**

Impostare l'unità di misura in millimetri o pollici.

#### **Per impostare l'unità di misura:**

- 1. Premere **FN + SETUP**.
- 2. Utilizzare i tasti di navigazione per spostarsi all'interno del menu fino a evidenziare **Unità**.
- 3. Usare i tasti di navigazione su e giù per selezionare l'unità desiderata.
- 4. Premere **ENTER Per confermare la scelta.**

### <span id="page-16-1"></span>**Data e ora**

Consente di impostare l'orologio della stampante sulla data e sull'ora correnti. Impostare anche il formato da utilizzare quando si aggiunge la data o l'ora corrente a un'etichetta.

#### **Per impostare la data e l'ora:**

- 1. Premere **FN + SETUP**.
- 2. Utilizzare i tasti di navigazione per spostarsi all'interno del menu fino a evidenziare **Ora/Data**.
- 3. Premere **ENTER D** per confermare la scelta e visualizzare le impostazioni di ora e data.
- 4. Per informazioni su come utilizzare la schermata, vedere ["Schermate di impostazione" a](#page-31-2)  [pagina 24.](#page-31-2) La maggior parte delle impostazioni di questa schermata si spiega da sé, ma le seguenti informazioni possono essere utili.
	- **Visualizzazione 24 ore:** Le ore sono numerate da 1 a 24. Deselezionare questo campo per numerare le ore da 1 a 12 con l'indicazione AM/PM.
	- **PM:** Non disponibile se è selezionata l'opzione *Visualizzazione 24 ore*. Deselezionare questa casella di controllo per AM; impostarla per PM.
- 5. Spostarsi su *OK* e premere **ENTER**.
- 6. Premere **ENTER** per chiudere il menu.

### <span id="page-16-2"></span>**Pausa/Taglio**

La funzione Pausa/Taglio consente di mettere o meno in pausa la stampa dopo ogni etichetta per tagliarla.

#### **Per attivare/disattivare la funzione Pausa/Taglio:**

- 1. Premere **FN + SETUP**.
- 2. Usare i tasti di navigazione per spostarsi all'interno del menu fino a evidenziare *Pausa/Taglio*.
- 3. Usare i tasti di navigazione su e giù per attivare o disattivare.
- 4. Premere **ENTER** per confermare la scelta.

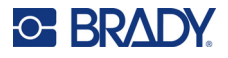

## <span id="page-17-0"></span>**Configurazione della stampante**

Utilizzare il menu Config per impostare la luminosità, lo spegnimento automatico e la pulizia della stampante.

#### **Per configurare la stampante:**

- 1. Premere **FN + SETUP**.
- 2. Utilizzare i tasti di navigazione per spostarsi all'interno del menu fino a evidenziare **Config**.
- 3. Premere **ENTER** per confermare la scelta e visualizzare le impostazioni di configurazione della stampante.
- 4. Per informazioni su come utilizzare la schermata, vedere ["Schermate di impostazione" a](#page-31-2)  [pagina 24.](#page-31-2)
	- **Luminosità:** Modificare la luminosità dello schermo.
	- **Tempo di spegnimento:** Impostare il tempo, in minuti, per i quali la stampante deve rimanere inattiva prima di spegnersi automaticamente.
	- **Non spegnere (CA):** Selezionare questa casella di controllo per disattivare lo spegnimento automatico, che non è necessario quando la stampante è collegata.
	- **Pulizia della stampante:** Per ulteriori informazioni vedere ["Pulizia della stampante" a](#page-87-3)  [pagina 80.](#page-87-3)
	- **Informazioni:** Visualizza le versioni del firmware e della libreria di etichette installati, nonché il modulo Bluetooth.
- 5. Spostarsi su *OK* e premere **ENTER**.
- 6. Premere **ENTER** per chiudere il menu o usare i tasti di navigazione per passare all'impostazione successiva da configurare.

### <span id="page-17-1"></span>**Cronologia di stampa**

Utilizzare per conservare la cronologia delle ultime dieci etichette.

**Nota:** I file creati con Brady Workstation non vengono conservati nella cronologia di stampa.

#### **Per configurare la cronologia di stampa:**

- 1. Premere **FN + SETUP**.
- 2. Utilizzare i tasti di navigazione per spostarsi all'interno del menu fino a evidenziare **Stampa cronologia**.
- 3. Usare i tasti di navigazione su e giù per selezionare la funzione desiderata.
	- **Attivata:** La stampante conserva una cronologia degli ultimi dieci file etichetta utilizzati.
	- **Disattivata:** La cronologia di stampa non viene più conservata, ma rimane quella esistente.
	- **Cancella:** Cancella la cronologia.
- 4. Premere **ENTER** per confermare la scelta.

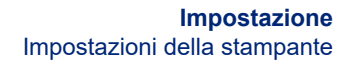

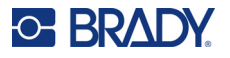

## <span id="page-18-0"></span>**Carattere**

Scegliere il carattere da utilizzare per la creazione di etichette dalla stampante. È possibile selezionare un solo tipo di carattere per file etichetta.

#### **Per impostare il carattere:**

- 1. Premere **FN + SETUP**.
- 2. Utilizzare i tasti di navigazione per spostarsi all'interno del menu fino a evidenziare **Impostazioni carattere**.
- 3. Premere **ENTER** per confermare la scelta e visualizzare le impostazioni del carattere.
- 4. Per informazioni su come utilizzare la schermata, vedere ["Schermate di impostazione" a](#page-31-2)  [pagina 24.](#page-31-2)
	- **Carattere tipografico:** Selezionare lo stile del carattere. I tipi di carattere (*Brady Fixed Width* e *Brady Alpine* offrono la possibilità di visualizzare lo zero con o senza barra (Ø o 0). Sono inoltre disponibili caratteri cinesi, giapponesi e coreani. Non è possibile scaricare ulteriori caratteri nella stampante.
	- **Automatico:** Ridimensiona automaticamente il testo per adattarlo all'etichetta durante la digitazione. La dimensione del carattere viene visualizzata nella parte superiore sinistra dello schermo durante la modifica di un'etichetta.
	- **Dimensione del carattere:** Cambiare la dimensione del testo. Non disponibile se è selezionato *Automatico*.
	- **Attributi:** Selezionare uno o più attributi tra grassetto, corsivo e sottolineato.
	- **Unità:** Scegliere se mostrare la dimensione del carattere in punti (unità standard utilizzata nella maggior parte dei word processor) o in millimetri.
- 5. Spostarsi su *OK* e premere **ENTER**.
- 6. Premere **backspace** per chiudere il menu. In alternativa, utilizzare i tasti di navigazione per passare all'impostazione successiva che si desidera configurare.
- **Nota:** È possibile utilizzare il tasto FONT per modificare la dimensione e gli attributi di una riga di testo durante la modifica di un'etichetta, ma i valori specificati nel menu *IMPOSTAZIONE* continueranno a essere utilizzati come predefiniti nelle nuove righe di testo e nelle nuove etichette.

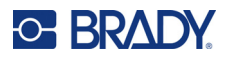

## <span id="page-19-0"></span>**Software per la creazione di etichette**

Oltre a creare etichette dalla stampante, è possibile utilizzare un software per la creazione di etichette. È possibile installare il software per la creazione di etichette sul computer o su un dispositivo mobile, configurare la connessione alla stampante, quindi usare il software per creare etichette ed inviarle alla stampante. (Consultare il sito web Brady del proprio paese per altri software Brady. Si ricorda che versioni non recenti di software Brady per la creazione di etichette potrebbero non rilevare automaticamente la stampante. Le informazioni contenute in questo manuale si riferiscono ai software elencati di seguito).

- Usare l'app Etichette Brady express su dispositivi mobili. (Solo per il modello di stampante wireless.)
- <span id="page-19-1"></span>• Usare il software Brady Workstation su computer fisso o portatile.

### **App per dispositivi mobili (solo per il modello Bluetooth)**

Scaricare l'app Etichette Brady express, dedicata ai dispositivi mobili, da Apple<sup>®</sup> App Store o da Google Play™ Store.

#### <span id="page-19-2"></span>**Desktop**

Tutte le stampanti M610 sono accompagnate da un inserto che descrive la suite Design di base per Brady Workstation, contenente anche un link per il download.

Il software Brady Workstation offre una gamma di applicazioni per facilitare la creazione di etichette destinate a scopi specifici. Offre anche applicazioni di semplice utilizzo per la creazione di etichette personalizzate.

#### **Per scaricare il software Brady Workstation:**

- 1. Accertarsi che il computer sia collegato a Internet.
- 2. Andare al sito www.workstation.bradyid.com.
- 3. Seguire le istruzioni sullo schermo per scegliere il software adatto alle proprie esigenze e scaricarlo.

## <span id="page-19-3"></span>**Installazione del driver di Windows (facoltativo)**

Se si utilizza l'app Etichette Brady express o il software Brady Workstation, non è necessario installare il driver di Windows. Passare al paragrafo ["Collegamento della stampante" a pagina 13.](#page-20-0)

Se si usa una versione meno recente di software Brady o software di terzi, è necessario installare il driver Windows. Vedere il file PDF *Guida per l'installazione del driver* nell'unità flash USB fornita insieme alla stampante.

## <span id="page-20-0"></span>**Collegamento della stampante**

Collegarsi al software di etichettatura con un cavo USB o tramite la tecnologia wireless Bluetooth<sup>®</sup>, se si dispone del modello di stampante Bluetooth.

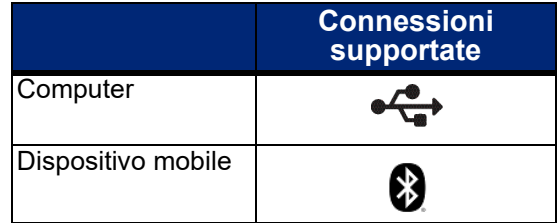

## <span id="page-20-1"></span>**Bluetooth**

Questa funzionalità è disponibile solo su alcuni modelli di stampante M610. Cercare il simbolo Bluetooth sulla stampante per appurare se la funzione è supportata.

#### **Per collegare la stampante a un dispositivo mobile tramite Bluetooth:**

#### **Innanzi tutto, dalla stampante:**

- 1. Accertarsi che la stampante sia accesa.
- 2. Se il simbolo Bluetooth non compare in basso a destra dello schermo, attivare il Bluetooth.
	- a. Premere **FN** + **SETUP**. (Il tasto SETUP si trova nella fila di tasti funzione. Vedere ["Componenti della stampante" a pagina 4](#page-11-0).)
	- b. Usare i tasti di navigazione per spostarsi da un menu all'altro fino a raggiungere *Bluetooth*.
	- c. Spostarsi su *On*.
	- d. Premere il tasto **ENTER**.

#### **Indicatori di stato Bluetooth:**

L'icona è blu fissa quando un dispositivo mobile è collegato alla stampante o grigia se non vi sono connessioni. Alla stampante può essere collegato un solo dispositivo alla volta.

#### **Per scollegare il Bluetooth da un dispositivo:**

- 1. Premere **FN** + **SETUP**.
- 2. Usare i tasti di navigazione per spostarsi da un menu all'altro fino a raggiungere *Bluetooth*.
- 3. Spostarsi su *Dimentica*.
- 4. Premere il tasto **ENTER**.

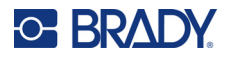

#### **Quindi, sul dispositivo mobile:**

Seguire le istruzioni dell'applicazione Brady Express Labels. Quando viene rilevata, la stampante è rappresentata dal numero di serie (a meno che il nome della stampante non sia stato modificato). Il numero di serie si trova all'interno della stampante, dietro il rotolo di etichette. Selezionare la stampante sul dispositivo mobile.

**Nota:** Se si cambia il nome della stampante dopo che è stata abbinata con l'app per dispositivi mobili Etichette Brady express, sarà necessario abbinarla nuovamente. Nell'app per dispositivi mobili Etichette Brady express, accedere a Impostazioni e aggiungere nuovamente il nome della stampante.

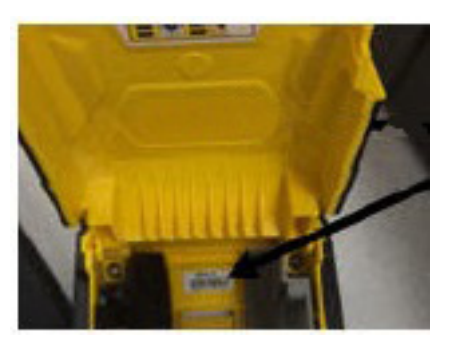

### <span id="page-21-0"></span>**USB**

Per effettuare il collegamento a un computer tramite USB 2.0, collegare il cavo USB alla stampante e quindi al computer. Il software Brady Workstation rileva automaticamente la stampante quando è collegata tramite un cavo USB.

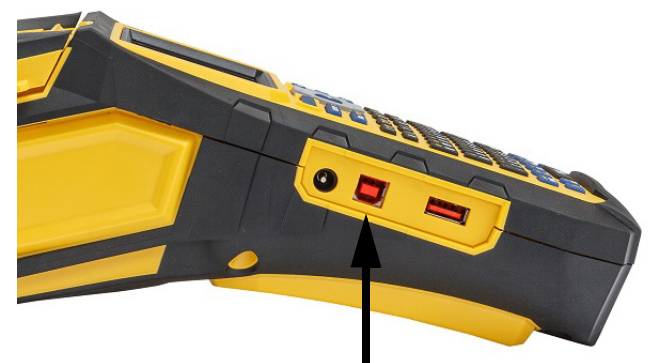

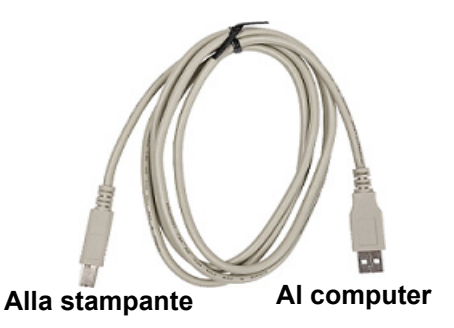

**Collegare il cavo USB da questa porta al computer**

**Nota:** Se non si usa il software Brady Workstation, è necessario installare il driver della stampante. Consultare il file PDF Guida all'installazione del driver contenuto nell'unità USB fornita insieme alla stampante.

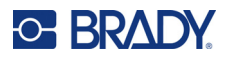

## <span id="page-22-0"></span>**Caricamento dei consumabili**

Le etichette e i nastri Brady sono dotati di tecnologia a chip (SmartCell) che consente alla stampante di riconoscere il tipo di etichetta e nastro installato ed impostare automaticamente diversi valori di formattazione. Usare solo etichette e nastri originali con logo Brady Authentic.

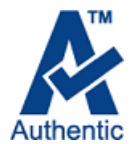

### <span id="page-22-1"></span>**Nastro**

La stampante M610 viene fornita con il nastro installato.

#### <span id="page-22-2"></span>*Rimozione di HBA*

- 1. Spostare all'indietro (verso destra) la leva di blocco della testina di stampa per sganciare la testina di stampa.
- 2. Afferrare il rotolo ed estrarlo delicatamente dalla stampante.

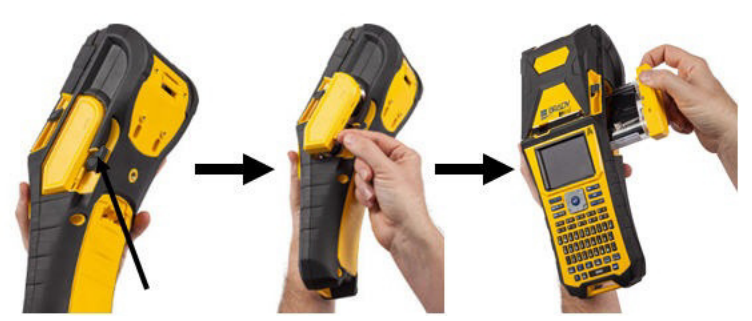

#### <span id="page-22-3"></span>*Caricamento*

**IMPORTANTE!** Caricare il nastro PRIMA di caricare le etichette per evitare di danneggiare il nastro.

1. Prima di inserirlo, rimuovere l'eventuale gioco del nastro ruotando in senso orario l'estremità della bobina di riavvolgimento.

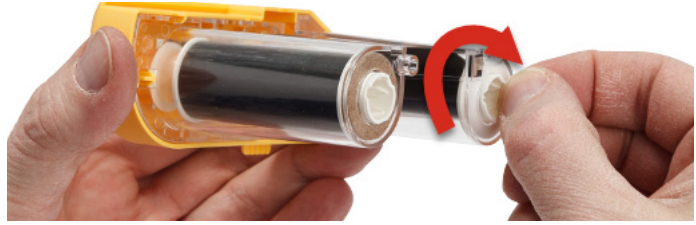

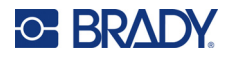

2. Inserire con cautela la cartuccia di nastro nella stampante fino a quando non è perfettamente alloggiato nel telaio metallico, quindi spostare in avanti (verso sinistra) la leva di blocco della testina di stampa per riagganciarla.

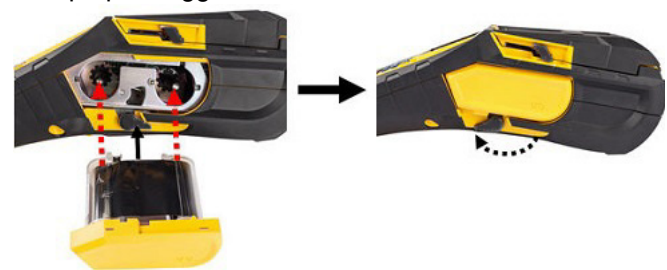

### <span id="page-23-2"></span><span id="page-23-0"></span>**Caricamento delle etichette**

Per prestazioni ottimali, utilizzare etichette originali Brady. È possibile caricare le etichette a stampante accesa o spenta. Prima di inserire le etichette, accertarsi di rimuovere il nastro protettivo che ricopre il margine anteriore delle etichette.

#### *Caricamento*

- <span id="page-23-1"></span>1. Per aprire il coperchio della stampante, inserire il pollice sotto l'apposita linguetta e sollevarlo.
- 2. Con l'estremità delle etichette che fuoriesce dal core, afferrare l'impugnatura del chip (SmartCell) e, spingendo delicatamente, introdurre l'estremità delle etichette direttamente nell'alloggiamento del lettore.

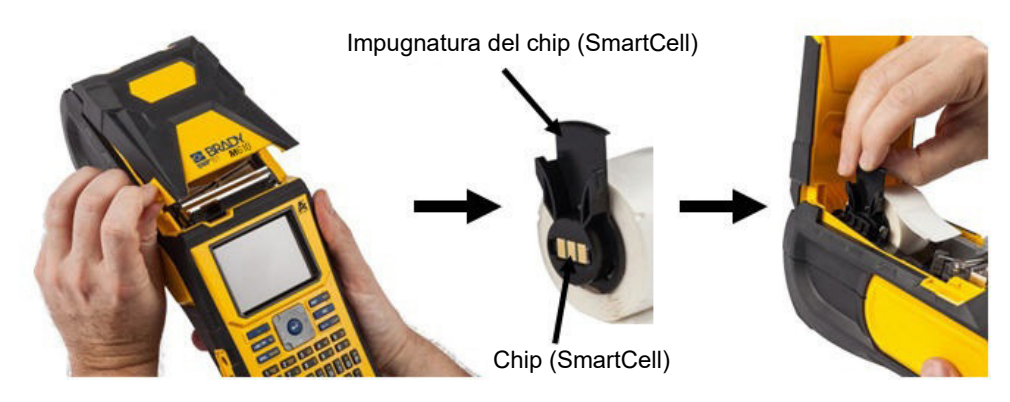

- 3. Se si utilizzano etichette di larghezza diversa da 51 mm (2 pollici), spostare la guida verso sinistra finché non è perfettamente a contatto con il rotolo di etichette e scatta in posizione.
	- Inserire il margine anteriore del rotolo di etichette attraverso le scanalature di guida fino a quando non si blocca.
	- **IMPORTANTE!** *Prima* di inserire le etichette nelle guide, spingere in avanti (verso sinistra) la leva di blocco della testina di stampa per accertarsi che sia inserita.

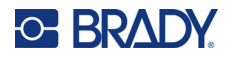

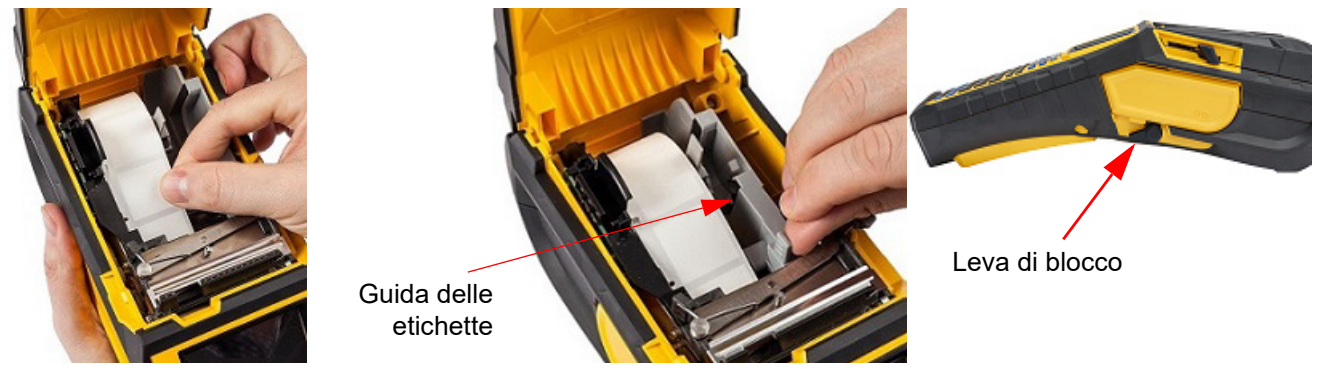

- 5. Con la stampante accesa, premere una volta il tasto Feed per fare avanzare le etichette sotto la testina di stampa.
- <span id="page-24-0"></span>6. Chiudere il coperchio spingendolo verso il basso fino a quando non scatta in posizione.

#### *Estrazione*

1. Per aprire il coperchio della stampante, inserire il pollice sotto l'apposita linguetta e sollevare il coperchio.

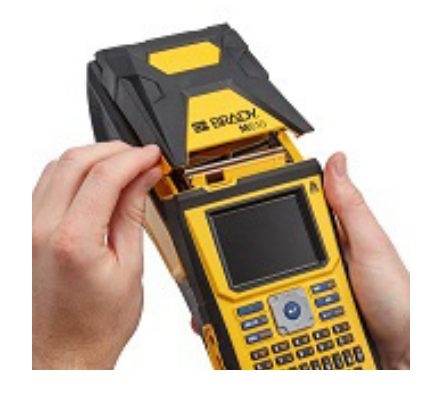

2. Spingere all'indietro (verso destra) la leva di blocco della testina di stampa per sganciare la testina di stampa.

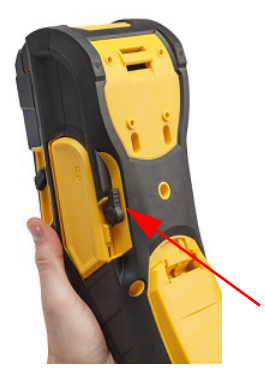

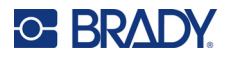

- 3. Se il core non è vuoto, riavvolgerlo delicatamente con le dita per estrarre le etichette inutilizzate da sotto la testina di stampa.
- 4. Afferrare la maniglia del sensore ed estrarre delicatamente.

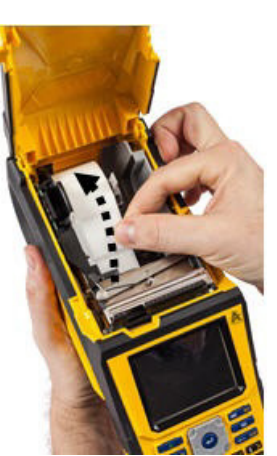

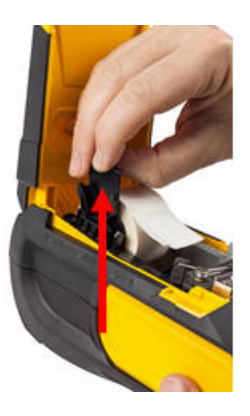

5. Se non si desidera caricare altre etichette, chiudere il coperchio della stampante facendo pressione con le dita fino al blocco del coperchio.

## **Caricamento di etichette bulk**

<span id="page-25-0"></span>1. Estrarre dalla confezione il core per stampanti Stampante per etichette M610 e la rampa di alimentazione delle etichette.

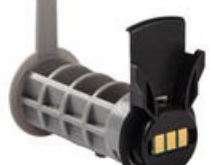

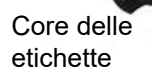

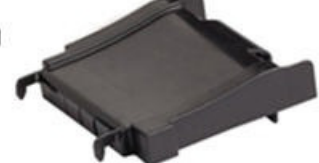

Rampa di alimentazione delle etichette

2. Premere le linguette B e C della confezione di etichette bulk, quindi tirare verso il basso il bordo perforato e staccarlo.

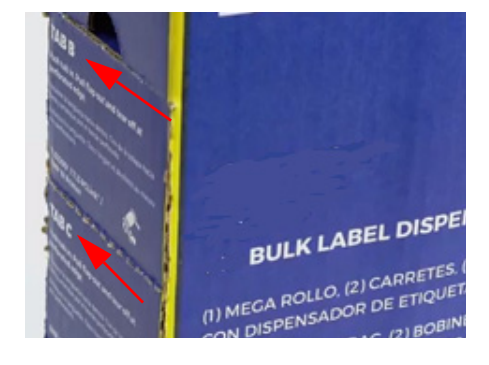

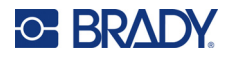

3. Collegare la rampa di alimentazione delle etichette alla parte inferiore della perforazione, con le linguette all'esterno della confezione.

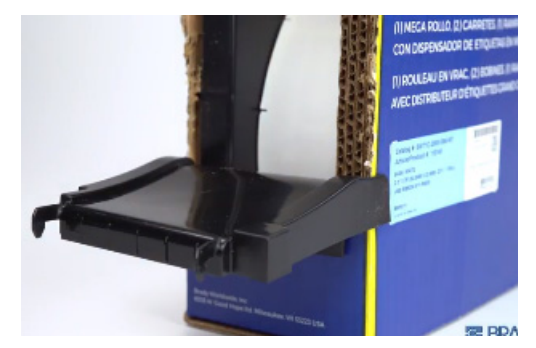

5. Inserire il core per la Stampante per etichette M610 6. Estrarre dall'apertura della confezione il margine (con il chip rivolto verso sinistra) all'interno della stampante. Regolare la guida del consumabile in base alle necessità.

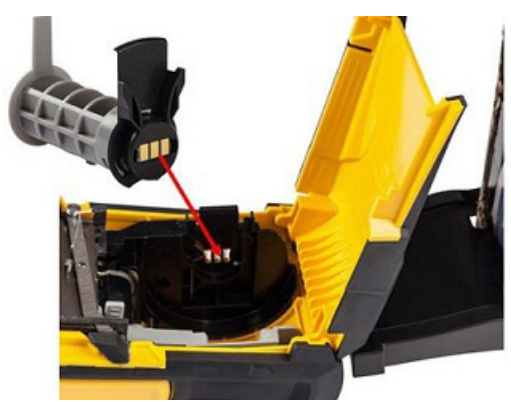

4. Collegare i gancetti della rampa alla parte esterna del percorso di alimentazione delle etichette della stampante.

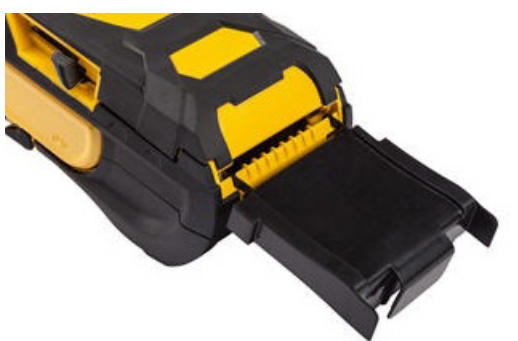

libero delle etichette bulk e farlo passare al di sopra del cassetto e dentro la rampa di alimentazione etichette collegata alla stampante.

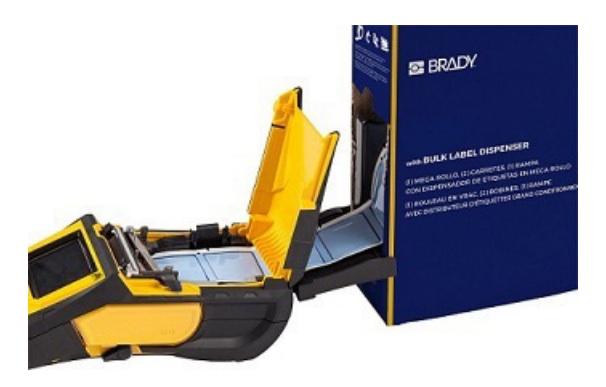

- 7. Continuare a far avanzare il margine anteriore del rotolo di etichette sul core e attraverso le scanalature di guida fino a quando non è agganciato.
- 8. Accendere la stampante e premere il tasto **FEED** per far avanzare le etichette nella stampante.
- 9. Chiudere il coperchio.
- **Nota:** I core delle etichette bulk non sono riutilizzabili. Quando si installano etichette bulk, sostituire il core a ogni nuova confezione di etichette.

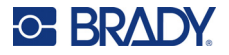

### **Etichette per pannelli spessorati B-593**

- <span id="page-27-0"></span>1. Aprire la stampante e introdurvi un core per la Stampante per etichette M610 vuoto. (Per le istruzioni, vedere ["Caricamento di etichette bulk" a](#page-25-0)  [pagina 18.](#page-25-0))
- 2. Lasciando le etichette nella confezione, posizionare la confezione dietro la stampante, quindi introdurre il bordo anteriore delle etichette nel percorso di alimentazione esterno passando sul core e attraverso le scanalature di guida fino all'arresto.

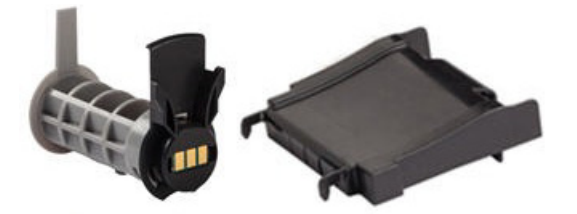

- 3. Accendere la stampante.
- 4. Premere **FEED**.
- 5. Lasciare aperto lo sportello del rotolo durante la stampa.

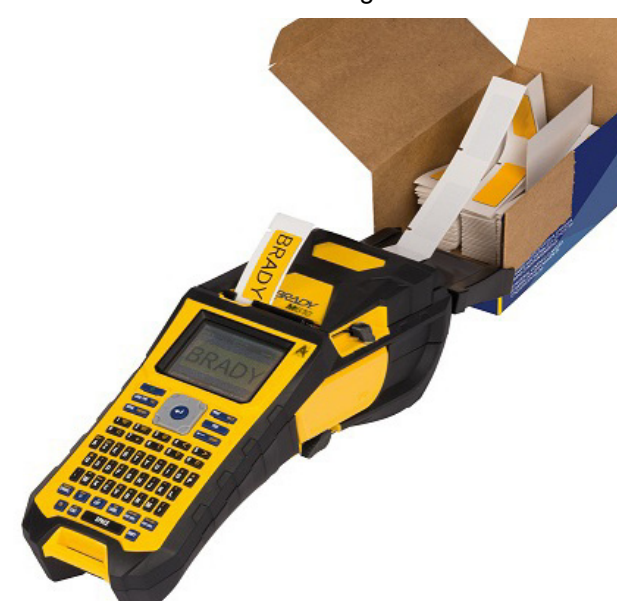

## <span id="page-27-1"></span>**Accessori**

Per la stampante Stampante per etichette M610 sono disponibili i seguenti accessori, acquistabili separatamente presso il distributore di zona.

- Batteria (ricaricabile) (M-NIMH-BATTERY)
- Sportellino gruppo batterie (M610-BATTERYCOVER)
- Taglierina (M610-Cutter)
- Kit di pulizia (PCK-5) per la pulizia interna
- Kit di pulizia (PCK-6) per la pulizia esterna
- Valigetta rigida (M610-HC)
- Magnete (M610-MAGNET)
- Cavo USB (BMP41-USB)
- Trasformatore CA (M-AC-POWER)
- Etichette e nastri

# <span id="page-28-0"></span>**3 Funzionamento generale**

Questo capitolo fornisce informazioni sul funzionamento generale della stampante.

- Uso dei menu per accedere alle impostazioni della stampante, ai caratteri, ecc. ["Menu" a](#page-30-0)  [pagina 23](#page-30-0)
- Schermate con comandi da impostare corrispondenti a determinate voci di menu. "Schermate [di impostazione" a pagina 24](#page-31-0)
- Uscita da un menu o una schermata di impostazione senza apportare modifiche. ["Annullamento di funzioni" a pagina 24](#page-31-1)
- Uso della tastiera. ["Utilizzo della tastiera" a pagina 25](#page-32-0)
- Creazione di un'etichetta. ["Creazione di un'etichetta di testo semplice" a pagina 30](#page-37-0)
- Stampa. ["Stampa" a pagina 30](#page-37-1)
- Visualizzazione in anteprima prima della stampa. ["Anteprima" a pagina 31](#page-38-0)
- Stampa di più copie di un'etichetta. ["Stampa multipla" a pagina 31](#page-38-1)
- Accesso ai file utilizzati di recente. ["Cronologia" a pagina 33](#page-40-0)

## <span id="page-29-0"></span>**Componenti dello schermo**

Lo schermo mostra una rappresentazione delle etichette e del nastro installati. Lo schermo visualizza un'etichetta alla volta o un'area alla volta per un'etichetta multiarea. La barra di intestazione (in alto) e la barra di stato (in basso) sono sempre presenti sullo schermo e contengono le seguenti informazioni:

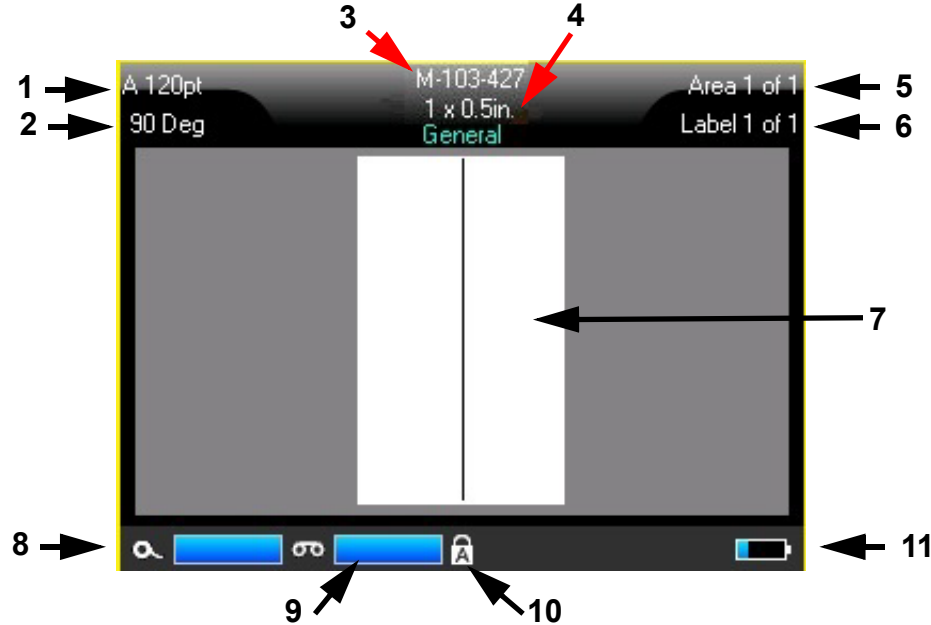

- 1. **Dimensione carattere.** La lettera "A" indica che è impostata su *Automatico*. Vedere ["Dimensione del carattere" a pagina 37.](#page-44-2)
- 2. **Rotazione.** Gradi di rotazione dell'etichetta. Vedere ["Rotazione" a pagina 43](#page-50-2).
- 3. **Etichetta e dimensioni.** Codice prodotto del consumabile installato. Se non sono installate etichette, viene visualizzato il nome della stampante. La parola *Automatico* dopo il formato dell'etichetta indica che un consumabile in rotolo continuo (non prefustellato) è impostato per il ridimensionamento automatico in base al contenuto dell'etichetta.
- 4. **Tipo di etichetta.** La stampante offre strumenti per modificare le etichette per scopi specifici, come ad esempio la marcatura di fili e cavi, morsettiere, fiale e provette. Vedere ["Tipi di](#page-66-1)  [etichetta" a pagina 59](#page-66-1).
- 5. **Numero di aree.** Numero totale di aree dell'etichetta e area in corso di modifica. Vedere ["Etichette e aree" a pagina 39.](#page-46-2)
- 6. **Numero di etichette.** Numero totale di etichette presenti nel file ed etichetta in corso di modifica. Per informazioni sullo spostamento tra le etichette, vedere ["Spostamento in](#page-47-2)  [un'etichetta o in un'area" a pagina 40](#page-47-2).
- 7. **Editor etichetta.** Punto di inserimento dei dati.
- 8. **Nastro rimanente.** L'indicatore diventa rosso quando rimane solo il 10% di nastro.
- 9. **Etichette rimanenti.** L'indicatore diventa rosso quando rimane solo il 10% di etichette.
- 10. **Bloc maiusc.** Questo simbolo è visibile quando è attivo il blocco delle maiuscole.
- 11. **Livello di carica della batteria.** L'indicatore diventa rosso quando rimane solo il 10% di carica.

Se la stampante dispone dell'opzione Bluetooth ed è abilitata, nella barra di stato appare il simbolo .

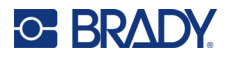

#### <span id="page-30-0"></span>**Menu**

I menu consentono di accedere a comandi quali le impostazioni della stampante, l'impostazione delle etichette, il carattere e così via. Utilizzare i tasti funzione della tastiera per aprire i menu. Vedere ["Utilizzo della tastiera" a pagina 25](#page-32-0). Per accedere alle varie voci dei menu, servirsi dei tasti di navigazione. Continuare a premere i tasti di navigazione per accedere ai menu overflow, oppure scorrere i menu. Una volta raggiunta l'ultima voce di menu visualizzabile, i menu tornano ciclicamente alla prima.

I menu si aprono nella parte inferiore dello schermo. I sottomenu si aprono verticalmente, al di sopra del menu principale selezionato. Una cornice gialla indica le voci di menu selezionate.

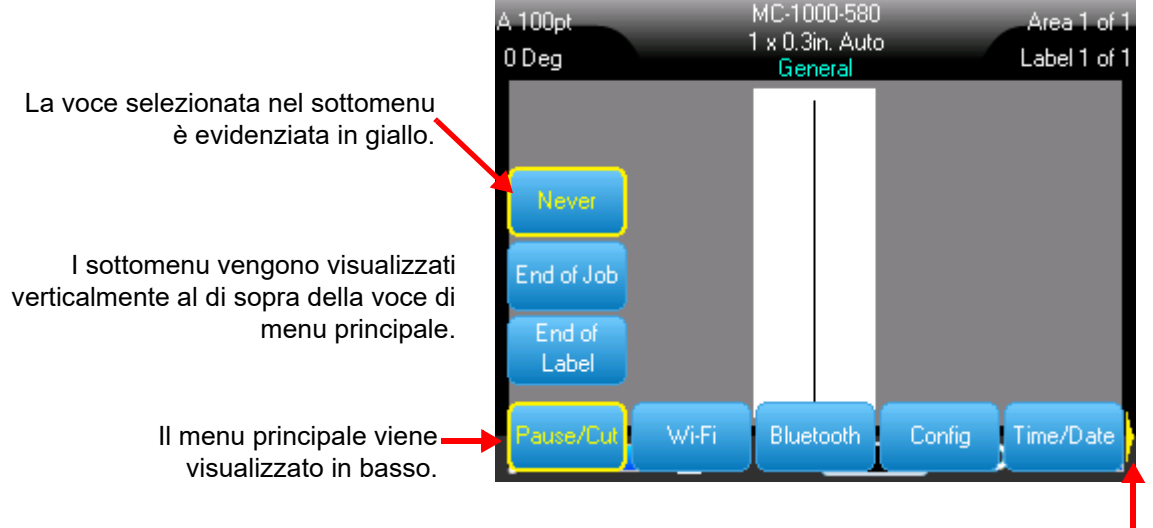

La freccia gialla indica che sono disponibili altre voci di menu. Per scorrere il menu, utilizzare i tasti di navigazione.

#### **Per selezionare le voci di un menu, effettuare una delle seguenti operazioni.**

• Premere il tasto Funzione (FN) e il tasto corrispondente al menu desiderato. Vengono visualizzate le scelte di menu per quella particolare funzione. Utilizzare i tasti di navigazione per spostarsi tra i menu. Quando l'opzione desiderata è evidenziata, premere **Enter**. Quando si accede a una voce del menu appare immediatamente un sottomenu, qualora disponibile. Per ulteriori informazioni vedere ["Utilizzo della tastiera" a pagina 25](#page-32-0).

#### **Per chiudere un menu senza apportare modifiche:**

• Premere il tasto **Backspace**. Potrebbe essere necessario premere backspace più di una volta per chiudere tutti i menu.

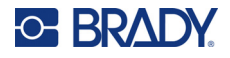

## <span id="page-31-2"></span><span id="page-31-0"></span>**Schermate di impostazione**

Alcune voci di menu aprono una schermata con comandi da impostare.

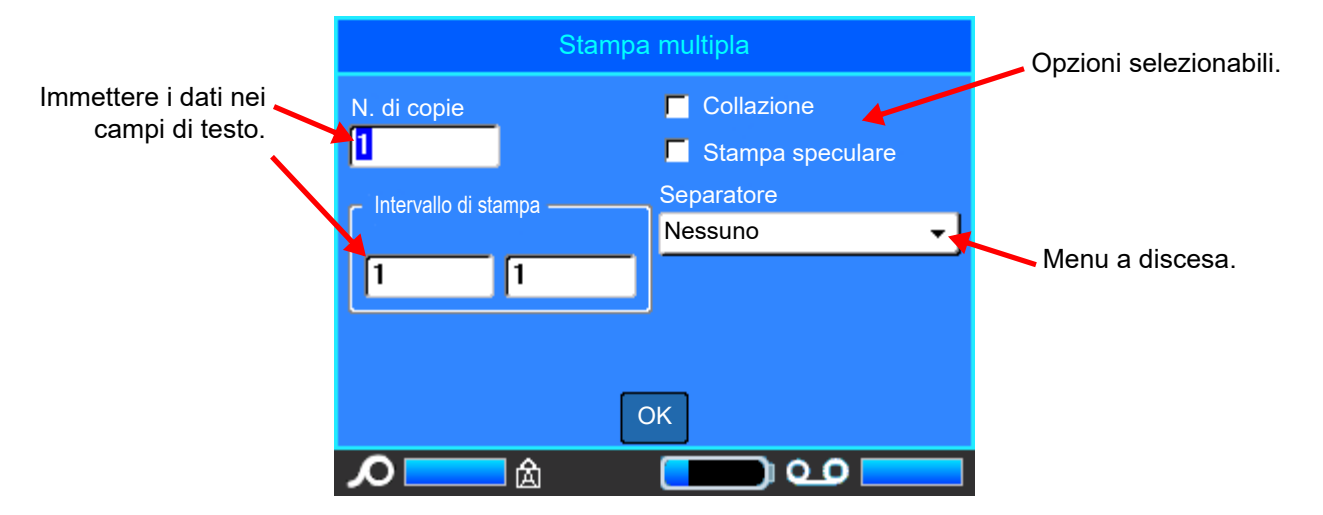

Per salvare le modifiche, spostarsi su *OK* e premere **ENTER**.

Per annullare le modifiche, premere **Backspace** sulla tastiera.

#### **Per effettuare le selezioni con la tastiera:**

- Utilizzare i tasti di navigazione per spostarsi tra le impostazioni ed evidenziare quella desiderata.
- Premere **ENTER** per scegliere una selezione evidenziata.
- Per inserire dati, digitare sulla tastiera e premere **ENTER** per passare alla riga successiva.
- Per aprire un elenco, evidenziarlo, premere **ENTER**, usare i tasti di navigazione per effettuare la selezione, quindi premere nuovamente **ENTER**.
- Per salvare le modifiche, usare i tasti di navigazione per evidenziare *OK* sullo schermo e premere **ENTER**.

Per ulteriori informazioni sull'uso della tastiera, vedere ["Utilizzo della tastiera" a pagina 25](#page-32-0).

### <span id="page-31-1"></span>**Annullamento di funzioni**

Per annullare una funzione. uscire da un menu o una finestra di dialogo senza apportare modifiche, premere il tasto backspace. Premendo backspace durante l'esecuzione di una funzione, si esce dalla funzione e si torna alla schermata precedente, una schermata alla volta. Per uscire completamente dalla funzione, può essere necessario premere backspace più volte.

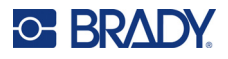

## <span id="page-32-1"></span><span id="page-32-0"></span>**Utilizzo della tastiera**

Le descrizioni seguenti si basano su una tastiera QWERTY. Se si utilizza un altro tipo di tastiera (ad esempio, Azerty o Cirillico), alcuni dei tasti potrebbero essere diversi.

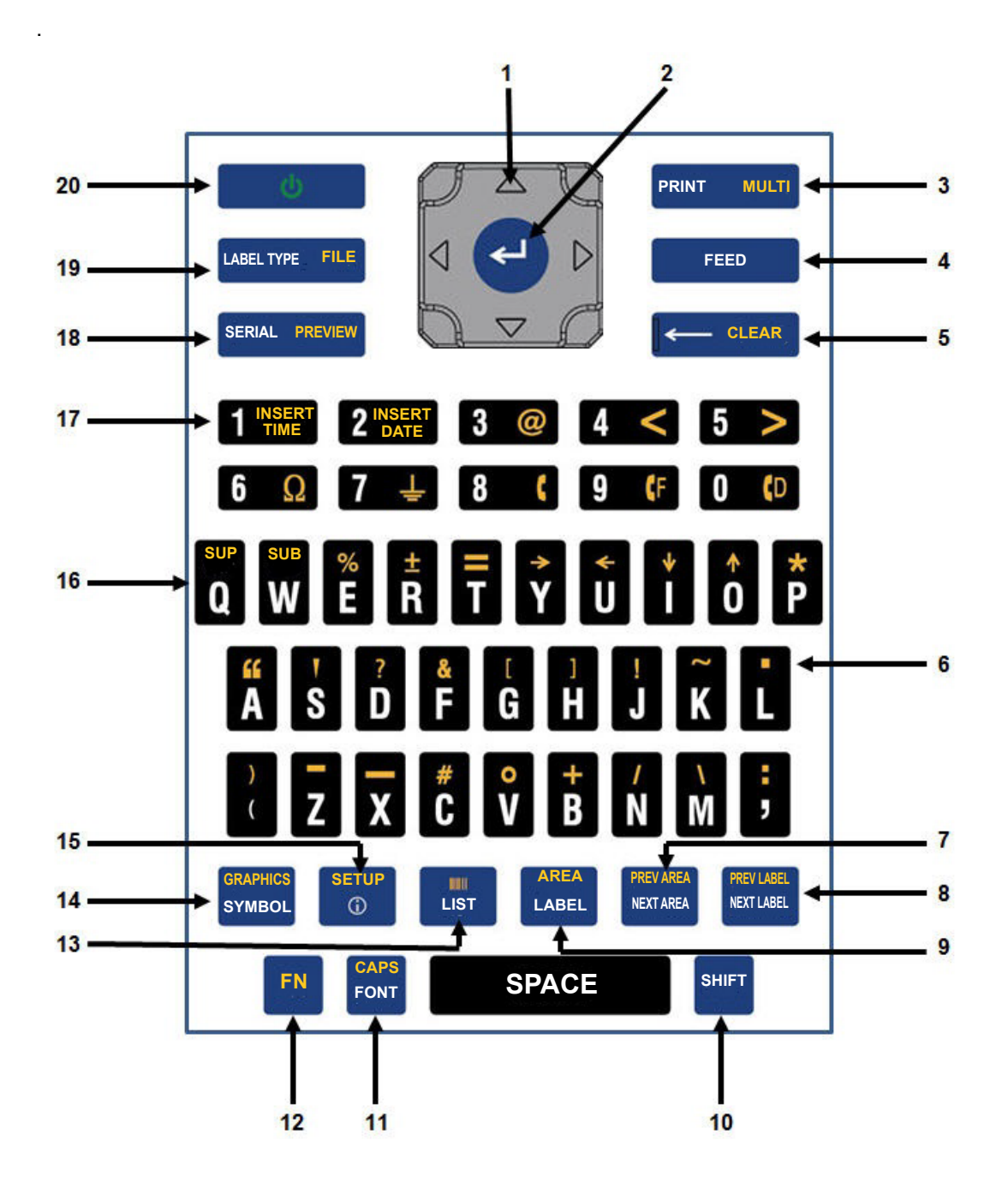

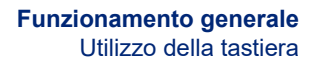

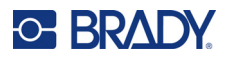

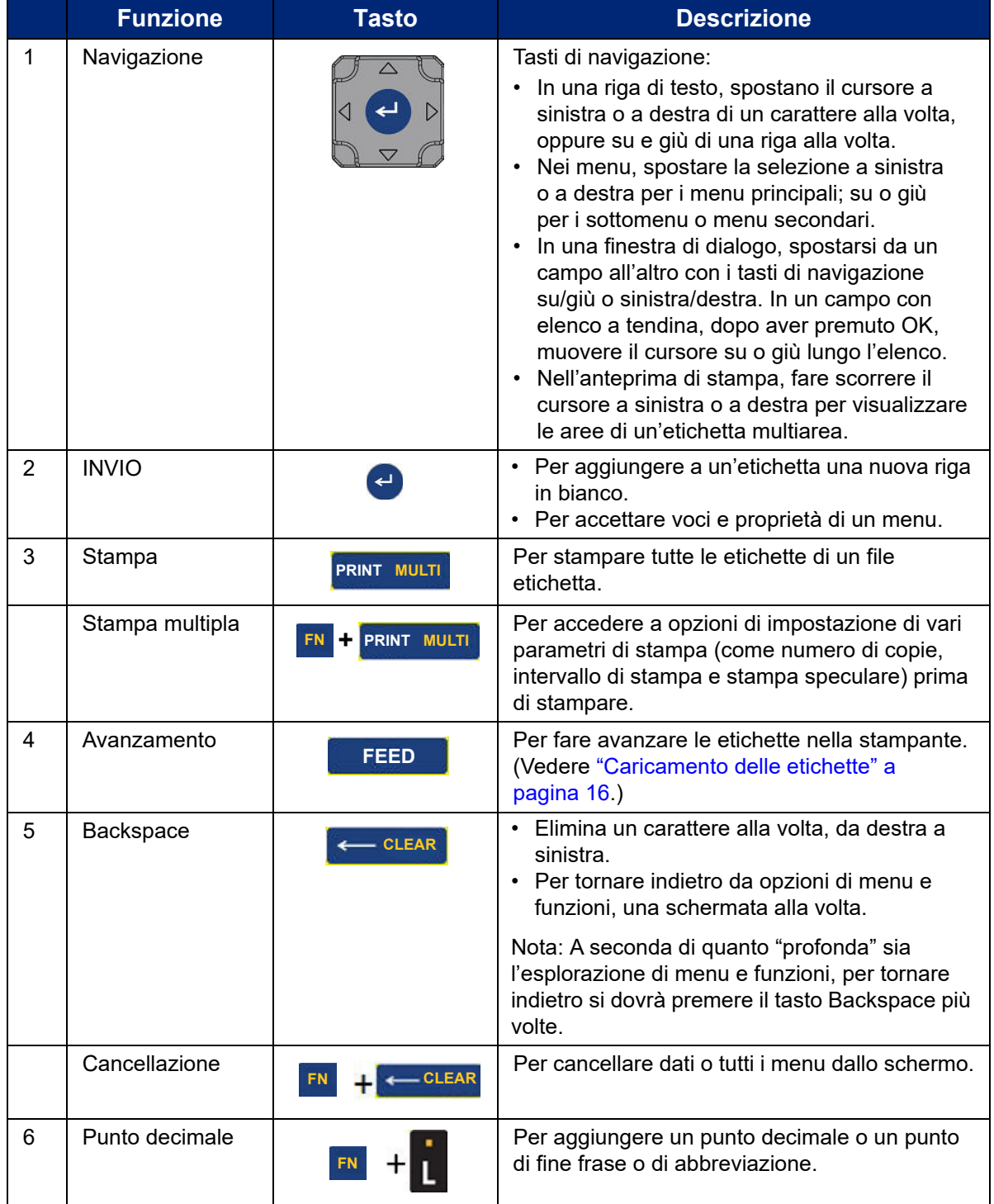

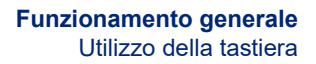

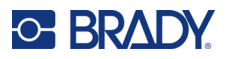

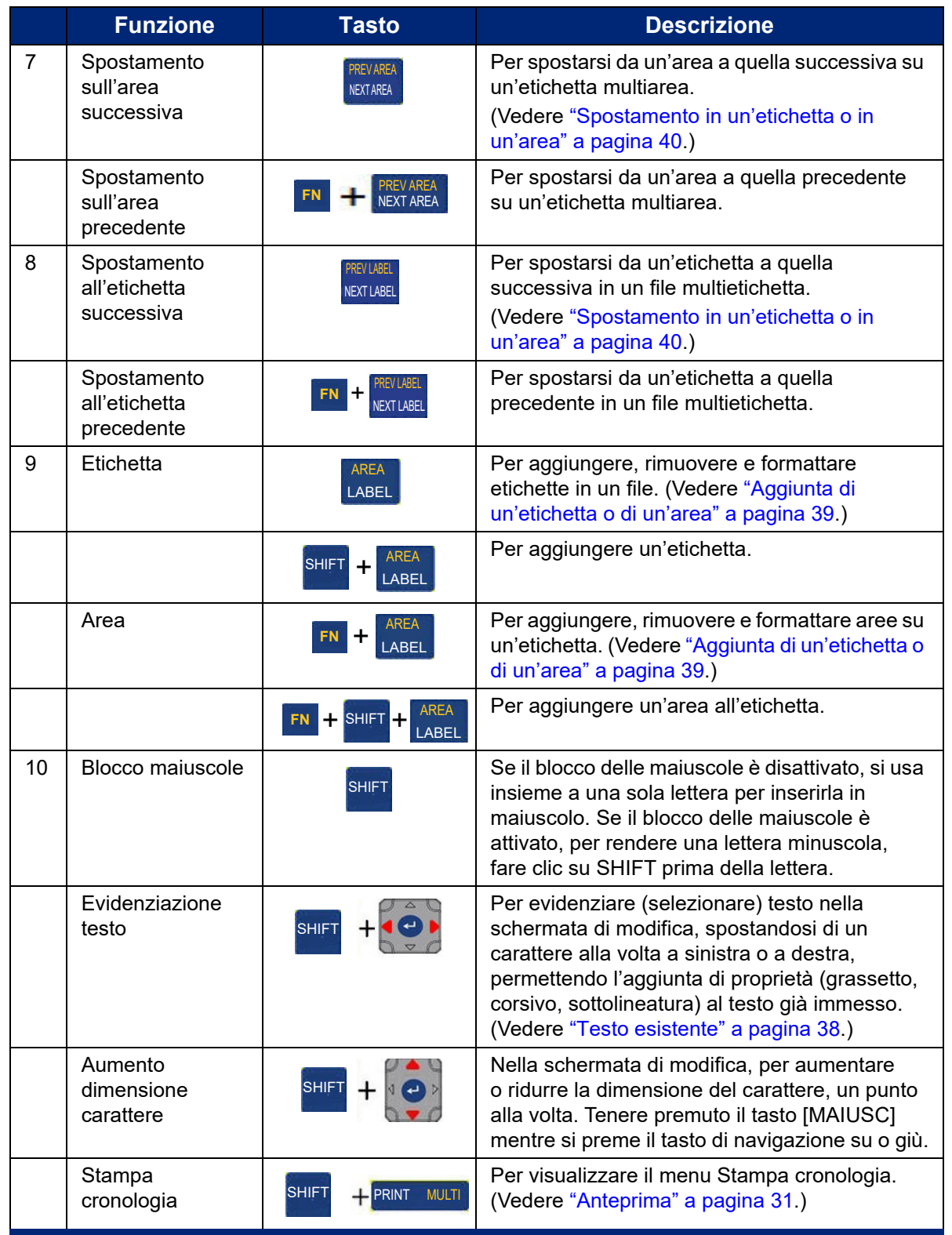

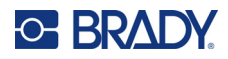

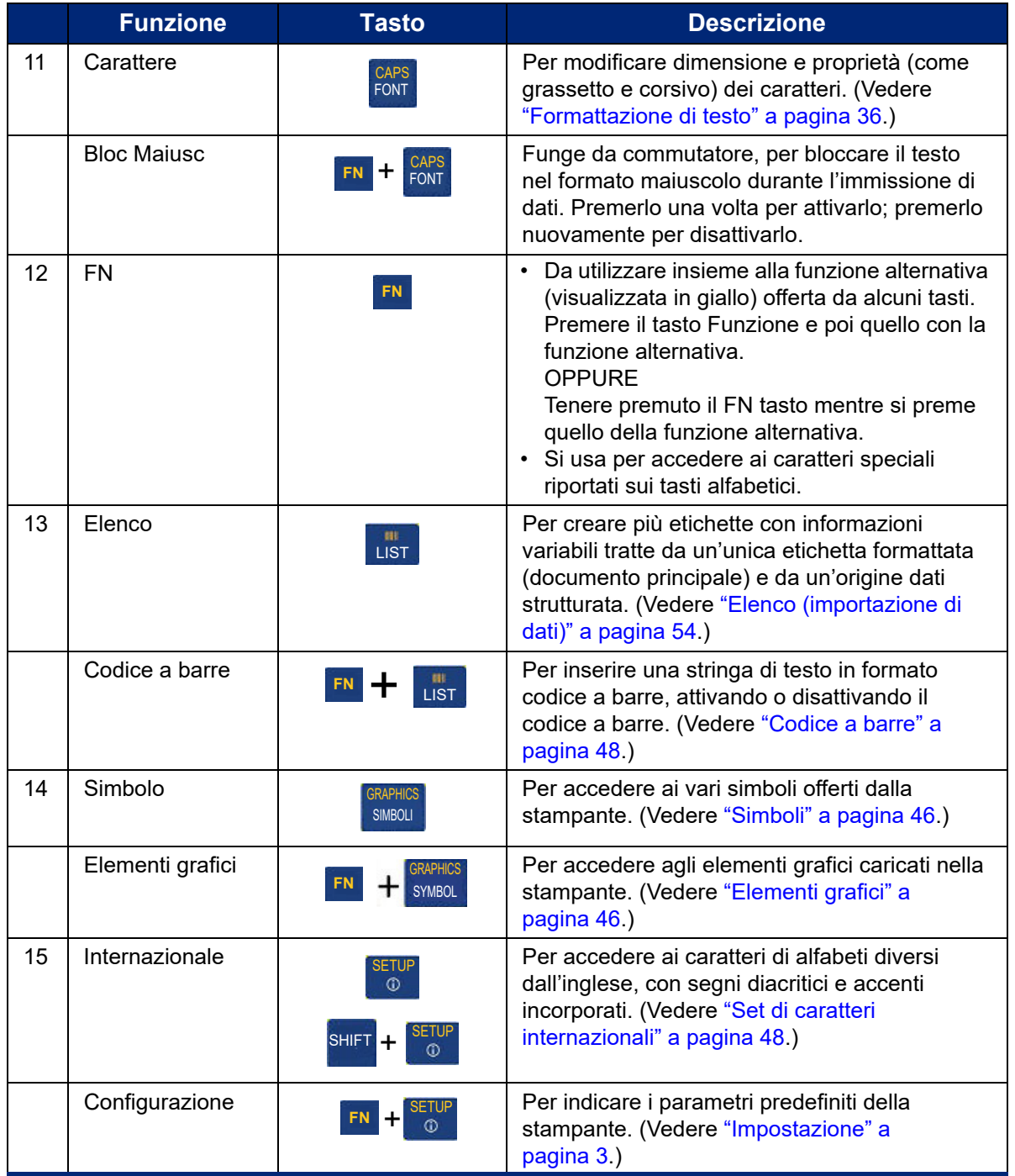
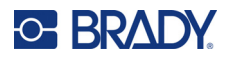

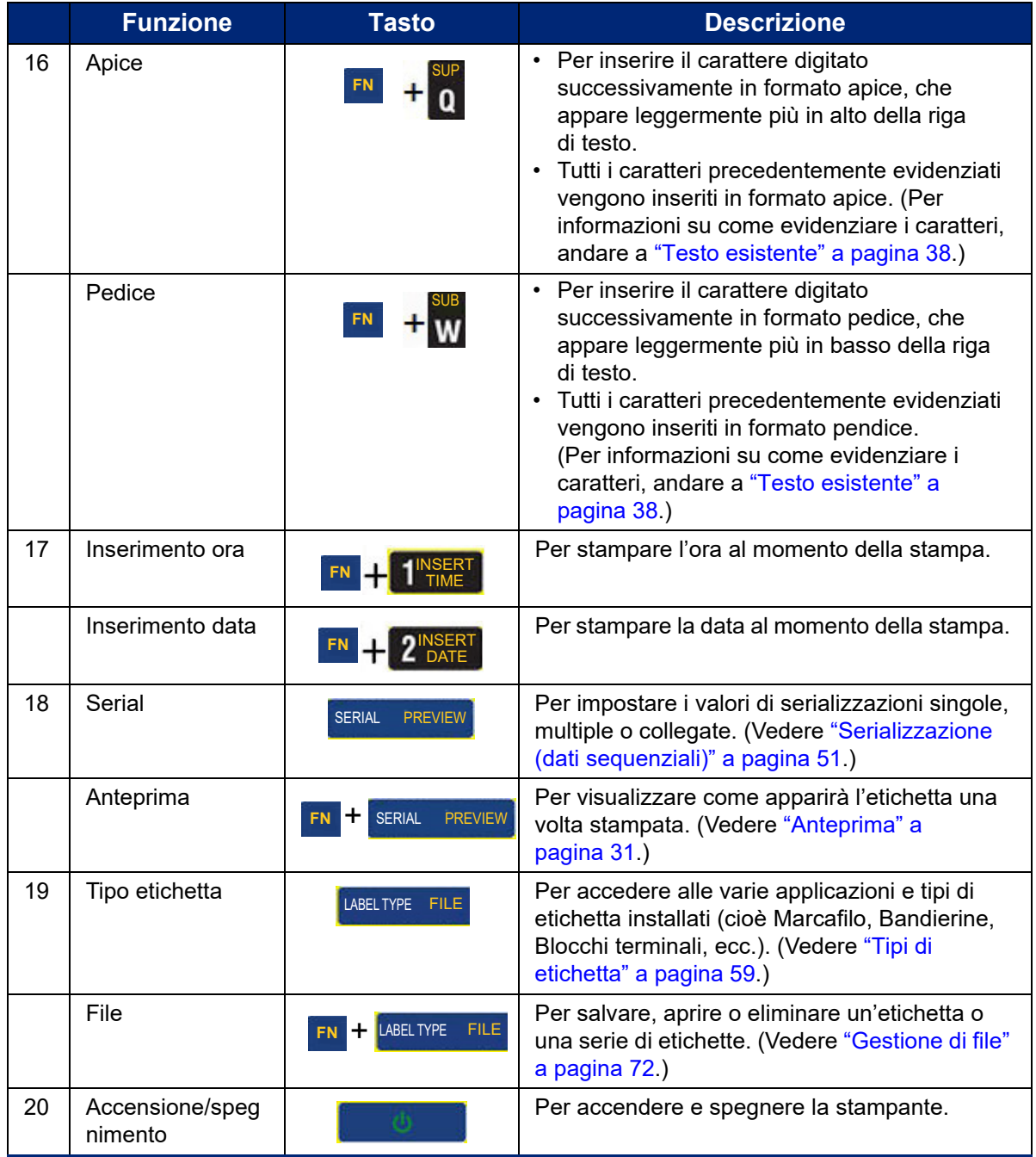

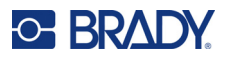

## **Creazione di un'etichetta di testo semplice**

Creare la prima etichetta è facile come imparare a digitare su una tastiera! Non c'è bisogno di software speciali e non è necessario essere collegati a un computer per creare o stampare etichette.

La presente sezione descrive la procedura per creare e stampare un'etichetta di testo con formattazione minima, utilizzando tecniche di modifica basilari. Per ulteriori informazioni, vedere ["Modifica di etichette dalla stampante" a pagina 34](#page-41-0).

#### **Per creare un'etichetta con solo testo:**

1. Assicurarsi che i consumabili, nastro ed etichette, siano caricati e che la stampante sia accesa.

Lo schermo visualizza l'immagine di un'etichetta. La linea verticale lampeggiante è il cursore e rappresenta il punto di inizio per qualsiasi etichetta si stia creando con la stampante.

2. Digitare il testo desiderato.

Il cursore si sposta sullo schermo man mano che vengono immessi i dati. Viene utilizzato il carattere standard, come specificato nell'impostazione della stampante. Vedere ["Carattere" a](#page-18-0)  [pagina 11.](#page-18-0)

Quando viene raggiunto il limite massimo di caratteri, viene visualizzato un messaggio di errore. Per rimuovere il messaggio di errore, premere il tasto ENTER.

- 3. Premere il tasto **ENTER** sulla tastiera per iniziare un'altra riga di testo.
- 4. Se si desidera inserire, cancellare o formattare il testo, vedere ["Modifica di testo" a pagina 35](#page-42-0) e ["Formattazione di testo" a pagina 36.](#page-43-0)

## **Stampa**

### **Stampa**

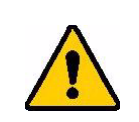

ATTENZIONE! Non introdurre le dita nella stampante in prossimità della taglierina. Vi è il rischio di pizzicamento o taglio.

### **Per stampare un'etichetta creata dalla stampante:**

- 1. Premere **PRINT** sulla tastiera per stampare l'etichetta.
- 2. Una volta terminata la stampa dell'etichetta, tirare completamente la leva della taglierina verso di sé per tagliare l'etichetta.

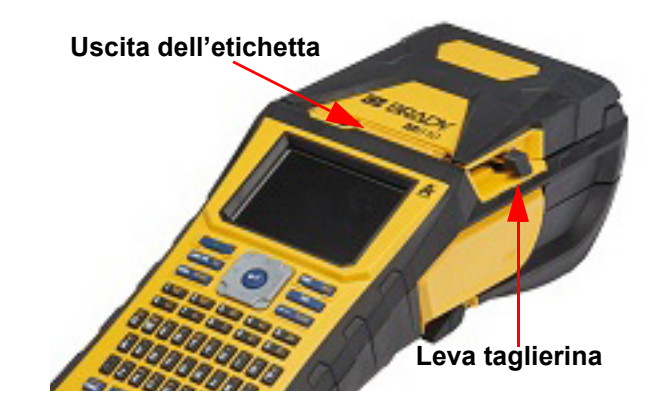

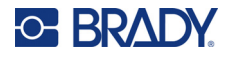

La stampa avviene in background; ciò significa che è possibile continuare a modificare o a creare nuove etichette durante la stampa del file.

Se un'operazione di stampa viene interrotta, ad esempio si esauriscono le etichette o il nastro, oppure quando viene aperto intenzionalmente il coperchio, il sistema sospende automaticamente la stampa e visualizza un messaggio. Seguire le istruzioni sullo schermo per riprendere la stampa.

### <span id="page-38-1"></span><span id="page-38-0"></span>**Anteprima**

Utilizzare la funzione di anteprima per visualizzare il file etichetta prima della stampa.

**Per visualizzare in anteprima l'etichetta:**

• Premere **FN + PREVIEW**.

**Per scorrere le etichette:**

• Utilizzare i tasti di navigazione per spostarsi tra più etichette.

**Per stampare direttamente dall'anteprima di stampa:**

• Premere il tasto **PRINT**.

**Per uscire dall'anteprima e tornare alla schermata dell'editor:**

• Premere il tasto **Backspace**.

### **Stampa multipla**

La stampa multipla consente di stampare più copie di un'etichetta, oppure di stampare un intervallo di etichette anziché tutte di le etichette del file.

#### **Per utilizzare le opzioni di stampa multipla:**

- 1. Premere **FN + MULTI**. Compare la schermata *Stampa multipla*.
- 2. Effettuare le selezioni desiderate. Per ulteriori informazioni sulla utilizzo della schermata, vedere ["Schermate di impostazione" a pagina 24.](#page-31-0)
	- **N. di copie:** Inserire il numero di copie da stampare.
	- **Intervallo di stampa:** Selezionare **Da** e inserire il numero della prima etichetta da stampare. Selezionare **A** e inserire il numero dell'ultima etichetta da stampare.

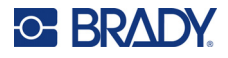

• **Collazione:** La collazione determina l'ordine di stampa di più copie di ciascuna etichetta. Ad esempio, si supponga di aver impostato tre copie e di avere cinque etichette nel file.

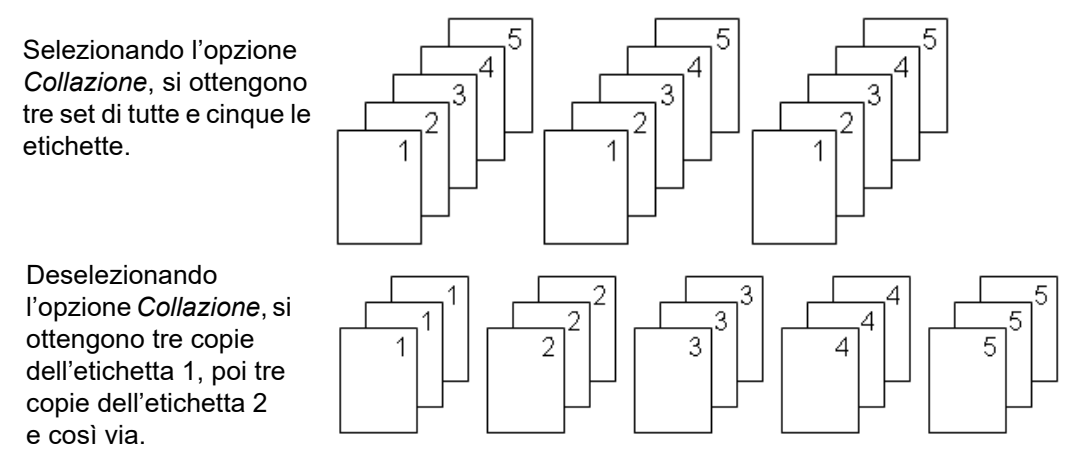

• **Stampa speculare:** La stampa speculare ribalta tutti i dati di un'etichetta per offrirne l'immagine speculare. La specularità viene visualizzata soltanto sull'etichetta stampata. La stampa speculare si applica all'intera etichetta; non è possibile rendere speculari i dati di una singola area dell'etichetta.

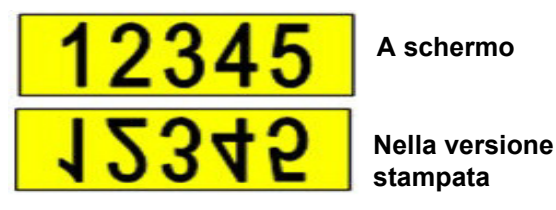

• **Separatore:** Per separare etichette diverse in caso di etichette in rotolo continuo, aggiungere un separatore selezionandolo dall'elenco a discesa.

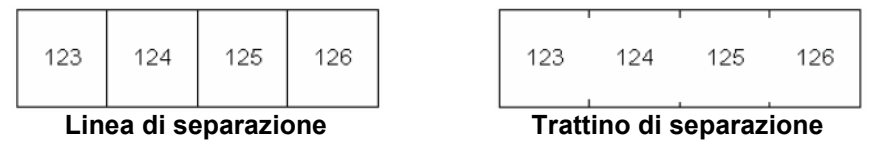

3. Spostarsi su *OK* e premere **ENTER**.

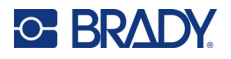

### **Cronologia**

La cronologia è una funzione utile che consente di accedere rapidamente ai file utilizzati di recente. Quando si seleziona l'opzione *Cronologia di stampa*, viene tenuta traccia degli ultimi 10 file etichetta creati e stampati dall'editor. Le etichette importate da una fonte esterna non vengono visualizzate nella cronologia. Per informazioni sull'impostazione di questa opzione, vedere ["Cronologia di stampa" a](#page-17-0)  [pagina 10.](#page-17-0)

**Nota:** Disponibile solo per etichetta create dalla stampante.

### **Per utilizzare la cronologia:**

1. Premere **Shift** e **Print**.

Nella parte inferiore della schermata di stampa viene visualizzato un elenco dei file stampati precedentemente. È possibile ristampare uno qualsiasi di questi file.

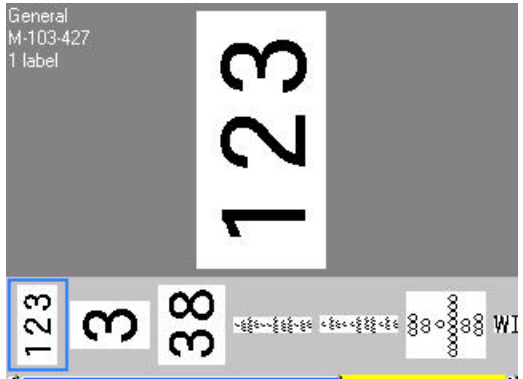

- 2. Selezionare il file che si desidera stampare.
- 3. Premere **PRINT**.

Se il file che si desidera ristampare è incompatibile con le etichette correntemente installate, viene visualizzato un corrispondente messaggio di errore.

- 4. Per ovviare al problema, installare il tipo di etichetta indicato nel messaggio.
- 5. Eliminare il messaggio, quindi premere **PRINT**.

## <span id="page-41-0"></span>**C BRADY**

# **4 Modifica di etichette dalla stampante**

Questo capitolo fornisce informazioni sulle seguenti operazioni di modifica e formattazione.

- Modifica di testo già inserito. Vedere ["Modifica di testo" a pagina 35](#page-42-1).
- Formattazione del testo. Vedere ["Formattazione di testo" a pagina 36.](#page-43-1)
- Inserimento di più etichette e più aree in un'etichetta. Vedere ["Etichette e aree" a pagina 39.](#page-46-0)
- Spostamento da un'etichetta all'altra. Vedere ["Spostamento in un'etichetta o in un'area" a](#page-47-0)  [pagina 40.](#page-47-0)
- Aggiunta di simboli. Vedere ["Simboli" a pagina 46](#page-53-0).
- Aggiunta di elementi grafici. Vedere ["Elementi grafici" a pagina 46.](#page-53-1)
- Aggiunta di data e ora. Vedere ["Data e ora" a pagina 47](#page-54-0).
- Aggiunta di ai caratteri internazionali. ["Set di caratteri internazionali" a pagina 48](#page-55-0).
- Aggiunta di codici a barre. Vedere ["Codice a barre" a pagina 48](#page-55-1).
- Aggiungere dati sequenziali. Vedere ["Serializzazione \(dati sequenziali\)" a pagina 51.](#page-58-1)
- Aggiunta di elenchi. ["Elenco \(importazione di dati\)" a pagina 54](#page-61-0).

Per ulteriori informazioni sulla creazione di etichette per applicazioni specifiche, come ad esempio marcatubi o etichette di sicurezza, vedere ["Tipi di etichetta" a pagina 59](#page-66-0).

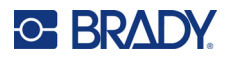

## <span id="page-42-2"></span><span id="page-42-1"></span><span id="page-42-0"></span>**Modifica di testo**

### **Posizionamento del cursore**

Il cursore è una linea verticale che indica la posizione all'interno dell'etichetta in cui vengono inseriti testo o altri dati. Vedere ["Componenti dello schermo" a pagina 22.](#page-29-0)

Per posizionare il cursore durante la modifica del testo, utilizzare i tasti di navigazione. Vedere ["Spostamento in un'etichetta o in un'area" a pagina 40.](#page-47-0)

### **Inserimento di testo**

#### **Per aggiungere testo supplementare in una riga di testo precedentemente inserito:**

- 1. Posizionare il cursore nel punto in cui si desidera inserire il testo.
- 2. Inserire il testo. I dati esistenti a destra del cursore si spostano progressivamente verso destra per fare spazio al nuovo testo.
	- Se è stata selezionata una dimensione fissa del carattere, non è possibile inserire ulteriori dati a fine riga. Per inserire ulteriori dati, premere **ENTER** per iniziare una nuova riga oppure ridurre la dimensione del carattere. (Per impostare il tipo di carattere e la dimensione predefiniti, vedere ["Carattere" a pagina 11](#page-18-0). Per modificare gli attributi del carattere o le dimensioni di una riga di testo, vedere ["Dimensione del carattere" a pagina 37](#page-44-0) o ["Attributi del carattere" a pagina 37](#page-44-1).)
	- Se la dimensione del carattere è impostata su *Automatico*, man mano che si aggiungono dati in una riga di testa, la dimensione del carattere diminuisce automaticamente di un punto alla volta fino a raggiungere le dimensioni minime consentite per quel carattere. Quando viene raggiunto il limite massimo di caratteri, viene visualizzato un messaggio di errore. Per rimuovere il messaggio di errore, premere **ENTER**.
	- Premere **ENTER** per iniziare un'altra riga di testo.

### **Eliminazione di testo**

### **Per rimuovere caratteri una alla volta:**

- 1. Posizionare il cursore a destra del carattere più a destra che si desidera rimuovere. Vedere ["Posizionamento del cursore" a pagina 35.](#page-42-2)
- 2. Premere ripetutamente il tasto **Backspace** fino a rimuovere tutti i caratteri desiderati.

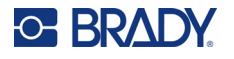

### **Per cancellare tutti i dati da una o più etichette:**

1. Premere **FN** + **CLEAR**. Verranno visualizzate le seguenti opzioni (le prime due sono abilitate solo in presenza di più aree):

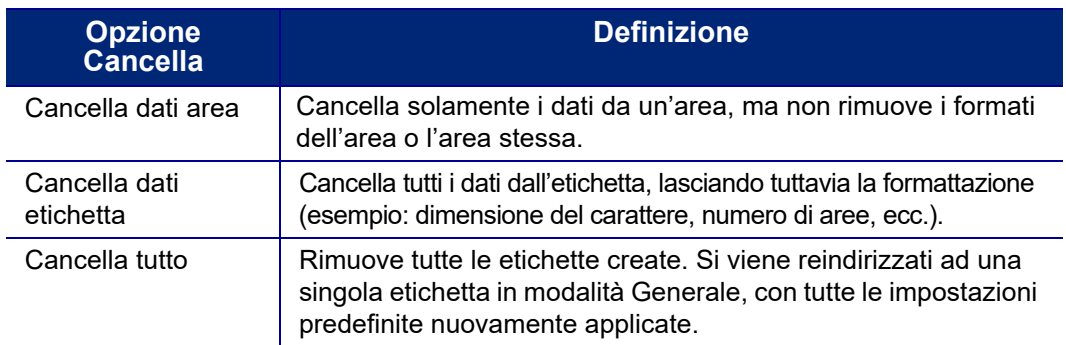

- 2. Selezionare l'opzione desiderata o annullare l'eliminazione premendo il tasto Backspace.
- 3. Se si è selezionato *Cancella tutto*, viene visualizzato un messaggio di conferma. Spostarsi su *Sì* nel messaggio e premere **ENTER**.

## **Formattazione predefinita**

### **Parametri predefiniti**

La stampante determina parametri predefiniti per l'etichetta installata. Quando si ricaricano le etichette o il tipo di etichetta per un'applicazione, la stampante torna a questi parametri predefiniti. Il carattere e i suoi attributi possono anche essere impostati come parametri predefiniti utilizzando Impostazioni caratteri.

## <span id="page-43-1"></span><span id="page-43-0"></span>**Formattazione di testo**

I formati di riga e carattere, detti attributi, modificano l'aspetto dei caratteri come la dimensione, lo spessore (grassetto), l'inclinazione (corsivo), la sottolineatura e l'espansione o la compressione del testo. Per altre funzioni di formattazione, consultare le sezioni dedicate a Carattere, Etichetta e Area.

### **Carattere tipografico**

Il carattere tipografico (stile del carattere) viene stabilito nel menu di impostazione e non può essere modificato in singole etichette o righe. Vedere ["Carattere" a pagina 11.](#page-18-0) I caratteri non possono essere scaricati nella stampante.

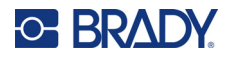

### <span id="page-44-0"></span>**Dimensione del carattere**

Dimensione carattere si applica a un'intera riga di dati alla volta ed è espressa in punti o in millimetri, come specificato nella funzione Impostazione.

Se viene modificata prima di immettere i dati, l'intero contenuto della riga corrente e di quelle successive adotta la nuova dimensione fino a quando non viene rimodificata. La modifica della dimensione del carattere su dati precedentemente immessi influisce sull'intera riga, indipendentemente dalla posizione del cursore. Tuttavia, la dimensione del carattere non cambia nelle righe successive a dati precedentemente immessi. È necessario modificare la dimensione del carattere per ogni singola riga di dati precedentemente immessi.

### **Per modificare la dimensione del carattere scelto:**

- 1. Posizionare il cursore sulla riga di testo che si desidera ridimensionare. Vedere ["Posizionamento del cursore" a pagina 35.](#page-42-2)
- 2. Premere **FONT**.

Un menu a comparsa visualizza le dimensioni di carattere disponibili per l'etichetta installata.

- 3. Spostarsi sul menu **Dimensione** per selezionare la dimensione del carattere desiderata.
	- **Personalizzato:** Per inserire manualmente una dimensione, selezionare **Personalizzato**. L'intervallo minimo/massimo è mostrato sotto il campo a inserimento. Se si superano questi valori, viene visualizzato un errore.
	- **Automatico:** Per ridimensionare automaticamente il testo durante la digitazione, selezionare **Automatico**. Il ridimensionamento automatico del carattere inizia dalla dimensione maggiore che può essere contenuta nell'etichetta. Quando una riga di testo raggiunge il margine dell'etichetta, la funzione ne ridimensiona il carattere fino al momento in cui si preme ENTER o viene raggiunta la dimensione minima. Se si seleziona il ridimensionamento automatico di un'etichetta con più righe di testo, tutte le righe dell'etichetta mantengono la stessa dimensione del carattere. Il ridimensionamento automatico è la funzione predefinita per tutte le etichette ed è indicata da una lettera "A" nella barra di stato in alto a sinistra dello schermo.
- 4. Premere **ENTER** dopo aver selezionato o inserito la dimensione.

### <span id="page-44-1"></span>**Attributi del carattere**

Gli attributi del carattere (**grassetto**, *corsivo*, sottolineato, espanso o compresso) possono essere applicati a un'intera riga di testo o a singoli caratteri all'interno di una riga di testo. Gli attributi possono essere attivati prima di inserire il testo o dopo che già stato inserito.

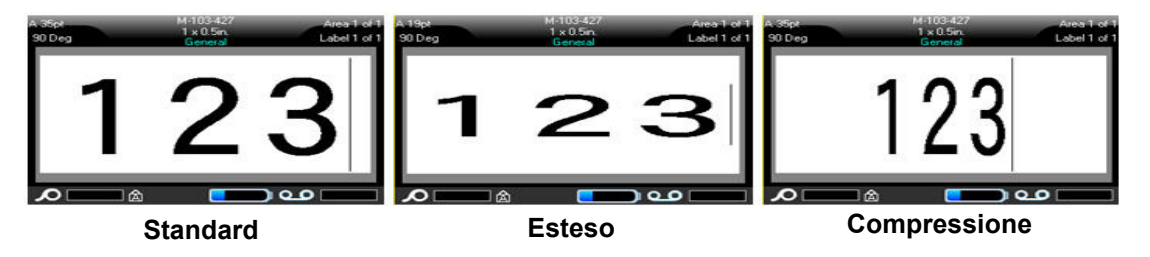

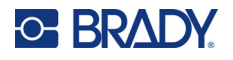

### *Nuovo testo*

#### **Per attivare un attributo prima di inserire il testo:**

- 1. Posizionare il cursore nel punto in cui si desidera applicare l'attributo.
- 2. Premere **FONT**.
- 3. Selezionare l'attributo desiderato, quindi selezionare **ON** (grassetto, corsivo e sottolineatura) o la percentuale di testo espanso o compresso.
- 4. Inserire il testo a cui applicare l'attributo.
- 5. Se si desidera continuare a digitare senza l'attributo, premere nuovamente **FONT** e disattivare l'attributo. Reimpostare la percentuale del 100% per riportare testo espanso o compresso alla dimensione normale.

Quando si applica l'attributo al testo durante l'inserimento, l'attributo resta attivo fino a quando non viene disattivato o fino al momento in cui ci si sposta su una nuova area o etichetta.

### <span id="page-45-0"></span>*Testo esistente*

#### **Per applicare un attributo a un testo precedentemente inserito:**

- 1. Selezionare il testo al quale si desidera applicare l'attributo.
	- Tenere premuto **SHIFT** spostando contemporaneamente il cursore con i tasti di navigazione sui caratteri ai quali l'attributo sarà applicato.
- **Nota:** L'evidenziazione funziona riga per riga. Non è possibile evidenziare più di una riga alla volta.

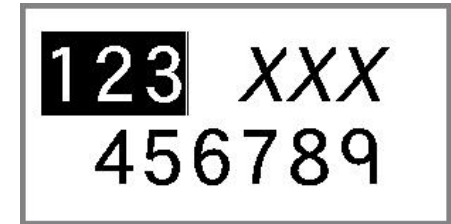

- 2. Premere **FONT**.
- 3. Selezionare l'attributo, quindi selezionare *Attivato* (grassetto, corsivo e sottolineatura) o la percentuale di espansione o compressione.

L'attributo viene applicato a tutto il testo evidenziato.

per rimuovere l'evidenziazione dai caratteri, premere qualsiasi tasto di navigazione.

#### **Per rimuovere un attributo precedentemente applicato a un testo:**

Ripetere la stessa procedura che si usa per applicare l'attributo, ma selezionare *Disattivato.*

### **Apice e pedice**

La funzione Apice posiziona un carattere leggermente al di sopra della riga di battitura, mentre la funzione Pedice lo posiziona leggermente al di sotto. La dimensione del carattere in posizione di apice o pedice risulta inoltre leggermente inferiore a quella della normale riga di testo. Le funzioni Apice e Pedice si trovano sulla tastiera. Premendo il tasto corrispondente, il formato viene applicato al carattere successivo inserito. La funzione viene immediatamente disattivata dopo l'inserimento del carattere, ripristinando la normale riga di testo.

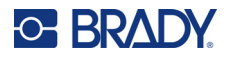

#### **Per applicare l'apice o il pedice a un carattere singolo:**

- 1. Posizionare il cursore nella riga di testo in cui si intende visualizzare il carattere in posizione di apice o pedice.
- 2. Premere **FN** + **SUP** (sul tasto Q) per l'apice o **FN** + **SUB** (sul tasto W) per il pedice.
- 3. Digitare il carattere da visualizzare in posizione di apice o pedice.

Solo il carattere inserito direttamente dopo aver premuto il tasto dell'apice o del pedice viene visualizzato con tale formattazione.

#### **Per applicare l'apice o il pedice a più caratteri:**

- 1. Digitare i caratteri che si desidera visualizzare come apice o pedice.
- 2. Posizionare il cursore all'inizio della stringa di caratteri che si desidera visualizzare come apice o pedice.
- 3. Tenere premuto **SHIFT** spostando contemporaneamente il cursore con i tasti di navigazione sui caratteri da visualizzare come apice o pedice. I caratteri vengono evidenziati.
- 4. Premere **FN** + **SUP** (sul tasto Q) per l'apice o **FN** + **SUB** (sul tasto W) per il pedice.

## <span id="page-46-0"></span>**Etichette e aree**

È possibile creare più etichette in un unico file etichetta inserendo ogni nuova etichetta subito dopo l'etichetta corrente.

Le aree servono per applicare una formattazione diversa (come giustificazione, rotazione e cornice) a parti diverse di una singola etichetta. È possibile aggiungere aree esclusivamente quando si utilizza un consumabile in rotolo continuo impostato in modalità lunghezza automatica (vedere ["Lunghezza](#page-47-1)  [dell'etichetta" a pagina 40\)](#page-47-1). È tuttavia possibile applicare la formattazione dell'area a etichette prefustellate con aree predefinite.

**Nota:** Non è possibile impostare una lunghezza fissa di un'area su un'etichetta con aree multiple. La dimensione dell'area si basa sulla quantità di dati inseriti e sulla dimensione del carattere degli stessi.

### <span id="page-46-2"></span><span id="page-46-1"></span>**Aggiunta di un'etichetta o di un'area**

#### **Per aggiungere un'etichetta ad un file:**

- 1. Premere **LABEL**.
- 2. Scegliere *Aggiungi*.

La nuova etichetta viene inserita immediatamente dopo quella corrente e il suo numero è visualizzato in alto a destra dello schermo. Ogni etichetta aggiunta sarà dello stesso tipo.

Se l'etichetta preesistente ha più aree, l'etichetta aggiunta ha lo stesso numero di aree e la dimensione del carattere della prima riga di dati in ogni area viene mantenuta.

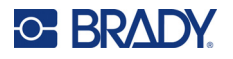

#### **Per aggiungere un'area a un'etichetta singola:**

- 1. Premere **FN** e **AREA**.
- 2. Scegliere *Aggiungi*.

Una nuova area viene inserita immediatamente dopo quella corrente e il suo numero è visualizzato in alto a destra dello schermo. La dimensione del carattere utilizzata nella prima riga dell'area precedente si estende alla nuova area.

Sulla schermata di modifica viene visualizzata solo l'area corrente. Utilizzare l'anteprima di stampa per visualizzare l'intera etichetta. Vedere ["Anteprima" a pagina 31.](#page-38-1) Per spostarsi tra le aree, vedere ["Spostamento in un'etichetta o in un'area" a pagina 40](#page-47-0).

**Nota:** L'area può essere utilizzata solo nelle etichette in rotolo continuo.

### <span id="page-47-1"></span>**Lunghezza dell'etichetta**

Il parametro predefinito per le etichette in rotolo continuo è la lunghezza automatica. Se si è selezionata l'opzione *Automatica*, l'etichetta avrà la lunghezza necessaria a contenere i dati inseriti, fino ad un massimo di 102 cm (40 pollici). È possibile tuttavia impostare una lunghezza fissa per un'etichetta. Per ciascuna etichetta all'interno di un file può essere impostata una lunghezza diversa.

**Nota:** Per ulteriori informazioni sulla modifica dell'unità di misura della lunghezza, vedere ["Unità di](#page-16-0)  [misura" a pagina 9.](#page-16-0)

#### **Per modificare la lunghezza di un'etichetta:**

- 1. Premere il tasto **LABEL**.
- 2. Selezionare **Lunghezza**, quindi **Fissa**.

**Nota:** L'opzione *Lunghezza* non è disponibile se si utilizza un consumabile prefustellato.

- 3. Immettere nel campo la lunghezza desiderata per l'etichetta.
- 4. Premere **ENTER**.
- **Nota:** I valori minimi e massimi per l'etichetta installata sono visualizzati a sinistra e a destra del campo.

### <span id="page-47-2"></span><span id="page-47-0"></span>**Spostamento in un'etichetta o in un'area**

#### **Per spostarsi in un'altra etichetta:**

- 1. Premere il tasto **LABEL**.
- 2. Selezionare *Vai a*, quindi immettere il numero dell'etichetta desiderata.
- 3. Premere **ENTER**.

#### **Per spostarsi in un'altra area di un'etichetta multiarea:**

**Nota:** Le aree possono essere utilizzate solo nelle etichette in rotolo continuo.

- 1. Premere i tasti **FN** e **AREA**.
- 2. Selezionare *Vai a*, quindi immettere il numero dell'area desiderata.
- 3. Premere **ENTER**.

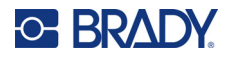

### *Scelte rapide da tastiera*

- Premere **NEXT LABEL** per spostarsi nell'etichetta successiva del file.
- Premere **FN** e **PREV LABEL** per spostarsi nell'etichetta precedente del file.
- Premere **NEXT AREA** per spostarsi nell'area successiva di un'etichetta con più aree configurate.
- Premere **FN** e **PREV AREA** per spostarsi nell'area precedente di un'etichetta con più aree configurate.
- Premere **FN** e il **tasto di navigazione sinistro** per passare all'etichetta o all'area precedente di un'etichetta con più aree configurate oppure **FN** e il **tasto di navigazione destro** per passare all'etichetta o all'area successiva.

### *Scelte rapide da schermo*

Scorrere le etichette sullo schermo.

- Usare le frecce verso l'alto e verso il basso per accedere all'etichetta successiva o precedente della sequenza.
- Usare le frecce verso destra e verso sinistra per accedere all'area successiva o precedente della sequenza.

Se l'etichetta non contiene più aree o il file non contiene più etichette, le frecce sono disattivate (grigie).

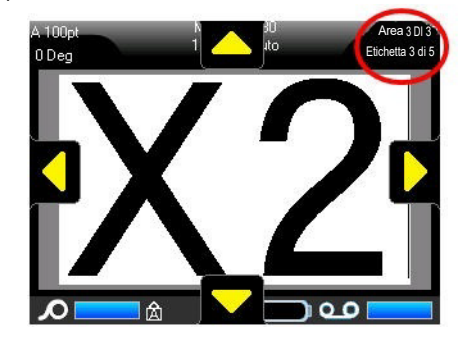

### <span id="page-48-0"></span>**Eliminazione di un'etichetta o di un'area**

Eliminando un'etichetta se ne rimuovono tutti i dati e la formattazione. Se un'etichetta singola contiene più aree, quando si elimina l'etichetta saranno eliminate anche tutte le aree associate. L'eliminazione di un'area la rimuove dall'etichetta corrente; non elimina l'area in tutte le etichette.

#### **Per eliminare un'etichetta o un'area:**

- 1. Spostarsi sull'etichetta o sull'area che si desidera eliminare. Vedere ["Spostamento in](#page-47-0)  [un'etichetta o in un'area" a pagina 40](#page-47-0).
- 2. Premere **LABEL** per eliminare un'etichetta o premere **FN** e **AREA** per eliminare un'area.
- 3. Selezionare **Elimina**.
- 4. Selezionare **Sì** nel messaggio di conferma.

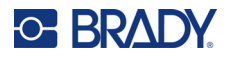

### **Duplicazione di un'etichetta o di un'area**

La duplicazione di un'etichetta mantiene tutta la formattazione e il contenuto dell'etichetta duplicata. Se nell'etichetta sono presenti più aree, saranno presenti anche nell'etichetta duplicata.

### **Per duplicare un'etichetta:**

- 1. Spostarsi sull'etichetta da duplicare. Vedere ["Spostamento in un'etichetta o in un'area" a](#page-47-0)  [pagina 40.](#page-47-0)
- 2. Premere **LABEL**.
- 3. Selezionare *Dup*.

### **Giustificazione**

La giustificazione consiste nell'allineamento dei dati entro i limiti (margini) di un'etichetta o di un'area. Esistono due tipi di giustificazione: orizzontale e verticale. La giustificazione orizzontale allinea i dati tra i margini sinistro e destro di un'etichetta o di un'area, mentre la giustificazione verticale allinea i dati tra i margini superiore e inferiore di un'etichetta o di un'area. La giustificazione si applica a un'area o a un'etichetta. Non può essere applicata riga per riga.

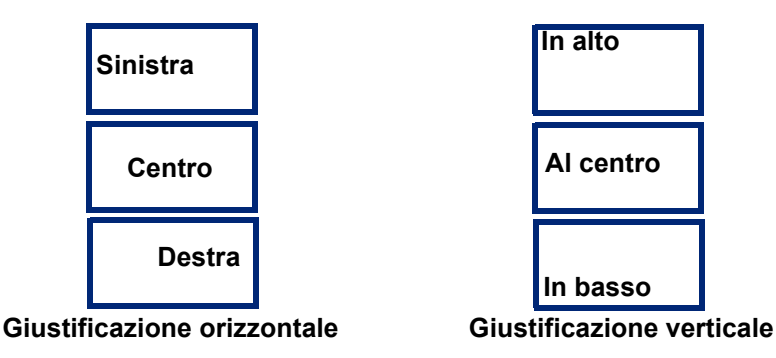

### **Per applicare la giustificazione:**

- 1. Spostarsi sull'etichetta o sull'area a cui si desidera applicare la giustificazione. Vedere ["Spostamento in un'etichetta o in un'area" a pagina 40](#page-47-0).
- 2. Aprire il menu dell'etichetta o dell'area premendo rispettivamente **LABEL**, o **FN** + **AREA**.
- 3. Scegliere *Giustifica V.* o *Giustifica O.*
- 4. Selezionare la giustificazione orizzontale o verticale desiderata.

Ogni riga di dati sull'etichetta o all'interno di un'area viene giustificata in base all'opzione selezionata. Quando si aggiunge una nuova etichetta, la giustificazione mantiene le impostazioni correnti finché non vengono modificate. È possibile applicare una diversa giustificazione a singole etichette di un file contenente più etichette o ad aree diverse di una stessa etichetta.

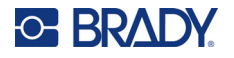

### **Rotazione**

La rotazione riflette i dati su un'etichetta o un'area, in senso antiorario, con incrementi di 90°. La rotazione influisce su tutti i dati di un'etichetta o di un'area.

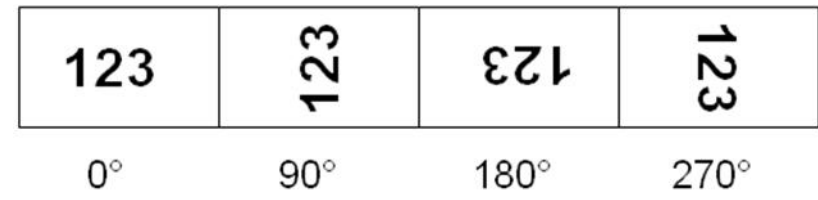

**Nota:** Non è possibile applicare la rotazione all'intera etichetta se è stata applicata singolarmente alle aree.

Non è possibile ruotare i dati riga per riga. Quando si aggiunge un nuova area o etichetta, la rotazione è la stessa dell'area o dell'etichetta precedente.

### **Per ruotare i dati:**

- 1. Spostarsi sull'etichetta o sull'area a cui si intende applicare la rotazione. Vedere ["Spostamento](#page-47-0)  [in un'etichetta o in un'area" a pagina 40](#page-47-0).
- 2. Aprire il menu dell'etichetta o dell'area premendo rispettivamente **LABEL** o **FN** + **AREA**.
- 3. Scegliere *Ruota* e selezionare il grado di rotazione.

Se la dimensione del carattere è impostata su *Automatico*, i dati ruotati vengono automaticamente ridimensionati per adattarsi al nuovo orientamento dell'etichetta. Tuttavia, se si utilizza una dimensione del carattere fissa, i dati ruotati potrebbero non entrare nell'etichetta. In tal caso, viene visualizzato un messaggio di errore indicante che il testo ruotato non entra nell'etichetta. La funzione Rotazione è annullata e i dati non vengono ruotati.

La rotazione non si riflette nella schermata di modifica, ma il grado di rotazione appare in alto a sinistra dello schermo. Per visualizzare la rotazione effettiva, vedere ["Anteprima" a pagina 31.](#page-38-1)

**Nota:** La stampante imposta automaticamente la rotazione in base al consumabile installato. Se si installa un consumabile diverso, la rotazione torna automaticamente all'impostazione predefinita per il tipo di consumabile.

### **Cornice**

È possibile aggiungere una cornice (bordo) a un'area o a un'etichetta ma non a una riga di testo. È possibile prevedere un margine differente, o nessun margine, su singole etichette di un file multietichetta. È inoltre possibile aggiungere una cornice a un'etichetta contenente aree incorniciate.

**Nota:** È possibile inserire cornici solamente per etichette in rotolo continuo, non per etichette prefustellate.

### **Per aggiungere una cornice:**

- 1. Spostarsi sull'etichetta o sull'area a cui si desidera aggiungere una cornice. Vedere ["Spostamento in un'etichetta o in un'area" a pagina 40.](#page-47-0)
- 2. Aprire il menu dell'etichetta o dell'area premendo rispettivamente **LABEL** o **FN** + **AREA**.

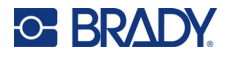

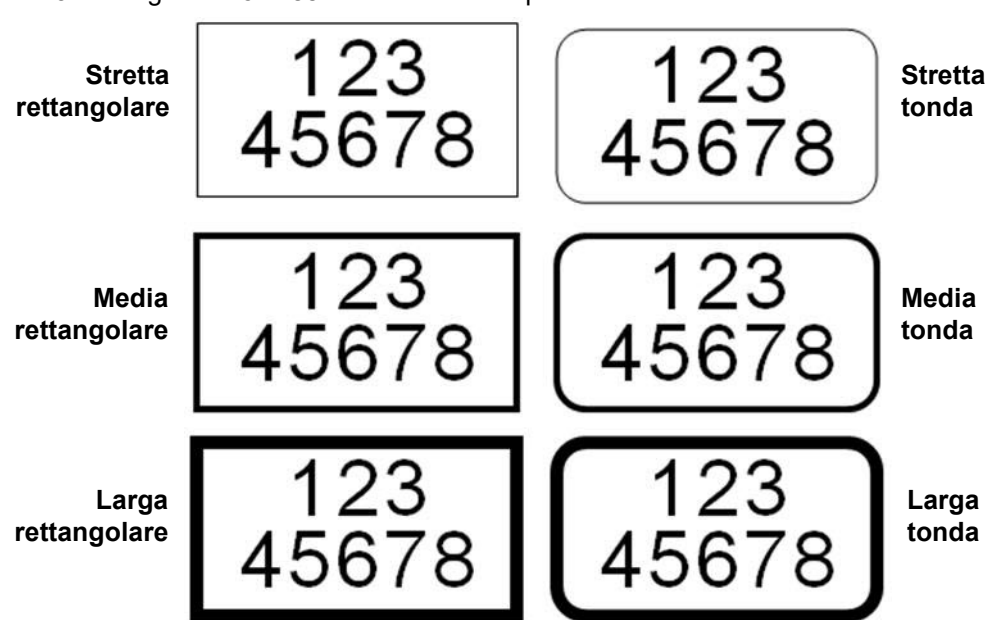

3. Scegliere **Cornice** e selezionare il tipo di cornice.

Le cornici non vengono visualizzate sulla schermata di modifica. Utilizzare l'anteprima di stampa per visualizzare le cornici delle etichette o delle aree. Vedere ["Anteprima" a pagina 31.](#page-38-1)

**Nota:** Le cornici non vengono visualizzate con i bordi perfettamente sovrapposti, ma appaiono leggermente sfalsate rispetto al bordo dell'etichetta.

#### **Per rimuovere la cornice:**

- 1. Spostarsi nell'etichetta o nell'area che contiene la cornice.
- 2. Aprire il menu dell'etichetta o dell'area premendo rispettivamente **LABEL** o **FN** + **AREA**.
- 3. Scegliere *Cornice,* quindi *Nessuna*.

### **Inversione**

La funzione Inversione scambia i colori del primo piano e dello sfondo dei dati di un'etichetta in base al colore del nastro e dell'etichetta installati. Ad esempio, un testo nero su sfondo giallo, se invertito, verrebbe stampato come testo giallo su sfondo nero.

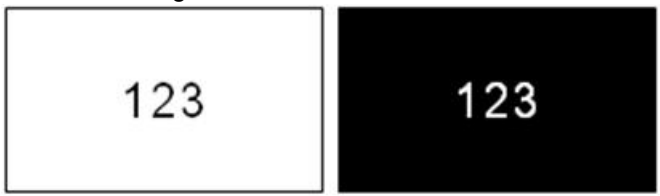

È possibile applicare l'inversione ad aree o a etichette. Quando si aggiunge un'altra area o etichetta, lo stato della funzione di inversione viene applicato al nuovo elemento.

**Nota:** Questa funzione è disponibile soltanto se nella stampante sono installate etichette in rotolo continuo. L'inversione non è applicabile alle etichette prefustellate.

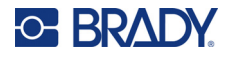

**Per applicare o rimuovere l'inversione a un'etichetta o a un'area:**

- 1. Aprire il menu dell'etichetta o dell'area premendo rispettivamente **LABEL** o **FN** + **AREA**.
- 2. Spostarsi su *Inverti* e scegliere *Attivato* od *Disattivato*.

### **Testo verticale**

Con la formattazione Testo verticale, ogni carattere scende di una riga rispetto al precedente. **Esempio:** La parola "FILO", visualizzata in verticale, appare come segue:

```
F
I
L
O
```
La funzione Testo verticale può essere applicata esclusivamente a un'area o a un'etichetta; non può essere applicata riga per riga.

#### **Per formattare il testo in verticale:**

- 1. Spostarsi sull'etichetta o sull'area in cui si desidera visualizzare il testo in verticale. Vedere ["Spostamento in un'etichetta o in un'area" a pagina 40.](#page-47-0)
- 2. Aprire il menu dell'etichetta o dell'area premendo rispettivamente **LABEL** o **FN** + **AREA**.
- 3. Spostarsi su *Verticale, quindi* scegliere *On*. Il testo viene visualizzato in verticale.

#### **Per rimuovere la formattazione verticale ripristinando la normale formattazione orizzontale:**

- 1. Spostarsi nell'etichetta o nell'area in cui i dati sono visualizzati come Testo verticale.
- 2. Aprire il menu dell'etichetta o dell'area premendo rispettivamente **LABEL**, o **FN** + **AREA**.
- 3. Spostarsi su *Verticale,* quindi scegliere *Off*. Il testo viene riallineato secondo formati predefiniti.

### *Più righe verticali di testo*

Se l'etichetta (o l'area) presenta più di una riga di testo, le righe successive vengono visualizzate in verticale a destra della prima riga.

**Nota:** La giustificazione orizzontale e verticale impostata prima di impostare la formattazione verticale viene trasferita alle righe di testo verticali.

123 4567

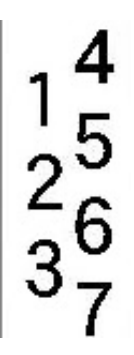

**Testo multiriga prima dell'applicazione di Testo verticale (con dimensionamento automatico del carattere)**

**Testo multiriga dopo l'applicazione di Testo verticale (con dimensionamento automatico del carattere)**

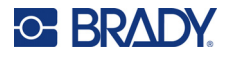

### *Errori con Testo verticale*

Se nella riga di testo da posizionare verticalmente è presente un codice a barre o se l'altezza dell'etichetta non è sufficiente per la formattazione verticale del testo, viene visualizzato un messaggio di errore. Premere **ENTER** per eliminare il messaggio di errore. L'editor visualizza quindi il testo con la sua formattazione iniziale, senza l'applicazione della formattazione Testo verticale.

## <span id="page-53-0"></span>**Simboli**

La stampante Stampante per etichette M610 contiene centinaia di simboli che possono essere utilizzati per varie applicazioni. Le categorie di simboli disponibili sono:

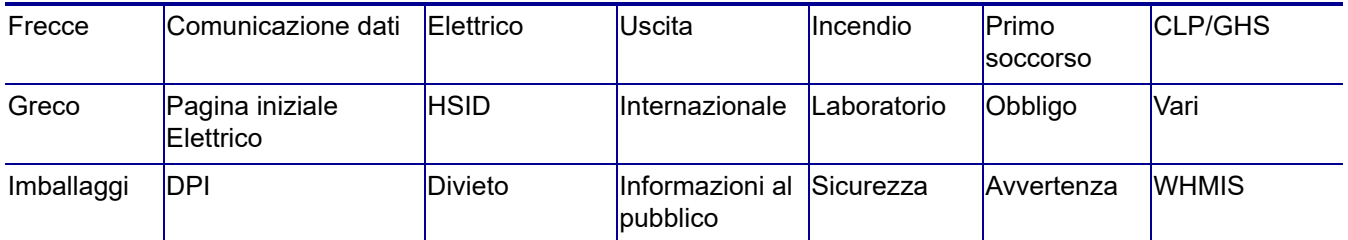

### **Per aggiungere un simbolo all'etichetta:**

- 1. posizionare il cursore nel punto in cui si desidera inserire il simbolo.
- 2. Premere **SYMBOL**.
- 3. Selezionare la categoria di simbolo.

Viene visualizzata una tabella dei simboli. In alcuni casi le tabelle sono lunghe e può essere necessario scorrere fino alla fine per visualizzare tutti i simboli.

- 4. Selezionare il simbolo desiderato.
- 5. Premere **ENTER**.

Il simbolo viene visualizzato con la stessa dimensione del carattere attualmente in uso.

### **Per rimuovere un simbolo dall'etichetta:**

- 1. Posizionare il cursore a destra del simbolo.
- 2. Premere il tasto **Backspace**.

## <span id="page-53-1"></span>**Elementi grafici**

Gli elementi grafici sono simboli, loghi o altri elementi forniti da una fonte esterna, come ad esempio un computer. Gli elementi grafici devono essere contenuti in file bitmap (\*.bmp) e possono essere soltanto in bianco e nero. La stampante ridimensiona automaticamente gli elementi grafici, ma è comunque importante mantenerli più o meno delle stesse dimensioni del prodotto stampato (circa 50,8 mm x 50,8 mm (2 pollici x 2 pollici)). La dimensione del file grafico importato non può superare 40 KB.

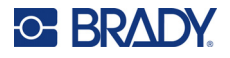

### **Importazione di elementi grafici**

Per aggiungere elementi grafici nella stampante si utilizza la funzione Importa. Questa funzione viene visualizzata nel menu File se è collegata una periferica di archiviazione esterna, ad esempio un'unità USB.

### **Per importare elementi grafici nella stampante:**

- 1. Scaricare un elemento grafico dal computer su un'unità USB.
- 2. Inserire l'unità USB contenente l'elemento grafico nella stampante.
- 3. Premere **FN** + **FILE**.
- 4. Selezionare *Importa*.
- 5. Selezionare *Elementi grafici,* quindi scegliere l'elemento grafico e premere **ENTER**.

I file degli elementi grafici (.bmp) vengono archiviati nella stampante in una cartella specifica utilizzata dalla funzione Elementi grafici. Questa cartella non è accessibile all'utente, pertanto la schermata di destinazione non appare quando si importa un elemento grafico. A differenza dei simboli, gli elementi grafici importati non sono raggruppati in categorie. Tuttavia gli elementi grafici usati più di recente appaiono per primi nella finestra.

Per istruzioni più dettagliate su come importare file, vedere ["Uso di file da una fonte esterna" a](#page-83-0)  [pagina 76.](#page-83-0)

### **Aggiunta di un elemento grafico**

**Per aggiungere un elemento grafico a un'etichetta:**

- 1. Posizionare il cursore nel punto in cui si desidera inserire l'elemento grafico.
- 2. Premere **FN** e **GRAPHICS** per visualizzare gli elementi grafici salvati nella stampante. La tabella degli elementi grafici visualizza per primo l'elemento grafico usato più di recente.
- 3. Selezionare il elemento grafico e premere **ENTER**.

**Nota:** L'elemento grafico viene visualizzato con la stessa dimensione del carattere.

## <span id="page-54-0"></span>**Data e ora**

La stampante inserisce la data o l'ora corrente in base ai valori dell'orologio di sistema al momento della stampa e al formato data e ora specificato nella funzione Impostazione. (Per ulteriori informazioni, vedere ["Data e ora" a pagina 9.](#page-16-1))

### **Per inserire la data o l'ora correnti in ogni etichetta:**

- 1. Posizionare il cursore nel punto dell'etichetta in cui si desidera inserire la data o l'ora.
- 2. Premere **FN** + **DATE** o **TIME**.

La data o l'ora appare nella schermata di modifica in base al relativo formato (ad esempio, gg/mm/aa o HH:MM). Per visualizzare la data o l'ora corrente, utilizzare l'anteprima di stampa (vedere ["Anteprima" a pagina 31](#page-38-1)).

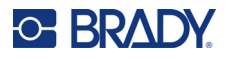

## <span id="page-55-0"></span>**Set di caratteri internazionali**

La stampante Stampante per etichette M610 prevede centinaia di caratteri riconosciuti internazionalmente, completi di segni diacritici.

IMPOSTAZIONE

**Per inserire un carattere internazionale in un'etichetta:**

- 1. Posizionare il cursore nel punto in cui si desidera inserire il carattere internazionale.
- 2. Premere il tasto Internazionale **Duper aprire l'elenco dei caratteri.**
- 3. Scorrere l'elenco fino a trovare il carattere desiderato o premere la lettera sulla tastiera per passare a quella sezione dell'alfabeto.
- 4. Trascinare la barra di scorrimento sullo schermo per scorrere l'elenco dei caratteri.
- 5. Spostarsi sul carattere e premere **ENTER**.

Il carattere viene visualizzato con la stessa dimensione del carattere attualmente in uso.

## <span id="page-55-1"></span>**Codice a barre**

I codici a barre vengono creati secondo la simbologia standard del settore. Un tipico codice a barre è composto da righe verticali (barre) e spazi di spessore variabile, a seconda del testo inserito. Può anche includere °testo leggibile°. Il testo leggibile rappresenta i dati inseriti che formano il codice a barre. Poiché non si possono leggere le barre e gli spazi, esiste la possibilità di visualizzare il testo che forma il codice a barre.

I codici a barre supportano solamente il ridimensionamento verticale (altezza). La larghezza del codice a barre è basata su dati e simbologia e non può essere modificata. Tuttavia, alcune larghezze di codici a barre (a seconda della simbologia usata) possono essere modificate cambiando le proporzioni e la larghezza del codice a barre.

I dati del codice a barre possono essere visualizzati nella stessa riga di altri dati (testo o simboli). Non è necessario disporre di un'area separata per il codice a barre. I dati del codice a barre non sovrascrivono il testo già esistente nella stessa riga, ma vengono posizionati accanto ad esso. Qualsiasi testo sulla stessa riga del codice a barre verrà allineato alla linea di base di quest'ultimo.

### **Impostazioni dei codici a barre**

Prima di inserire un codice a barre, determinare la simbologia del codice a barre e quali attributi utilizzare. Non tutti gli attributi sono applicabili a tutti i tipi di codici a barre; saranno pertanto in grigio o non saranno visualizzati.

**Nota:** Ulteriori tipi di codici a barre sono supportati dal software Brady Workstation e dall'app Etichette Brady express.

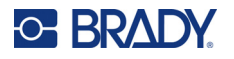

### **Per accedere alle impostazioni dei codici a barre:**

- 1. Premere **LABEL**.
- 2. Raggiungere l'opzione **Codice a barre** e selezionarla. (Per ulteriori informazioni sulla navigazione, vedere ["Menu" a pagina 23\)](#page-30-0)
- 3. Impostare i parametri desiderati. Per informazioni su come utilizzare la schermata, vedere ["Schermate di impostazione" a pagina 24](#page-31-1).
	- **Simbologia:** La stampante supporta questi tipi di codici a barre:
		- UPC-A
		- UPC-E
		- EAN<sub>8</sub>
		- **EAN 13**
		- Codice 39
		- Codice 128
		- Interleaved 2 of 5
		- Data Matrix
		- Codice OR
	- **Altezza** (o **Altezza massima**)**:** L'altezza di un codice a barre può variare. Per la maggior parte delle simbologie è possibile specificare un'altezza esatta con un minimo di 2,54 mm (0,1 pollici). Per le simbologie composte da piccoli quadrati, come DataMatrix, viene specificata l'altezza massima.
	- **Larghezza barra:** Consente di modificare lo spessore delle barre e degli spazi del codice a barre, che a sua volta si allunga o si accorcia. Imposta la larghezza, in pixel (punti), della barra più stretta di un codice a barre. (Non disponibile per alcune simbologie come QR e DataMatrix.)
	- **Proporzioni:** Le proporzioni di un codice a barre sono il rapporto fra gli elementi stretti e quelli larghi, ovvero fra le barre e gli spazi.
	- **Leggibile:** Il testo leggibile rappresenta i dati inseriti che formano il codice a barre. Poiché non è possibile leggere le barre e gli spazi, si può visualizzare il testo che forma il codice a barre. È possibile posizionare un testo leggibile dall'occhio umano sopra o sotto il codice a barre oppure scegliere di non visualizzarlo.

Se si sceglie di visualizzare testo leggibile, è disponibile un campo per le dimensioni del testo. Scegliere una dimensione per il testo del codice a barre leggibile.

- **Cifra di controllo:** La cifra di verifica serve per rilevare eventuali errori in un codice a barre. Consiste di una sola cifra elaborata da altre cifre nel codice a barre. Un segno di spunta nella casella di controllo *Cifra di controllo* indica che la funzione è attiva.
- 4. Una volta terminata l'operazione, premere **ENTER**.

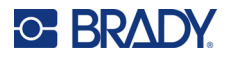

### **Aggiunta di un codice a barre**

Il tasto del codice a barre funziona da commutatore tra codice a barre e testo. Premerlo una volta per attivarlo; premerlo nuovamente per disattivarlo.

### **Per aggiungere un codice a barre:**

- 1. Posizionare il cursore nel punto in cui si desidera aggiungere il codice a barre. Vedere ["Posizionamento del cursore" a pagina 35.](#page-42-2)
- 2. Premere i tasti **FN** + **LIST**.
- 3. Immettere i dati del codice a barre.

Man mano che i dati vengono immessi, il codice a barre viene visualizzato sullo schermo. L'immagine di seguito mostra il codice a barre inserito in una riga di testo con il testo leggibile sotto il codice a barre.

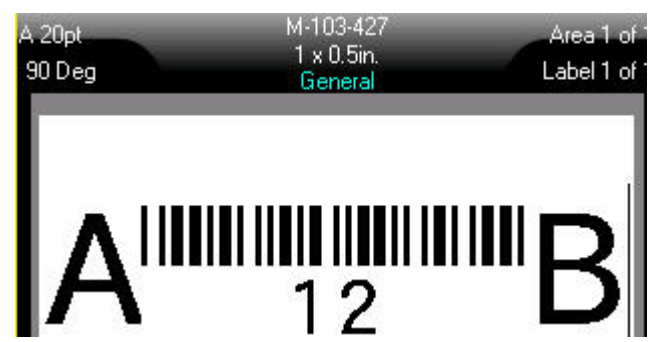

Se il testo leggibile è impostato su *Nessuno*, i dati del codice a barre appaiono al centro del codice a barre durante l'inserimento, ma non sono visibili una volta terminato.

4. Al termine dell'inserimento del codice a barre, premere **ENTER** per spostare il cursore sulla riga successiva, disattivando automaticamente la funzione Codice a barre.

### **Aggiunta di un codice DataMatrix o QR**

### **Per aggiungere un codice DataMatrix o QR:**

- 1. Posizionare il cursore nel punto in cui si desidera aggiungere il codice DataMatrix o QR.
- 2. Premere i tasti **FN** + **LIST**.
- 3. Inserire il valore nella casella di testo a comparsa e premere **ENTER** per inserire il codice DataMatrix o QR.
- 4. Premere nuovamente ENTER per passare alla riga successiva, se lo si desidera.

### **Modifica di dati del codice a barre**

### **Per modificare i dati del codice a barre:**

- 1. Posizionare il cursore sul codice a barre. La modalità codice a barre si attiva automaticamente.
- 2. Modificare il testo del codice a barre.

La modalità codice a barre si disattiva automaticamente quando viene superato l'ultimo carattere del codice a barre.

## <span id="page-58-1"></span><span id="page-58-0"></span>**Serializzazione (dati sequenziali)**

Il tasto *SERIAL* aggiunge automaticamente alle etichette numeri o lettere in sequenza. La funzione Serializzazione posiziona consecutivamente la lettera o il numero successivo in singole etichette secondo la sequenza stabilita. Il numero di etichette create è definito dai valori in sequenza inseriti e viene visualizzato nella barra di intestazione presente sullo schermo. Utilizzare l'anteprima di stampa per visualizzare le sequenza prima di procedere con la stampa. Vedere ["Anteprima" a pagina 31.](#page-38-1)

Le sequenze possono essere combinate con altri dati dell'etichetta. Qualsiasi dato visualizzato in un'etichetta che contiene una sequenza viene ripetuto in ogni etichetta insieme ai dati sequenziali.

### **Meccanismo della serializzazione**

La serializzazione è alfanumerica, con numeri da 0 a 9 e lettere da A a Z; può inoltre essere semplice o collegata, con un massimo di due sequenze per etichetta.

**Nota:** È possibile incorporare dati serializzati in un codice a barre.

La serializzazione è composta da Valore iniziale, Valore finale e Incremento. Il Valore iniziale è il numero, la lettera o la combinazione di numeri e lettere con cui inizia la sequenza di serializzazione. Il Valore finale è il punto con cui termina la sequenza.

L'Incremento è il valore che viene aggiunto al numero precedente all'interno della sequenza, per creare il numero sequenziale successivo. (Non è possibile scegliere un valore di Incremento pari a 0.) Ad esempio, con Valore iniziale di 1, Valore finale di 25 e Incremento di 4 si otterrebbe 1, 5, 9, 13, 17, 21, 25.

### **Esempi di serializzazione**

### *Esempio di serializzazione semplice*

In una serializzazione semplice, la sequenza procede per l'intera serie di numeri (da 0 a 9) e lettere (da A a Z) usando un numero o una lettera per ogni etichetta.

### **Esempio:**

Valore iniziale: 1 Valore finale: 10 Incremento: 1 Produce: 1, 2, 3, 4, 5, 6, 7, 8, 9, 10

### *Esempio di serializzazione alfanumerica semplice*

È possibile combinare lettere e numeri in un'unica serializzazione. Quando il carattere più a destra nel campo Valore iniziale raggiunge il suo valore massimo (9, Z), il carattere immediatamente a sinistra viene incrementato e il carattere a destra torna al suo valore minimo (0, A).

### **Esempio:**

Valore iniziale: A1 Valore finale: D4 Incremento: 1 Produce: A1…A9, B0…B9, C0…C9, D0...D4

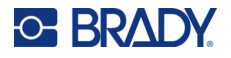

### *Esempio di serializzazione indipendente avanzata*

In una serializzazione multisequenza, in cui la seconda serie di valori NON dipende dalla prima (ovvero la casella di opzione *Collegata* NON è selezionata), le due sequenze si incrementano sequenzialmente, indipendentemente l'una dall'altra.

**Esempio:** Due sequenze che si incrementano in modo indipendente:

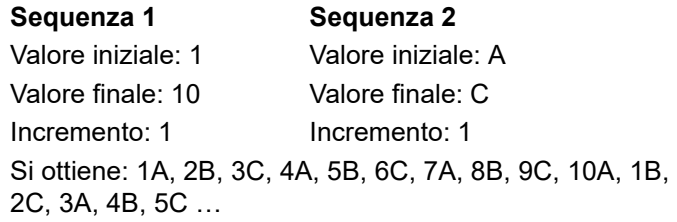

### <span id="page-59-0"></span>*Esempio di serializzazione dipendente avanzata*

In una serializzazione multisequenza "collegata" (casella *Collegata* selezionata), la seconda serie di valori dipende dalla prima. La seconda sequenza mantiene il valore iniziale fino al completamento della prima, dopodiché passa al valore successivo.

**Esempio:** Due sequenze che si incrementano in modo dipendente.

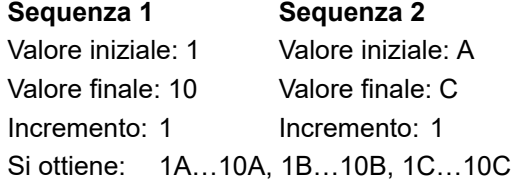

### <span id="page-59-1"></span>**Aggiunta di una serializzazione**

**Per aggiungere una serializzazione alle etichette:**

- 1. Posizionare il cursore sull'etichetta in cui si desidera visualizzare la serializzazione.
- 2. Premere **SERIAL**.
- 3. Inserire i valori per la prima (o l'unica) sequenza.
	- Nel campo **Valore iniziale**, inserire il valore iniziale della sequenza. Se il valore iniziale è maggiore del valore finale, la serie decrementa automaticamente.
	- Nel campo **Valore finale**, inserire il valore finale della sequenza.
	- Nel campo **Incremento**, inserire l'incremento di ogni valore della sequenza. Ad esempio, per una sequenza che inizia da 1 con un incremento di 2 si ottiene: 1, 3, 5, 7, 9 e così via.
- 4. Per una sequenza semplice, spostarsi su *OK* e premere **ENTER**. Se si desidera aggiungere una seconda sequenza, proseguire. I passaggi rimanenti consentono di creare una sequenza complessa. Per far comparire le due sequenze in punti diversi dell'etichetta, vedere ["Per](#page-60-0)  [aggiungere sequenze multiple, visualizzate in punti diversi dell'etichetta:" a pagina 53.](#page-60-0)
- 5. Selezionare la casella **Aggiungi sequenza 2**.
- 6. In *Sequenza 2*, compilare i campi **Valore iniziale**, **Valore finale** e **Incremento**.

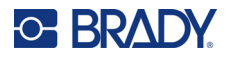

7. Se si desidera che i valori si incrementino in modo dipendente, come descritto in ["Esempio di](#page-59-0)  [serializzazione dipendente avanzata" a pagina 52](#page-59-0), selezionare **Collegata**.

#### 8. Premere **ENTER**.

La sequenza viene posizionata sulle etichette e il numero totale di etichette viene visualizzato in alto a destra dello schermo.

**Nota:** Non è necessario che le serializzazioni collegate siano visualizzate nella stessa posizione dell'etichetta. Possono infatti trovarsi in posizioni distinte all'interno dell'etichetta. Vedere di seguito.

### <span id="page-60-0"></span>**Per aggiungere sequenze multiple, visualizzate in punti diversi dell'etichetta:**

- 1. Posizionare il cursore sull'etichetta in cui si desidera visualizzare la prima sequenza.
- 2. Premere **SERIAL**.
- 3. Inserire i valori per la prima sequenza.
	- Nel campo **Valore iniziale**, inserire il valore iniziale della sequenza. Se il valore iniziale è maggiore del valore finale, la serie decrementa automaticamente.
	- Nel campo **Valore finale**, inserire il valore finale della sequenza.
	- Nel campo **Incremento**, inserire l'incremento di ogni valore della sequenza. Ad esempio, per una sequenza che inizia da 1 con un incremento di 2 si ottiene: 1, 3, 5, 7, 9 e così via.
- 4. Spostarsi su *OK* e premere **ENTER** per tornare alla schermata di modifica.
- 5. Nella schermata di modifica, spostarsi nella posizione della sequenza successiva (posizione del cursore) all'interno dell'etichetta.
- 6. Premere **SERIAL**.

I valori della prima sequenza sono già compilati.

- 7. Selezionare la casella **Aggiungi sequenza 2**.
- 8. In Sequenza 2 inserire i valori iniziale e finale della sequenza, nonché l'incremento.
- 9. Spostarsi su *OK* e premere **ENTER**.

### **Modifica di una sequenza**

È possibile modificare i valori di serializzazione dopo avere specificato una sequenza.

### **Per modificare i valori della sequenza:**

- 1. Premere **SERIAL**.
	- Lo schermo visualizza i valori della sequenza corrente.
- 2. Selezionare i campi valorizzati per apportare modifiche e immettere i nuovi valori.

**Nota:** Se si utilizza una serializzazione multipla visualizzata in punti diversi dell'etichetta, accertarsi che la casella di opzione Aggiungi Seq 2 sia spuntata.

3. Eseguita l'operazione, spostarsi su *OK* e premere **ENTER**.

### **Per eliminare un sequenza:**

Nell'editor, con il cursore a destra di un valore a sequenza, premere il tasto BACKSPACE.

## <span id="page-61-0"></span>**Elenco (importazione di dati)**

La funzione Elenco consente di creare più etichette con informazioni variabili tratte da un'unica etichetta formattata (documento principale) e un'origine dati strutturata.

L'origine dati (o database) è una raccolta di dati organizzati e pertinenti. Spesso è impostata sotto forma di tabella contenente campi (colonne) e record (righe). Un campo corrisponde a una categoria di informazioni per ciascun record, mentre il record corrisponde alla combinazione di tutti i campi di informazione relativi a un'etichetta.

Ad esempio, le etichette per risorse possono includere il numero della risorsa, il numero di serie, il reparto e la marca. I dati di ciascuna risorsa sono contenuti in una riga, mentre le colonne riportano il numero della risorsa, il numero di serie, il reparto e la marca.

Eseguendo l'unione, il sistema crea un'etichetta per ogni record (riga) presente nell'origine dati. I dati di ogni colonna sono posizionati in un'area diversa dell'etichetta.

### <span id="page-61-1"></span>**Impostazione dell'origine dati**

L'origine dati deve essere un file .csv creato in un foglio di calcolo o in un programma per database su un computer e importato nella stampante Stampante per etichette M610 usando un'unità USB. È inoltre possibile creare il file .csv direttamente dalla stampante. Se il file .csv è stato creato su un computer, è necessario importarlo nella stampante prima di poter utilizzare la funzione Elenco. Per ulteriori informazioni sull'importazione di file usando un'unità USB, vedere ["Uso di file da una fonte](#page-83-0)  [esterna" a pagina 76.](#page-83-0)

### **Per creare l'origine dati direttamente dalla stampante:**

- 1. Premere **LIST**.
- 2. Selezionare *Crea*.
- 3. Inserire il numero di campi (colonne) da includere nell'origine dati.

Nell'esempio delle etichette per risorse, i campi sono quattro: codice risorsa, numero di serie, reparto e marchio.

4. Selezionare *Continua*.

Il numero di campi definiti viene visualizzato sotto forma di quadrati blu e gialli sulla parte superiore della schermata. Il campo blu è il campo corrente. I quadrati grigi mostrano il numero di record mentre si inseriscono i dati nell'origine dati.

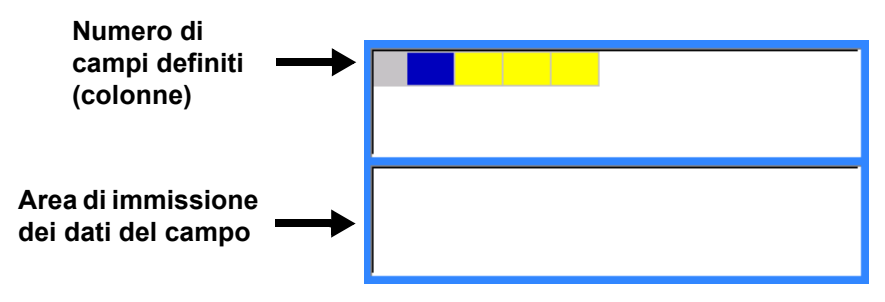

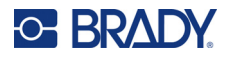

<span id="page-62-0"></span>5. Utilizzare i tasti di navigazione per selezionare il campo in cui si desidera inserire i dati. Il campo selezionato diventa blu, a indicare che si tratta del campo attivo in cui vengono inseriti i dati.

L'area di inserimento dei dati del campo selezionato viene visualizzata sulla parte inferiore della schermata.

<span id="page-62-1"></span>6. Inserire i dati nel campo, quindi premere **ENTER**.

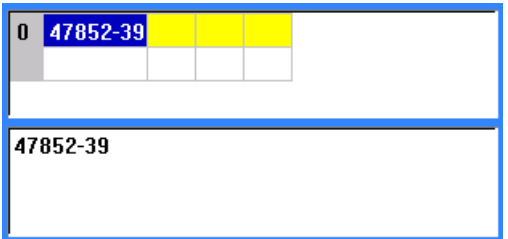

7. Ripetere i passaggi [5](#page-62-0) e [6](#page-62-1) per ogni campo in cui si desidera inserire dati.

Dopo aver inserito i dati in ciascun campo definito, viene visualizzata automaticamente una nuova riga.

8. Selezionare *Avanti* per passare al primo campo della riga successiva, quindi premere Enter (Invio) per accedere al campo. Vedere ["Gestione delle righe di dati" a pagina 56](#page-63-0).

#### **Per salvare l'origine dati:**

- 9. Al termine, selezionare **Salva**. La stampante offre le seguenti opzioni.
	- **Interna:** Salva il file nella stampante. Per ulteriori informazioni sull'assegnazione di un nome al file e sulla navigazione nelle cartelle, vedere ["Salvataggio di un file" a pagina 72](#page-79-1).
	- **Esterna:** Salva il file in un'unità USB collegata alla stampante.
	- **Annulla:** Annulla il salvataggio del file e riporta all'editor dei dati con i dati invariati.

#### **Per uscire dall'origine dati:**

#### 10. Premere **Backspace**.

Apparirà un messaggio per confermare se si desidera salvare il file prima di uscire.

- 11. Se il file è già stato salvato, selezionare *Sì*. Il file sarà salvato.
- 12. Se il file non è stato ancora salvato, selezionare *No*. La stampante torna alla funzione Salva.
- **Nota:** Se non si è certi che il file sia stato salvato, selezionare *No*. Dopodiché, se il nome del file compare nell'elenco, selezionare il nome (per evidenziarlo) e premere Enter. Un messaggio indicherà che il file esiste già. Selezionare *Sì* per sovrascrivere il file. In questo modo si sarà certi di aver salvato il file. Si verrà reindirizzati alla schermata di modifica.
- 13. Selezionare *Annulla* se non si desidera uscire dal database.

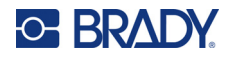

### <span id="page-63-0"></span>*Gestione delle righe di dati*

#### **Per spostarsi fra le righe di dati:**

• Selezionare *Avanti* o *Indietro* per spostarsi rispettivamente avanti o indietro tra le righe di dati.

#### **Per inserire una riga fra due righe di dati:**

- 1. Selezionare qualsiasi campo della riga al di sotto della riga che sarà inserita.
- 2. Selezionare *Inserisci*. La riga selezionata si sposta verso il basso e al di sopra verrà inserita una riga vuota.

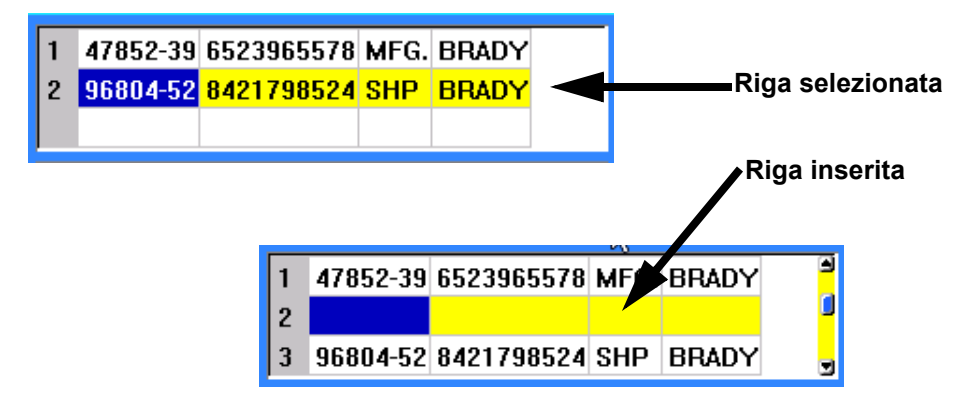

#### **Per rimuovere una riga nell'origine dati:**

- 1. Selezionare qualsiasi campo della riga che si desidera eliminare.
- 2. Selezionare **Elimina**.

### **Unione di file**

I campi contenuti nell'origine dati si uniscono in aree specifiche definite nell'etichetta.

#### **Per unire l'origine dati con l'etichetta:**

1. Creare, o aprire, l'etichetta che riceverà i dati provenienti dall'origine dati.

Se si utilizza un consumabile prefustellato, è necessario scegliere un consumabile con aree predefinite. Se si utilizza un consumabile in rotolo continuo, è meglio creare le aree prima di procedere con l'unione, anche se il software chiede di aggiungere aree durante l'unione. Vedere ["Aggiunta di un'etichetta o di un'area" a pagina 39](#page-46-1).

- 2. Con l'etichetta aperta nella schermata di modifica, premere **LIST**.
- 3. Selezionare *Unione*.
- 4. Selezionare *Interna* o *Esterna* a indicare l'ubicazione del file dell'origine dati.
- 5. Selezionare il file dell'origine dati e premere **ENTER**. Vedere ["Gestione di file" a pagina 72.](#page-79-0)
- 6. Se l'etichetta non contiene lo stesso numero di aree definite corrispondenti ai campi (colonne) dell'origine dati, il software visualizza un messaggio e consente di inserire altre aree.
	- Usare *Aggiungi* se si desidera che la stampante definisca un numero di aree corrispondente al numero di campi (colonne) dell'origine dati. Una volta completata l'unione, è possibile tornare all'etichetta e formattare le aree aggiunte.

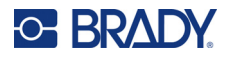

I dati contenuti nel file dell'origine dati si uniscono all'etichetta. Ogni campo è visualizzato in un'area diversa di una stessa etichetta. Ogni record (riga di dati) è visualizzato in un'etichetta diversa.

• Selezionare *Ignora* se non si desidera aggiungere altre aree.

I campi dell'origine dati si uniscono in successione all'etichetta, a seconda del numero di aree definite. Se l'origine dati contiene quattro campi, ma l'etichetta contiene solo due aree definite, si uniscono all'etichetta i primi due campi. Gli altri campi vengono ignorati.

### *Unione avanzata*

Utilizzare la funzione Unione avanzata quando il database ha più campi (colonne) del numero di aree avete a disposizione nell'etichetta e si desidera controllare i campi che saranno utilizzati e il loro ordine.

#### **Per unire solo alcuni campi contenuti in un database:**

**Nota:** Se non si intende utilizzare tutte le colonne di dati, è meglio impostare in anticipo il numero di aree dell'etichetta desiderato. Vedere ["Aggiunta di un'etichetta o di un'area" a pagina 39.](#page-46-1)

- 1. Con l'etichetta aperta, premere **List**.
- 2. Selezionare *Unione avanzata*.
- 3. Selezionare *Interna* o *Esterna* a indicare l'ubicazione del file dell'origine dati.
- 4. Selezionare il file dell'origine dati e premere **ENTER**.

Per ulteriori informazioni sulla navigazione di file e cartelle, vedere ["Gestione di file" a](#page-79-0)  [pagina 72.](#page-79-0)

Lo schermo visualizza un modulo per assegnare i campi (colonne) alle aree dell'etichetta. Viene mostrata un'area per ogni colonna del campo di dati. Le etichette possono avere più o meno aree. In ogni casella, specificare la colonna (1, 2, 3 e così via) di dati da posizionare in una determinata area dell'etichetta.

Se un record del file di dati è vuoto (senza dati), per quel record viene stampata un'etichetta vuota. Se non si desidera stampare etichette vuote, selezionare la casella di controllo Ignora etichette vuote.

- 5. Spostarsi su *OK* e premere **ENTER**.
- 6. Se il numero di aree definite nell'etichetta non corrisponde al numero di colonne dell'origine dati, il software visualizza un messaggio e consente di inserire altre aree.
	- Usare Aggiungi se si desidera che la stampante definisca un numero di aree corrispondente al numero di colonne presenti nell'origine dati. Una volta completata l'unione, è possibile tornare all'etichetta e formattare le aree aggiunte.

I dati contenuti nel file dell'origine dati si uniscono all'etichetta. Ogni colonna è visualizzata in un'area diversa di una stessa etichetta. Ogni record (riga di dati) è visualizzato in un'etichetta diversa.

• Selezionare Ignora se non si desidera aggiungere altre aree.

I campi dell'origine dati si uniscono all'etichetta seconda del numero di aree definite. Se l'origine dati contiene quattro colonne, ma l'etichetta contiene solo due aree definite, si uniscono all'etichetta le colonne specificate per le prime due aree. Le altre sono ignorate e non vengono visualizzate.

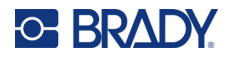

### **Modifica dell'origine dati**

Non è necessario inserire nell'origine dati tutti i record in una volta. È possibile aggiungere altri record a un'origine dati salvata, come da necessità.

### **Per aggiungere altri record a un'origine dati esistente:**

- 1. Premere **LIST**.
- 2. Selezionare *Modifica*.
- 3. Selezionare Interna o Esterna a indicare l'ubicazione del file dell'origine dati.
- 4. Selezionare il file dell'origine dati.
- 5. Inserire le informazioni di campi e record come illustrato in "Impostazione dell'origine dati" a [pagina 54.](#page-61-1)

### **Per modificare dati già inseriti nell'origine dati:**

- 1. Selezionare il campo da modificare, quindi inserire le correzioni necessarie secondo le normali procedure di modifica. (Vedere ["Modifica di testo" a pagina 35](#page-42-1).)
- 2. Al termine, salvare i dati.

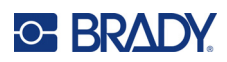

# <span id="page-66-0"></span>**5 Tipi di etichetta**

Il tipo di etichetta offre modelli che guidano e controllano il layout per applicazioni specifiche. Alcuni tipi di etichetta richiedono consumabili specifici. I tipi di etichetta disponibili sono:

- [Generale](#page-67-0)
- [Marcafilo](#page-67-1)
- [Bandiera](#page-68-0)
- [Morsettiera, Patch panel, Morsetti 66](#page-70-0)
- [Pannello frontale](#page-72-0)
- [Morsetti 110, Morsetti BIX](#page-73-0)
- [Fiala/provetta](#page-75-0)
- [DesiStrip \(Striscia di designazione\)](#page-76-0)
- [Centralino](#page-77-0)

A seconda dell'applicazione selezionata, viene visualizzato un sottomenu o una finestra di dialogo per raccogliere informazioni destinate alla formattazione automatica del tipo specifico di etichetta.

Il nome del tipo di etichetta specifico attualmente in uso è visualizzato sullo schermo al di sopra dell'immagine dell'etichetta.

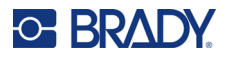

## <span id="page-67-0"></span>**Generale**

Il tipo di etichetta *Generale* contiene le funzioni e i formati standard utilizzati per la maggior parte delle etichette generiche, ma non fornisce modelli come altri tipi di etichetta.

Per le istruzioni sull'uso degli strumenti di modifica per il tipo di etichetta *Generale*, vedere ["Modifica di](#page-41-0)  [etichette dalla stampante" a pagina 34](#page-41-0).

**Nota:** Il nome del tipo di etichetta specifico in uso è visualizzato nella barra dell'intestazione sotto l'indicatore di etichette.

## <span id="page-67-1"></span>**Marcafilo**

Il tipo di etichetta *Marcafilo* è concepito per ripetere i dati inseriti nel senso della lunghezza dell'etichetta. I dati sono ripetuti il massimo numero di volte consentito dalle dimensioni del carattere e del filo selezionate.

Per i marcafili si possono utilizzare consumabili prefustellati, autolaminanti o in rotolo continuo.

#### **Per creare un marcafilo:**

- 1. Premere **LABEL TYPE**.
- 2. Selezionare *Marcafilo*.
- 3. Selezionare il calibro e la lunghezza del marcafilo.

**Nota:** Le dimensioni dell'etichetta sono fisse in base allo spessore e alle dimensioni selezionate nel sottomenu, anche nel caso in cui si utilizzino etichette in rotolo continuo.

4. Immettere i dati.

I dati sono ripetuti su tutta la lunghezza del marcafilo per il massimo numero di volte consentito dalle dimensioni del carattere utilizzato. Più piccole le dimensioni del carattere, più volte saranno ripetuti i dati.

$$
\begin{array}{r|l}\n 12345 \\
 12345 \\
 12345 \\
 12345 \\
 12345 \\
 12345 \\
 \end{array}
$$

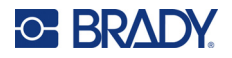

Premendo ENTER per cominciare una nuova riga di testo, sotto ciascuna riga di dati ripetuti appare uno spazio che inizia a ripetere la riga successiva di testo durante l'inserimento.

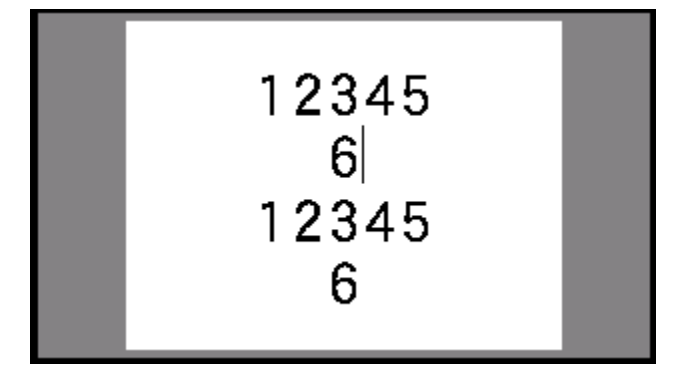

## <span id="page-68-0"></span>**Bandiera**

L'etichetta a bandiera si avvolge intorno a un filo o un cavo, con le estremità congiunte in modo da formare una bandiera. Questo tipo di etichetta prevede che si utilizzino consumabili in rotolo continuo o specifici consumabili prefustellati multiarea.

### **Per creare un'etichetta a bandiera:**

- 1. Premere **LABEL TYPE**.
- 2. Selezionare *Bandiera*.

La stampante visualizza la schermata di impostazione delle etichette a bandiera.

- 3. Selezionare il layout desiderato.
- 4. Se sono installate etichette in rotolo continuo, nel campo *Lunghezza bandiera* immettere la lunghezza della bandiera (ovvero la parte contenente il testo).

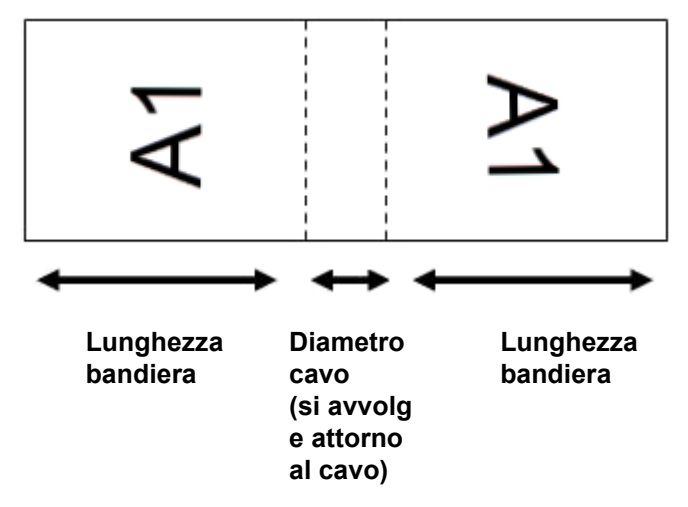

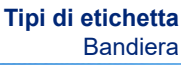

5. Nel campo *Diametro cavo* inserire il diametro del filo o del cavo su cui sarà applicata l'etichetta a bandiera.

L'intervallo di valori per il diametro del cavo va da 6,35 mm (0,25 pollici) a 203,2 mm (8 pollici). Immettendo il diametro del filo o del cavo, il sistema calcola automaticamente la lunghezza di etichetta aggiuntiva per consentire che il filo o il cavo venga completamente avvolto lasciando una parte ulteriore che crei l'effetto bandiera.

6. Se si desidera che il testo venga ruotato di 90°, selezionare la casella di controllo *Ruota*.

Se si seleziona Ruota, ciascun elemento della disposizione del testo nel modello selezionato (Testo 1, Testo 2) ruoterà di 90 gradi a sinistra o a destra della posizione originaria.

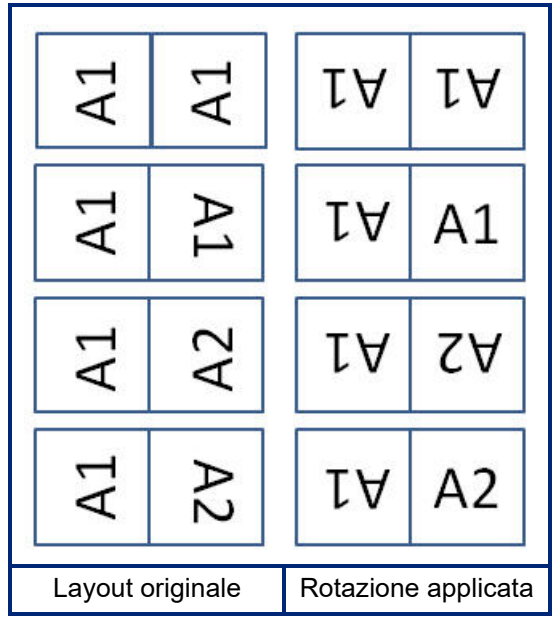

- 7. Conclusa l'operazione, spostarsi su *OK* e premere **ENTER**.
- 8. Nella schermata di modifica, inserire il testo che comparirà sull'etichetta a bandiera.

A seconda del layout scelto, potrebbe essere necessario spostarsi sulla seconda area per inserire tutto il testo.

- Se il layout scelto riporta lo stesso elemento di testo su entrambi i lati della bandiera, la stampante ripete automaticamente il testo inserito nell'altra area, ruotandolo in base al layout predefinito.
- Se il layout scelto prevede un testo diverso su ogni lato della bandiera, inserire il testo nella prima area, quindi spostarsi sulla seconda per inserire il nuovo testo. La parte superiore destra dello schermo indica l'area attualmente visibile. Utilizzare i tasti AREA NEXT e FN + PREV AREA per spostarsi tra le aree. Vedere ["Spostamento in un'etichetta o in](#page-47-2)  [un'area" a pagina 40.](#page-47-2)
- 9. Premere **FN**+ **PREVIEW** per visualizzare le etichette prima di procedere con la stampa.

**C-BRADY** 

## <span id="page-70-0"></span>**Morsettiera, Patch panel, Morsetti 66**

I tipi di etichetta *Morsettiera, Patch panel* e *Morsetti 66* prevedono l'uso di etichette in rotolo continuo. Se non sono installate etichette in rotolo continuo, questi tipi di etichetta non compaiono nel menu. Per mantenere la corretta spaziatura o aggiungere ulteriori informazioni all'etichetta prima del taglio, è possibile disattivare l'avanzamento per tagliare dopo la stampa.

### **Per creare etichette per morsettiere, patch panel o morsetti 66:**

- 1. Premere **LABEL TYPE**.
- 2. Selezionare *Morsettiera, Patch panel* o *Morsetti 66*.

La stampante visualizza la schermata delle impostazioni relative alle etichette per morsettiere, patch panel o morsetti 66. Tutti e tre i tipi contengono le stesse impostazioni.

3. Se si intende impostare una sequenza per l'immissione dei dati, selezionare *Serializza* per inserire un segno di spunta nella relativa casella di opzione. Se i dati saranno inseriti manualmente, lasciare la casella vuota.

Se si desidera utilizzare la serializzazione, non è necessario inserire il numero di morsetti. I valori di serializzazione determinano il numero di etichette da creare.

- 4. Nel campo *Ripetizione morsetto*, indicare la dimensione dello spazio tra i morsetti (con un minimo di 0,2 pollici o 5 mm).
- 5. Nel campo *Numero di morsetti*, immettere il numero di morsetti della morsettiera a cui è destinata l'etichetta.

Il campo non è disponibile se si è selezionata l'opzione *Serializza*. In tal caso sono i valori della sequenza a determinare il numero di etichette da creare.

6. Quando si seleziona *Nessun avanzamento*, è possibile aggiungere ulteriori informazioni all'etichetta dopo la stampa.

Premere il tasto **PRINT** per continuare a stampare le stesse informazioni, altrimenti inserire un nuovo testo e premere nuovamente PRINT.

Premere il tasto **FEED** per tagliare l'etichetta.

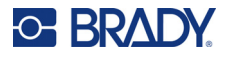

7. Dal menu a discesa *Separatore*, selezionare *Nessuno*, *Linea* o *Trattino* per marcare la divisione tra le etichette.

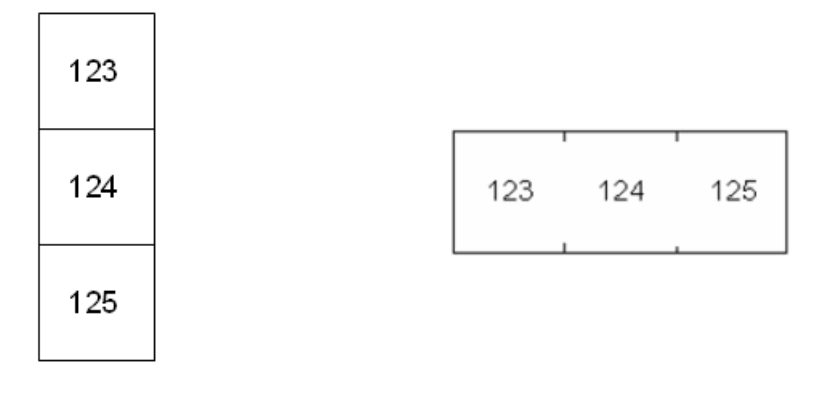

Separatore con linea, Orientamento verticale Separatore con trattino, Orientamento orizzontale

- 8. Nel menu a discesa *Orientamento*, selezionare *Verticale* od *Orizzontale*.
- 9. Conclusa l'operazione, spostarsi su *OK* e premere **ENTER**.
- 10. Se la casella di opzione *Serializza* è stata selezionata, compare la schermata di impostazione delle sequenze.
	- a. Impostare la sequenza o le sequenze.

Per istruzioni sull'impostazione della sequenza, vedere ["Aggiunta di una serializzazione" a](#page-59-1)  [pagina 52.](#page-59-1) Per informazioni sulla serializzazione, vedere ["Serializzazione \(dati](#page-58-0)  [sequenziali\)" a pagina 51.](#page-58-0)

b. Spostarsi su *OK* e premere **ENTER**.

I vari morsetti vengono creati come etichette, con i caratteri di serializzazione visualizzati su ciascuna etichetta.

- 11. Se non è stata usata la serializzazione, l'editor si apre sull'etichetta 1. Inserire i dati per ogni etichetta. Per ulteriori informazioni sullo spostamento tra le etichette o all'interno di un'etichetta, vedere ["Spostamento in un'etichetta o in un'area" a pagina 40.](#page-47-2)
- **Nota:** Se non si è usata la serializzazione, è possibile aggiungere o eliminare etichette. Vedere ["Aggiunta di un'etichetta o di un'area" a pagina 39](#page-46-2) o ["Eliminazione di un'etichetta o di](#page-48-0)  [un'area" a pagina 41](#page-48-0).
- 12. Premere **FN**+ **PREVIEW** per visualizzare le etichette prima di procedere con la stampa.
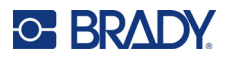

# **Pannello frontale**

Il tipo di etichetta *Pannello frontale* prevede l'uso di etichette in rotolo continuo. Se non sono installate etichette in rotolo continuo, questo tipo di etichetta non compare nel menu. Per mantenere la corretta spaziatura o aggiungere ulteriori informazioni all'etichetta prima del taglio, è possibile disattivare l'avanzamento per tagliare dopo la stampa.

#### **Per creare etichette per pannelli frontali:**

- 1. Premere **LABEL TYPE**.
- 2. Selezionare *Pannello frontale*.

La stampante visualizza la schermata di impostazione delle etichette per pannelli frontali.

- 3. Se si intende impostare una sequenza per l'immissione dei dati, selezionare *Serializza* per inserire un segno di spunta nella relativa casella di opzione. Se i dati saranno inseriti manualmente, lasciare la casella vuota.
- 4. Nel campo *Ripetizione morsetto*, indicare la dimensione dello spazio tra i morsetti (con un minimo di 0,2 pollici o 5 mm).
- 5. Nel campo *Numero di porte*, immettere il numero di porte cui è destinata l'etichetta. Il campo non è disponibile se si è selezionata l'opzione *Serializza*. In tal caso sono i valori della sequenza a determinare il numero di etichette da creare.
- 6. Quando si seleziona *Nessun avanzamento*, è possibile aggiungere ulteriori informazioni all'etichetta dopo la stampa.

Premere il tasto **PRINT** per continuare a stampare le stesse informazioni, altrimenti inserire un nuovo testo e premere nuovamente PRINT.

Premere il tasto **FEED** per tagliare l'etichetta.

7. Nell'elenco *Separatore*, selezionare *Nessuno*, *Linea* o *Trattino* per marcare la divisione tra le etichette.

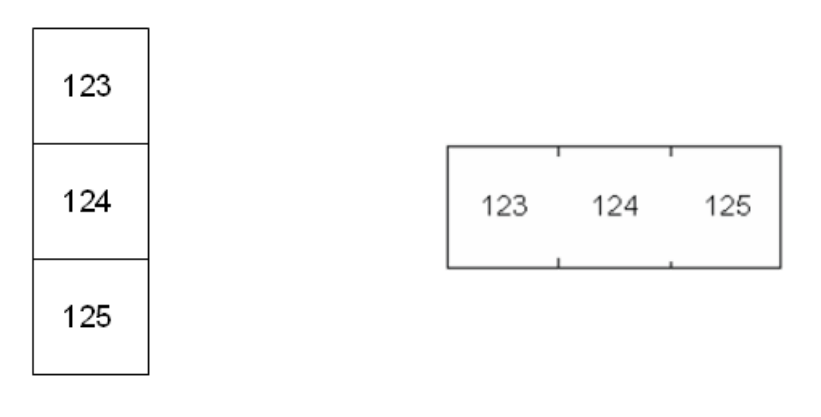

Separatore con linea, Orientamento verticale Separatore con trattino, Orientamento orizzontale

- 8. Nell'elenco *Orientamento*, selezionare *Verticale* od *Orizzontale*. Vedere sopra.
- 9. Conclusa l'operazione, spostarsi su *OK* e premere **ENTER**.

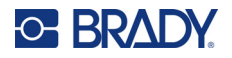

- 10. Se la casella di opzione *Serializza* è stata selezionata, compare la schermata di impostazione delle sequenze.
	- a. Impostare la sequenza o le sequenze.

Per istruzioni sull'impostazione della sequenza, vedere ["Aggiunta di una serializzazione" a](#page-59-0)  [pagina 52.](#page-59-0) Per informazioni sulla serializzazione, vedere ["Serializzazione \(dati](#page-58-0)  [sequenziali\)" a pagina 51.](#page-58-0)

b. Spostarsi su *OK* e premere **ENTER**.

I vari morsetti vengono creati come etichette, con i caratteri di serializzazione visualizzati su ciascuna etichetta.

- 11. Se non è stata usata la serializzazione, l'editor si apre sull'etichetta 1. Inserire i dati per ogni etichetta. Per ulteriori informazioni sullo spostamento tra le etichette o all'interno di un'etichetta, vedere ["Spostamento in un'etichetta o in un'area" a pagina 40.](#page-47-0)
- **Nota:** Se non si è usata la serializzazione, è possibile aggiungere o eliminare etichette. Vedere ["Aggiunta di un'etichetta o di un'area" a pagina 39](#page-46-0) o ["Eliminazione di un'etichetta o di](#page-48-0)  [un'area" a pagina 41](#page-48-0).
- 12. Premere **FN**+ **PREVIEW** per visualizzare le etichette prima di procedere con la stampa.

## **Morsetti 110, Morsetti BIX**

I tipi di etichetta *Morsetti 110* e *Morsetti Bix* prevedono l'uso di etichette in rotolo continuo larghe 15,9 o 12,1 mm (0,625 o 0,475 pollici).

Il tipo di etichetta Morsetti 110 si basa su configurazioni a coppie selezionate dall'utente e la lunghezza dell'etichetta è determinata dal tipo di coppia selezionato. L'altezza dell'etichetta Morsetti 110 usa invece un valore specifico per il tipo Morsetti 110 pari a 12,1 mm (0,475 pollici). La lunghezza di un'etichetta Morsetti 110 è pari a 190,5 mm (7,5 pollici) per una lunghezza totale della striscia pari a 200,7 mm (7,9 pollici). Il numero e la formattazione delle aree si basa sulla configurazione a coppie e sulla serializzazione selezionate.

I dati del modello Morsetti Bix sono simili a quelli del modello Morsetti 110 con alcune differenze nell'altezza e nella lunghezza della striscia. L'altezza dell'etichetta usa un valore specifico per il tipo Morsetti Bix pari a 15,9 mm (0,625 pollici). La lunghezza di un'etichetta Morsetti Bix è pari a 157,5 mm (6,2 pollici) per una lunghezza totale della striscia pari a 167,6 mm (6,6 pollici).

### **Per creare etichette per morsetti 110 o BIX:**

- 1. Premere **LABEL TYPE**.
- 2. Selezionare *Morsetti 110* o *Morsetti Bix*.
- 3. Nel campo *Tipo morsettiera*, selezionare dal menu a tendina la configurazione delle coppie da utilizzare.

Nelle applicazioni Morsetti 110 e Morsetti Bix, il numero di aree create si basa sulla configurazione delle coppie selezionata. Le righe del separatore verticale e orizzontale vengono aggiunte automaticamente.

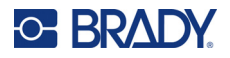

L'esempio di seguito visualizza le aree in base al *tipo di morsetto* selezionato (ovvero a 2, 3, 4, 5 coppie o vuoto). La striscia vuota viene formattata come due aree che ne coprono l'intera lunghezza stampabile della striscia.

#### **2 coppie**

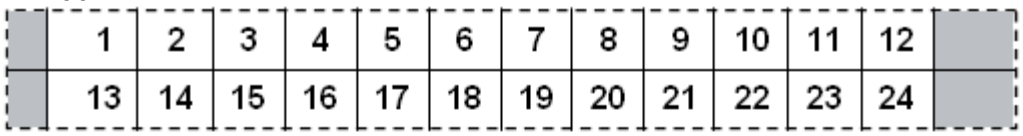

#### **3 coppie**

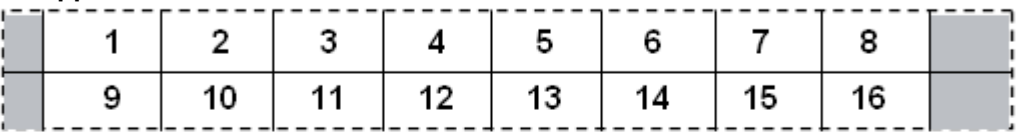

#### **4 coppie**

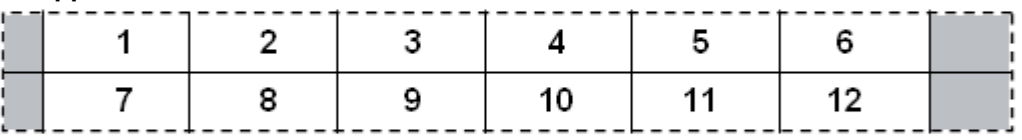

### **5 coppie**

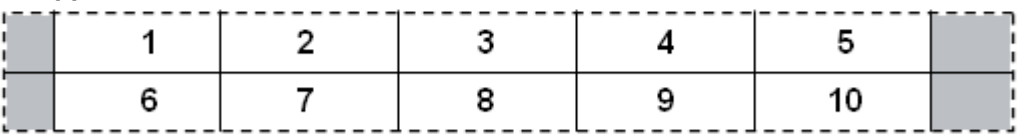

### **Vuota**

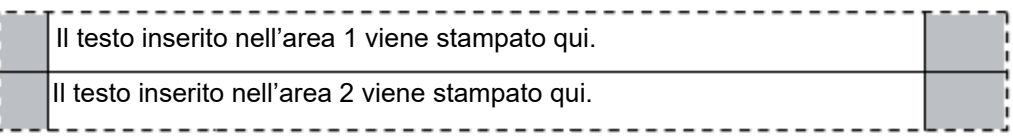

- 4. Nel campo *Tipo sequenza*, selezionare nel menu a discesa se e come aggiungere dati sequenziali all'etichetta.
	- Se viene selezionato None (Nessuno), le aree sono vuote ed è possibile immettere individualmente i dati in ciascuna area della striscia.
	- L'opzione Orizzontale incrementa un numero per area, in base al valore iniziale.

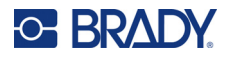

• Nella serializzazione Backbone, l'area più a sinistra di ogni striscia viene stampata con due numeri. Il primo numero è giustificato a sinistra; il secondo numero è giustificato a destra. Tutte le altre aree vengono stampate con un numero giustificato a destra.

#### **2 coppie: Nessuno**

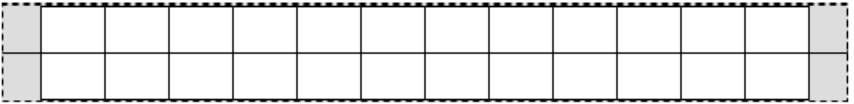

#### **2 coppie: Orizzontale**

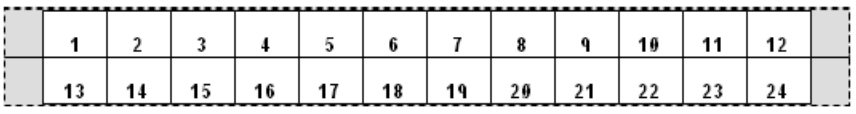

#### **2 coppie: Backbone**

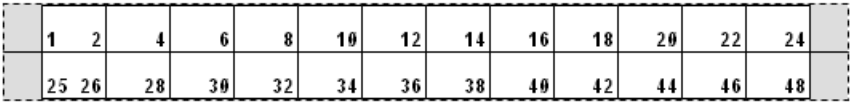

- 5. Nel campo *Valore iniziale* (eccetto i casi in cui nel campo *Tipo sequenza* è selezionato Nessuno), inserire il primo numero della sequenza.
- 6. Nel campo *N. di strisce*, inserire il numero di strisce (etichette) da creare nella configurazione di blocco scelta.
- **Nota:** In caso di serializzazione dei dati, le ulteriori strisce proseguiranno la serializzazione partendo dall'ultimo numero della striscia precedente. Esempio: se sono richieste due strisce con configurazione orizzontale a 2 coppie, la prima striscia conterrà valori da 1 a 24 e la seconda da 25 a 48.
- 7. Conclusa l'operazione, spostarsi su *OK* e premere **ENTER**.

### **Fiala/provetta**

Il tipo di etichetta *Fiala/provetta* può essere utilizzato con qualsiasi etichetta in rotolo continuo, tranne le etichette autolaminanti e le etichette PermaSleeve. Se è installato un consumabile autolaminante o PermaSleeve, il tipo di etichetta *Fiala/provetta* non compare. Il tipo di etichetta Fiala/provetta stabilisce la lunghezza dell'etichetta sulla base delle dimensioni della fiala/provetta selezionate e formatta i dati orizzontalmente o verticalmente.

#### **Per creare un'etichetta per fiale/provette:**

- 1. Premere **LABEL TYPE**.
- 2. Selezionare *Fiala/provetta*, quindi selezionarne le **dimensioni**.

La dimensione della fiala/provetta determina la dimensione dell'etichetta, a meno che non si selezioni il dimensionamento automatico, nel qual caso la dimensione dell'etichetta si adatta automaticamente al contenuto.

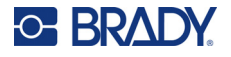

3. Immettere i dati da visualizzare sull'etichetta della fiala/provetta.

Impostare la rotazione per modificare l'orientamento dell'etichetta. Vedere ["Rotazione" a](#page-50-0)  [pagina 43.](#page-50-0)

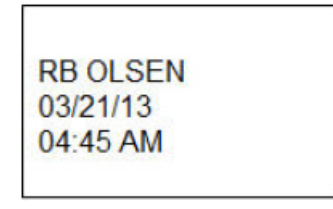

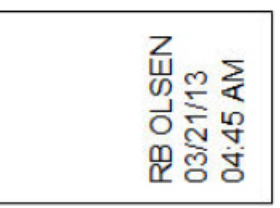

Orizzontale su etichetta stampata Verticale su etichetta stampata

**Nota:** Per creare un'etichetta duplicata, vedere ["Duplicazione di un'etichetta o di un'area" a](#page-49-0)  [pagina 42.](#page-49-0)

## **DesiStrip (Striscia di designazione)**

Un'etichetta DesiStrip (Designation Strip) è un'etichetta in carta per pannelli frontali che può essere applicata sui tasti di un telefono, sugli interruttori di un centralino, ecc. Per questo tipo di etichetta è necessario un consumabile in rotolo continuo.

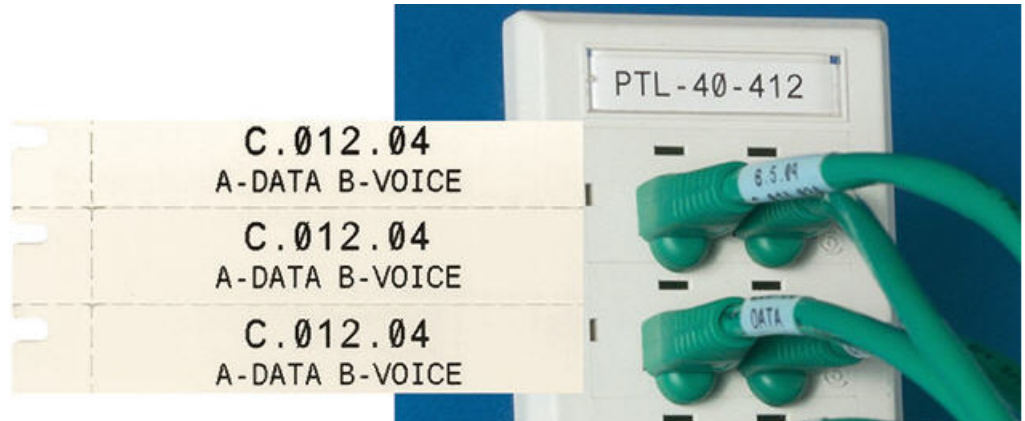

#### **Per creare un'etichetta DesiStrip:**

- 1. Premere **LABEL TYPE**.
- 2. Selezionare *DesiStrip*.
- 3. Immettere la lunghezza di una singola striscia.
- 4. Spostarsi su *OK* e premere **ENTER**.
- 5. Immettere i dati nell'etichetta.

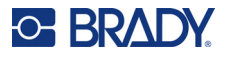

# **Centralino**

Gli interruttori dei centralini sono solitamente disposti in due colonne o in fila, a seconda delle aree geografiche. La posizione degli interruttori è numerata da sinistra a destra o dall'alto verso il basso, a seconda dell'orientamento dell'etichetta. Questo è un sistema di numerazione universale utilizzato da vari produttori di centralini.

#### **Per creare etichette per centralini:**

- 1. Premere **LABEL TYPE**.
- 2. Selezionare *Centralino*.
- 3. Nel campo *Spaziatura*, inserire la **larghezza** di un interruttore standard.
- 4. Nel campo *Numero di interruttori*, specificare il **numero** di interruttori da etichettare.

Viene creata una striscia continua, separata dalla larghezza impostata come *Spaziatura*, allineata verticalmente per i centralini americani od orizzontalmente per i centralini europei.

5. Se gli interruttori hanno un numero di poli diverso, selezionare la casella dell'opzione *Conteggio poli variabile*.

La stampante utilizza il conteggio dei poli per calcolare la distanza tra gli interruttori e garantire la corretta spaziatura. Un interruttore unipolare occupa un solo spazio del quadro elettrico, mentre un interruttore bipolare occupa due spazi.

- 6. Nell'elenco *Separatore*, selezionare *Nessuno*, *Linea*, *Trattino* o *Tutti i bordi* per marcare la divisione tra le etichette.
- 7. Nell'elenco *Orientamento*, selezionare *Verticale* od *Orizzontale*.

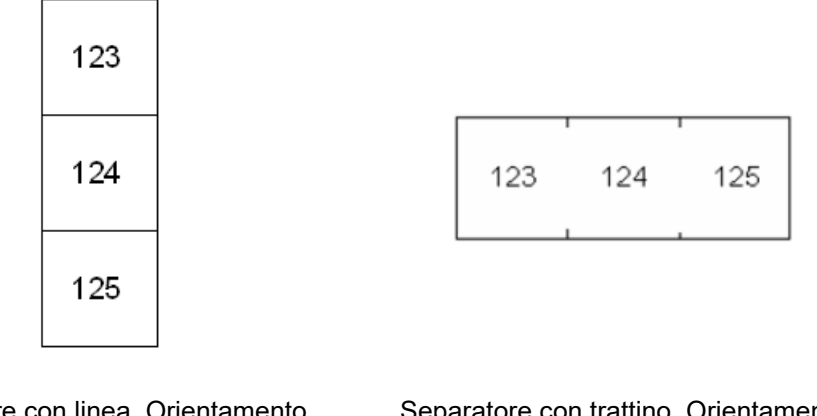

Separatore con linea, Orientamento verticale Separatore con trattino, Orientamento orizzontale

8. Conclusa l'operazione, spostarsi su *OK* e premere **ENTER**.

Se è stata selezionata l'opzione *Conteggio poli variabile*, viene visualizzata la schermata del conteggio dei poli del centralino. Il numero predefinito di poli per ciascun interruttore è 1.

- 9. Per ogni interruttore, inserire il numero di poli.
- 10. Conclusa l'operazione, spostarsi su *OK* e premere **ENTER**.

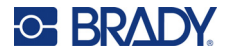

11. Nella schermata di modifica, inserire i dati specifici che saranno visualizzati sull'etichetta di ogni interruttore.

A ciascun interruttore viene assegnata un'etichetta, il numero di etichette dipende dal numero di interruttori definiti. Il numero di etichette è indicato in alto a destra dello schermo. Utilizzare i tasti *NEXT LABEL* e *FN* + *PREV LABEL* per spostarsi da un'etichetta all'altra.

12. Premere **FN**+ **PREVIEW** per visualizzare le etichette prima di procedere con la stampa.

# **6 Gestione di file**

È possibile salvare una o più etichette come file in modo da poter essere aperto e riutilizzato successivamente. Nel creare un file etichetta utilizzare le seguenti indicazioni:

- Le etichette in rotolo continuo e prefustellate non possono essere combinate nello stesso file etichetta. Tutte le etichette in un file etichetta devono utilizzare il medesimo numero di parte.
- Le etichette serializzate possono essere combinate in un file con altre etichette non serializzate.

# **Salvataggio delle etichette**

È possibile salvare etichette come file interni o file esterni. I file interni sono etichette memorizzate direttamente nella stampante. I file esterni sono etichette memorizzate su un dispositivo esterno, come ad esempio un'unità USB.

### **Regole sulla denominazione di file**

Per creare un file dalla stampante Stampante per etichette M610, è necessario attribuirgli un nome. I nomi possono contenere fino a 20 caratteri ed essere composti da lettere e numeri, ma non spazi.

Durante la creazione dei file, occorre tener presente questa regola: Non sono ammessi due file con lo stesso nome. In tal caso, infatti, il file più recente sovrascrive il precedente. Basta variare anche un solo carattere del nome per creare un file diverso, evitando la sovrascrittura del file precedente.

### **Cartelle**

Per organizzare i dati in modo più efficiente, archiviare in cartelle file di etichette simili. File simili possono consistere di tutte le etichette per un progetto specifico, oppure di tutti i file che utilizzano la stessa etichetta o specifiche applicazioni per etichette. Le istruzioni per la creazione o la selezione di una cartella sono contenute nelle istruzioni per il salvataggio di un file.

### **Salvataggio di un file**

### **Per salvare le etichette come file:**

- 1. Premere **FN** + **FILE**.
- 2. Selezionare *Salva*.

Sarà visualizzata la finestra di dialogo dell'ubicazione della memoria SOLTANTO se un dispositivo esterno è collegato alla stampante.

3. Se alla stampante è collegata un'unità USB, la stampante chiede dove salvare il file. Usare *Interna* per salvare direttamente nella stampante o *Esterna* per salvare nella fonte esterna collegata.

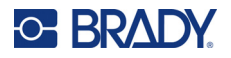

4. Si apre la schermata *Salva file*. A questo punto, è possibile creare una nuova cartella in cui inserire il file, selezionare una cartella esistente o salvare il file senza selezionare una cartella.

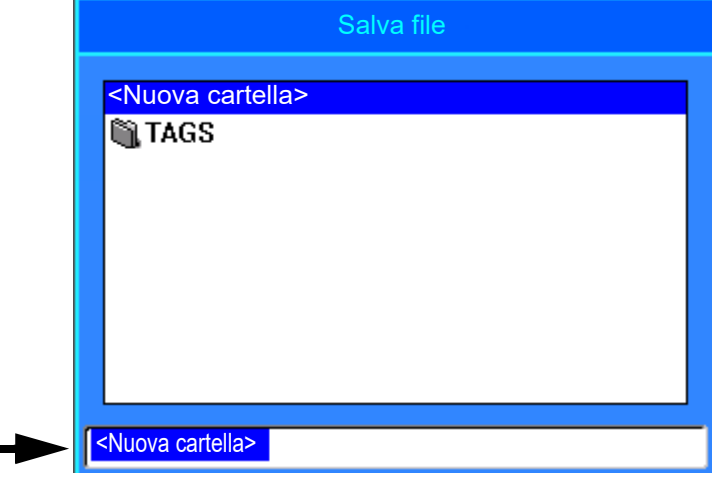

- **Per salvare il file senza inserirlo in una cartella:**
	- a. Con *<Nuova cartella>* evidenziato nella casella di testo, **digitare un nome**.
	- b. Premere **ENTER**.
	- c. Passare al punto [5](#page-81-0).
- **Per creare una cartella:** 
	- a. Con *<Nuova cartella>* evidenziato nella casella di testo, premere **ENTER**.
	- b. **Digitare un nome** per la cartella, spostarsi su *OK* e premere **ENTER**.
	- c. Selezionare *Cartella precedente* nella parte superiore dello schermo.

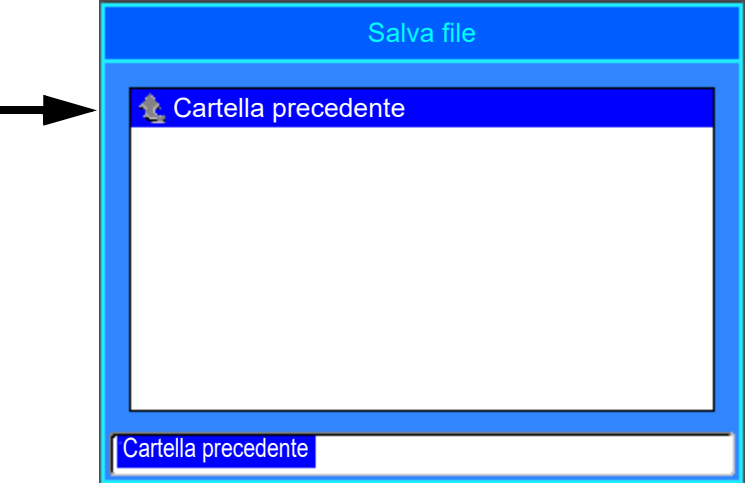

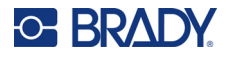

d. Selezionare la cartella appena creata.

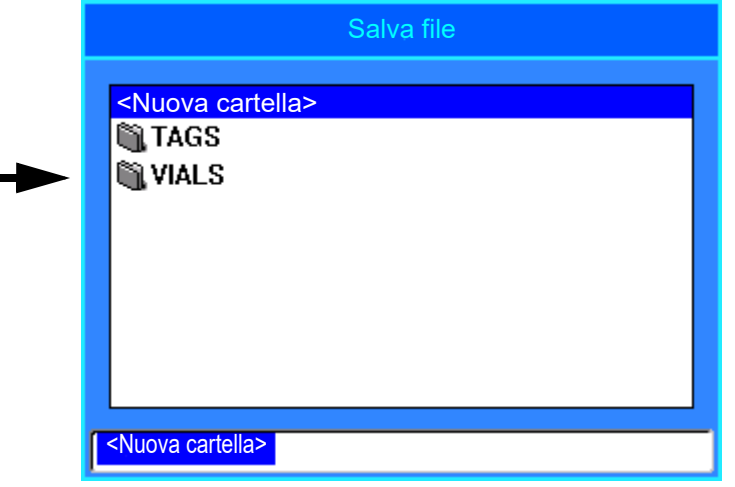

- e. **Digitare un nome** per il file e premere **ENTER**. Passare al punto [5.](#page-81-0)
- **Per scegliere una cartella esistente:** 
	- a. Spostarsi sulla cartella desiderata e premere **ENTER**.
	- b. **Digitare un nome** per il file e premere **ENTER**.
- <span id="page-81-0"></span>5. Se già esiste un file con questo nome, viene visualizzato un messaggio in cui si chiede se si desidera sovrascrivere il file esistente con quel nome.
	- Per sovrascrivere il file esistente, selezionare *Sì*.
	- Per tornare indietro e digitare un nome diverso per il file, selezionare *No*.

Salvato il file, si viene reindirizzati alla schermata di modifica, ma il file resta ancora visualizzato. Se si desidera rimuovere il file salvato dallo schermo, premere **FN** + **CLEAR**. Questa operazione cancella i dati dall'editor in modo da poter lavorare su un'altra etichetta, ma non cancella il file salvato. Per ulteriori informazioni sul funzionamento del tasto CLEAR, vedere ["Eliminazione di testo" a pagina 35](#page-42-0).

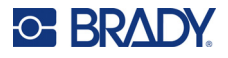

## <span id="page-82-0"></span>**Apertura di un file**

### **Per aprire un file salvato:**

- 1. Premere **FN** + **FILE**.
- 2. Selezionare *Apri*.
- 3. Selezionare la posizione del file (Interno o Esterno). Viene visualizzato un elenco delle cartelle e dei file salvati in precedenza.
- 4. Se il file è archiviato in una cartella, spostarsi sulla cartella e premere **ENTER** per aprirla.
- 5. Usando i tasti di navigazione, evidenziare il file che si desidera aprire e premere **ENTER**.

È possibile visualizzare sullo schermo un solo file alla volta. Quando si apre un file salvato, se la schermata di modifica contiene altri dati, il sistema chiede di salvarli prima di procedere. Se si decide di salvare i dati visualizzati, viene richiamata la funzione Salva per consentire di attribuire ai dati un nome di file prima di visualizzare il file da aprire nella schermata di modifica.

All'apertura di un file, se i dati memorizzati non corrispondono al tipo di etichetta installato, viene visualizzato un messaggio di errore. È necessario utilizzare un'etichetta di dimensioni tali da accogliere i dati del file aperto.

## **Eliminazione di un file**

Non è necessario cancellare l'editor prima di eliminare un file. È possibile eliminare un file anche con altri dati ancora visualizzati sullo schermo.

### **Per eliminare un file precedentemente salvato:**

- 1. Premere **FN** + **FILE**.
- 2. Selezionare *Elimina*.
- 3. Selezionare il tipo di file che si desidera eliminare: *Etichetta*, *Elenco* o *Elemento grafico*.
- 4. Selezionare la posizione del file (*Interno* o *Esterno*).
- Viene visualizzato un elenco delle cartelle e dei file salvati in precedenza.
- 5. Selezionare la cartella contenente il file da eliminare (se pertinente).
- 6. Usando i tasti di navigazione, evidenziare il file che si desidera eliminare. Viene visualizzato un messaggio che chiede di confermare l'eliminazione.
- 7. Selezionare *Sì* per confermare l'eliminazione.

**IMPORTANTE!** Un file eliminato non è più disponibile per l'uso.

**Nota:** Per eliminare le cartelle procedere come nel caso dei file, ricordando tuttavia che le cartelle devono essere vuote per poter essere eliminate.

## **Uso di file da una fonte esterna**

È possibile usare etichette, elenchi .csv o elementi grafici .bmp creati da un computer o una diversa Stampante per etichette M610 e memorizzati in un'unità USB. È possibile importare etichette da un'unità USB alla stampante, ma è anche possibile aprire direttamente il file etichetta dall'unità USB. Gli elenchi e gli elementi grafici però devono essere importati sulla stampante prima di poterli usare.

**Nota:** I file software non possono essere importati nella stampante.

### **Importazione di un file**

### **Per importare un file creato e memorizzato in un dispositivo esterno:**

- 1. Collegare il dispositivo esterno alla stampante.
- 2. Premere **FN** + **File**.
- 3. Selezionare *Importa*, visualizzato solamente se il dispositivo esterno è collegato.
- 4. Selezionare il tipo di file da importare: *Etichetta*, *Elenco* o *Elemento grafico*.
- 5. Usando le tecniche di navigazione per spostarsi sulla cartella e sul file, selezionare il file da esportare sul dispositivo esterno e premere **ENTER**.

Per gli elenchi e gli elementi grafici, l'importazione è conclusa.

6. Se si importa un file etichetta, nella schermata *Seleziona destinazione* selezionare la cartella di destinazione della stampante in cui si desidera archiviare il file importato e premere **ENTER**. I file di etichette possono essere archiviati in qualsiasi cartella nella stampante. I file di elenchi (.csv) ed elementi grafici (.bmp) vengono invece archiviati in cartelle specifiche utilizzate dalle funzioni Elenco ed Elementi grafici. Queste cartelle non sono accessibili all'utente. Quando si importa un file di elenchi o di elementi grafici, la schermata di destinazione non viene visualizzata.

I file importati conservano il nome del file originario la prima volta che vengono importati. Se importati più di una volta, dopo il nome del file appare l'estensione " - Copy [#]" (dove il simbolo # rappresenta il numero di volte che il file è stato importato). In questo modo si evita che un file sovrascriva un altro file con lo stesso nome.

È possibile aprire un file etichetta importato usando la funzione File/Apri (vedere ["Apertura di un file" a](#page-82-0)  [pagina 75\)](#page-82-0).

I file di elenchi (.csv) possono essere aperti usando la funzione Unione della funzione Elenchi.

È possibile visualizzare e accedere ai file di elementi grafici (.bmp) usando la funzione Elementi grafici.

### **Esportazione di un file**

I file creati nella stampante, o precedentemente importati da un dispositivo esterno, possono a loro volta essere esportati nuovamente su un dispositivo esterno.

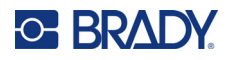

### **Per esportare su un dispositivo esterno un file che attualmente si trova nella stampante:**

- 1. Innanzi tutto, collegare il dispositivo esterno alla stampante.
- 2. Premere **FN** + **File**.
- 3. Selezionare *Esporta*.
- 4. Selezionare il tipo di file da esportare: *Etichetta*, *Elenco* o *Elemento grafico*.
- 5. Usando le tecniche di navigazione per spostarsi sulla cartella e sul file, selezionare il file da esportare sul dispositivo esterno.
- 6. Nella schermata *Seleziona destinazione*, spostarsi nella cartella di destinazione del dispositivo esterno in cui si desidera archiviare il file esportato.
- 7. Inserire il nome del file da esportare, quindi premere **ENTER**.

# **7 Manutenzione**

# **Aggiornamento del firmware**

Gli aggiornamenti del firmware sono disponibili online o tramite il software desktop Brady Workstation.

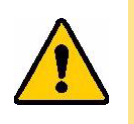

ATTENZIONE! La stampante deve essere collegata a una presa CA durante l'aggiornamento del firmware. Non interrompere l'alimentazione della stampante mentre è in corso un aggiornamento.

### **Aggiornamento tramite Brady Workstation**

- 1. Usando il cavo USB, collegare la stampante a un computer sul quale sia installato Brady Workstation. Il computer deve essere collegato a Internet.
- 2. Eseguire il software Brady Workstation e aprire lo strumento Stampanti, che indica quando sono disponibili gli aggiornamenti.
- 3. Per maggiori dettagli, consultare la guida dello strumento Stampanti.

### **Aggiornamento tramite unità USB**

- 1. Su un computer, visitare il sito web dell'assistenza tecnica per la propria area geografica. Vedere ["Assistenza tecnica e registrazione" a pagina iv](#page-3-0).
- 2. Cercare gli aggiornamenti del firmware.
- 3. Individuare l'aggiornamento più recente del firmware per la stampante Stampante per etichette M610.
- 4. Scaricare il firmware.
- 5. Salvare il file scaricato su un'unità USB.
- 6. Collegare l'unità USB alla porta USB della stampante. La stampante riconosce il file di aggiornamento e visualizza un messaggio sullo schermo.
- 7. Seguire le istruzioni sullo schermo. Quando l'aggiornamento è completato, la stampante si riavvia.

### **Aggiornamento tramite connessione al computer**

- 1. Usare il cavo USB per collegare la stampante a un computer collegato a Internet.
- 2. Su un computer, visitare il sito web dell'assistenza tecnica per la propria area geografica. Vedere ["Assistenza tecnica e registrazione" a pagina iv](#page-3-0).
- 3. Individuare l'aggiornamento più recente del firmware per la stampante Stampante per etichette M610.
- 4. Scaricare ed eseguire il file .msi.
- 5. Al termine dell'installazione, aprire il menu Start del computer e accedere a Brady Corp/M610 Firmware Upgrade Utility.
- 6. Seguire le istruzioni sullo schermo.

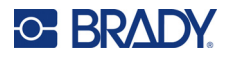

Quando l'aggiornamento è completato, la stampante si riavvia.

## <span id="page-86-0"></span>**Aggiornamento dei valori della libreria di etichette della stampante**

I valori della libreria di etichette della stampante sono contenuti in un database di informazioni su nastri ed etichette che consente alla stampante di lavorare in maniera ottimale con vari tipi di consumabili.

Aggiornare periodicamente i valori per garantire che la stampante disponga dei dati necessari per ogni nuovo tipo di etichetta. Aggiornarli anche quando si ordinano da Brady etichette personalizzate fornite con nuovi valori.

Non è necessario conoscere la versione corrente del database. La stampante visualizza un messaggio di conferma con i numeri di versione durante la procedura di importazione.

Gli aggiornamenti dei valori della libreria di etichette della stampante sono disponibili online o tramite il software per computer Brady Workstation.

#### **Per aggiornare tramite Brady Workstation:**

- 1. Usando il cavo USB, collegare la stampante a un computer sul quale sia installato Brady Workstation. Il computer deve essere collegato a Internet.
- 2. Eseguire il software Brady Workstation e aprire lo strumento Stampanti, che indica quando sono disponibili gli aggiornamenti.
- 3. Per maggiori dettagli, consultare la guida dello strumento Stampanti.

#### **Per aggiornare i valori usando un file online:**

- 1. Su un computer, visitare il sito web dell'assistenza tecnica per la propria area geografica. Vedere ["Assistenza tecnica e registrazione" a pagina iv](#page-3-0).
- 2. Cercare gli aggiornamenti del firmware e l'aggiornamento più recente del database (libreria di etichette) della stampante Stampante per etichette M610.
- 3. Scaricare l'aggiornamento del database.
- 4. Salvare il file scaricato su un'unità USB.
- 5. Collegare l'unità USB a una porta USB della stampante.
- 6. Selezionare la casella per ogni file da aggiornare. Selezionare nuovamente la casella per annullarne la selezione.
- 7. Scegliere **Aggiorna** sullo schermo o premere **Enter** sulla tastiera.
- 8. Per completare l'importazione, attenersi alle istruzioni sullo schermo. I nuovi valori sono effettivi non appena la procedura di importazione è completata.
- 9. Spegnere e riaccendere la stampante.

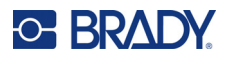

# <span id="page-87-0"></span>**Pulizia della stampante**

La pulizia della stampante migliora la qualità di stampa e la leggibilità. Ottimizza inoltre i risultati, il ciclo di vita dell'apparecchiatura, l'affidabilità di stampa e le prestazioni.

### **Schermo**

#### **Per pulire lo schermo:**

- 1. Inumidire leggermente un panno morbido (che non graffi) con alcool isopropilico o utilizzare un bastoncino preumidificato del lit di pulizia Brady PCK-6.
- 2. Pulire con delicatezza lo schermo.
- 3. Rimuovere l'alcol isopropilico in eccesso con un panno asciutto e morbido (che non graffi).

### <span id="page-87-1"></span>**Pulizia dei componenti interni**

Usare un cartoncino monouso del kit di pulizia Brady PCK-5 (acquistabile separatamente) per rimuovere in modo sicuro ed efficace sporco, residui di inchiostro del nastro, adesivo ed altre impurità dalla testina di stampa termica, dal rullo portacarta e dal percorso della carta.

#### **Per pulire la stampante:**

- 1. Estrarre il nastro e le etichette.
- 2. Premere **FN + SETUP**.
- 3. Spostarsi su **Config**.
- 4. Selezionare *Pulisci stampante* e premere **ENTER**.
- 5. Chiudere la leva di blocco.
- 6. Allargare al massimo la guida delle etichette.
- 7. Saturare un cartoncino per la pulizia con alcol isopropilico.
- 8. Inserire il cartoncino per la pulizia nel percorso etichette finché non si blocca contro la testina di stampa e il rullo.
- 9. Premere **Enter** per avviare la procedura di pulizia.
- 10. Al termine della procedura di pulizia, estrarre il cartoncino e smaltirlo nel rispetto delle normative.

**IMPORTANTE!** Lasciare asciugare i componenti per 15 secondi prima di ricaricare le etichette e il nastro.

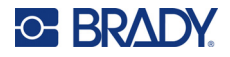

### **Rimontaggio della protezione della taglierina**

Se la stampante cade accidentalmente, la protezione della taglierina potrebbe staccarsi completamente o parzialmente. Se non è scheggiata o danneggiata, rimontarla.

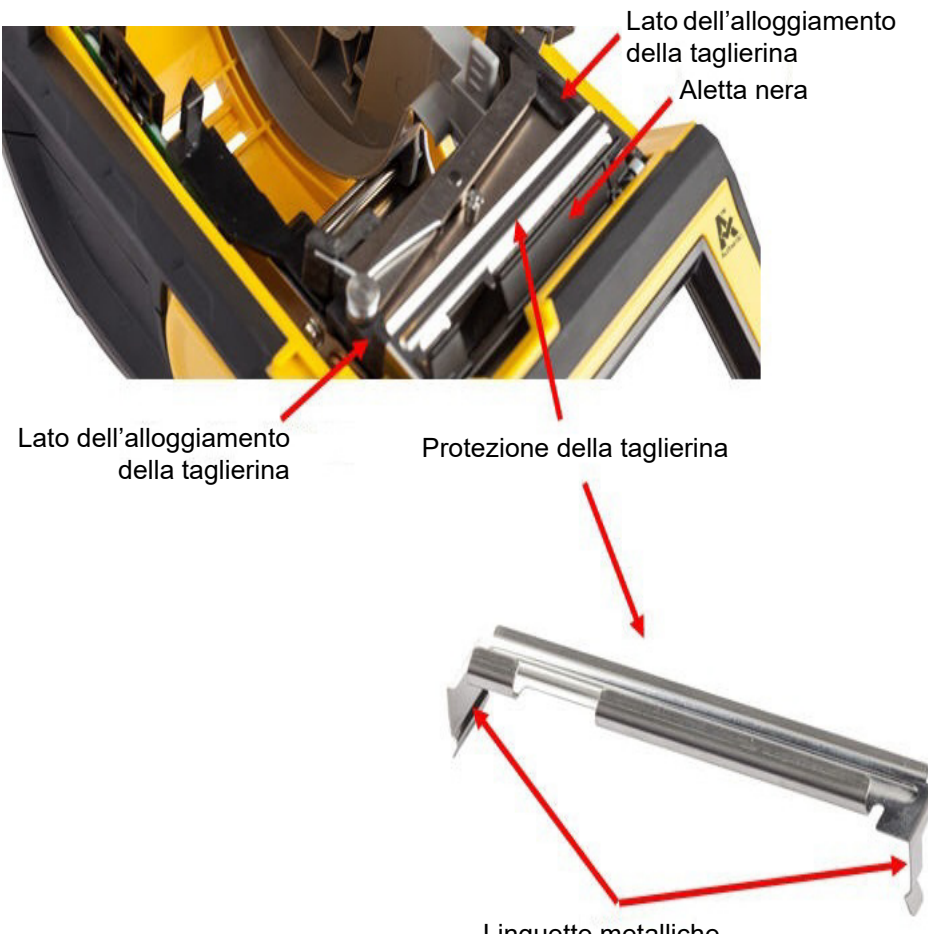

Linguette metalliche

- 1. Afferrare la protezione dall'alto con la parte tagliente rivolta verso lo schermo (lato opposto rispetto all'alloggiamento delle etichette).
- 2. Spostare in avanti l'aletta nera, quindi inserire saldamente la protezione contro l'aletta nera, avendo cura che le linguette metalliche si aggancino all'esterno dell'alloggiamento della taglierina.
- 3. Premere in posizione.

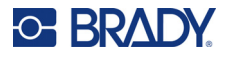

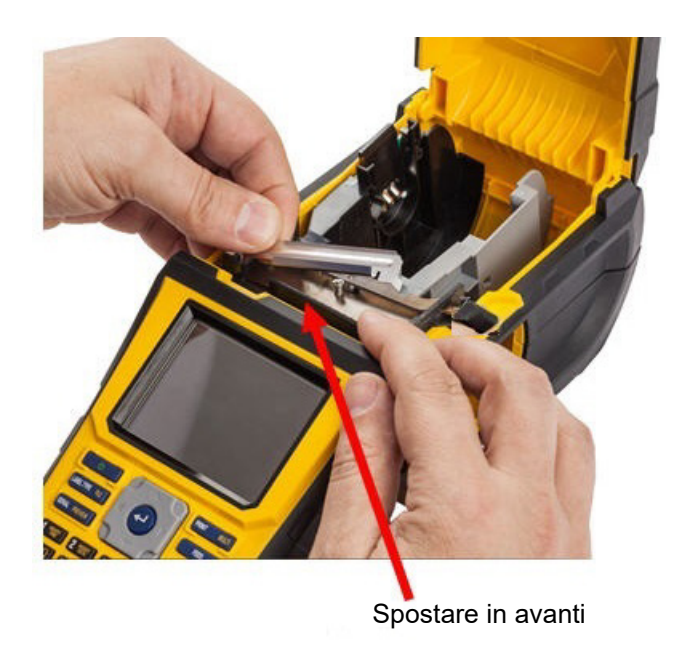

### **Per rimuovere la protezione della taglierina:**

1. Dall'interno dell'alloggiamento delle etichette, inserire il dito sotto il lato destro della protezione della taglierina e tirarla delicatamente verso l'alto per sganciarla.

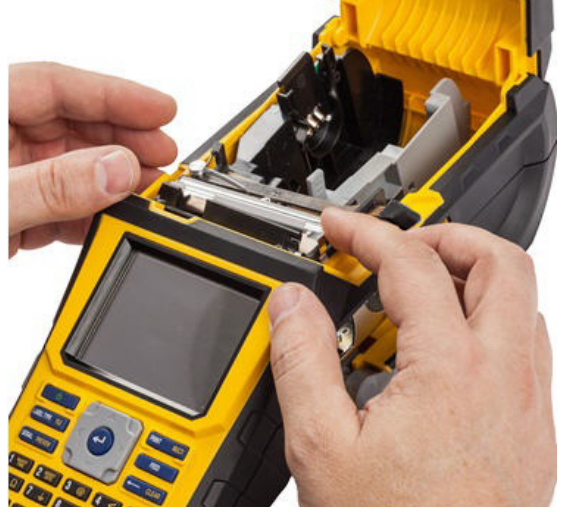

2. Sostituire la lama o pulirla con un bastoncino preinumidito del kit di pulizia Brady PCK-6.

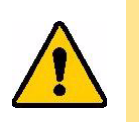

ATTENZIONE! La lama è affilata e può causare lesioni.

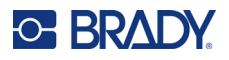

# **Rimontaggio del coperchio della stampante**

Se la stampante cade accidentalmente, è possibile che il coperchio si stacchi. Se il coperchio non è danneggiato, può essere rimontato facilmente.

#### **Per rimontare il coperchio della stampante:**

- 1. Inserire la linguetta di blocco su un lato del coperchio della stampante nella corrispondente scanalatura della stampante.
- 2. Premere delicatamente l'altro lato del coperchio in modo da inserire l'altra linguetta di blocco nella corrispondente scanalatura della stampante.
- 3. Applicare pressione per far scattare il coperchio in posizione.

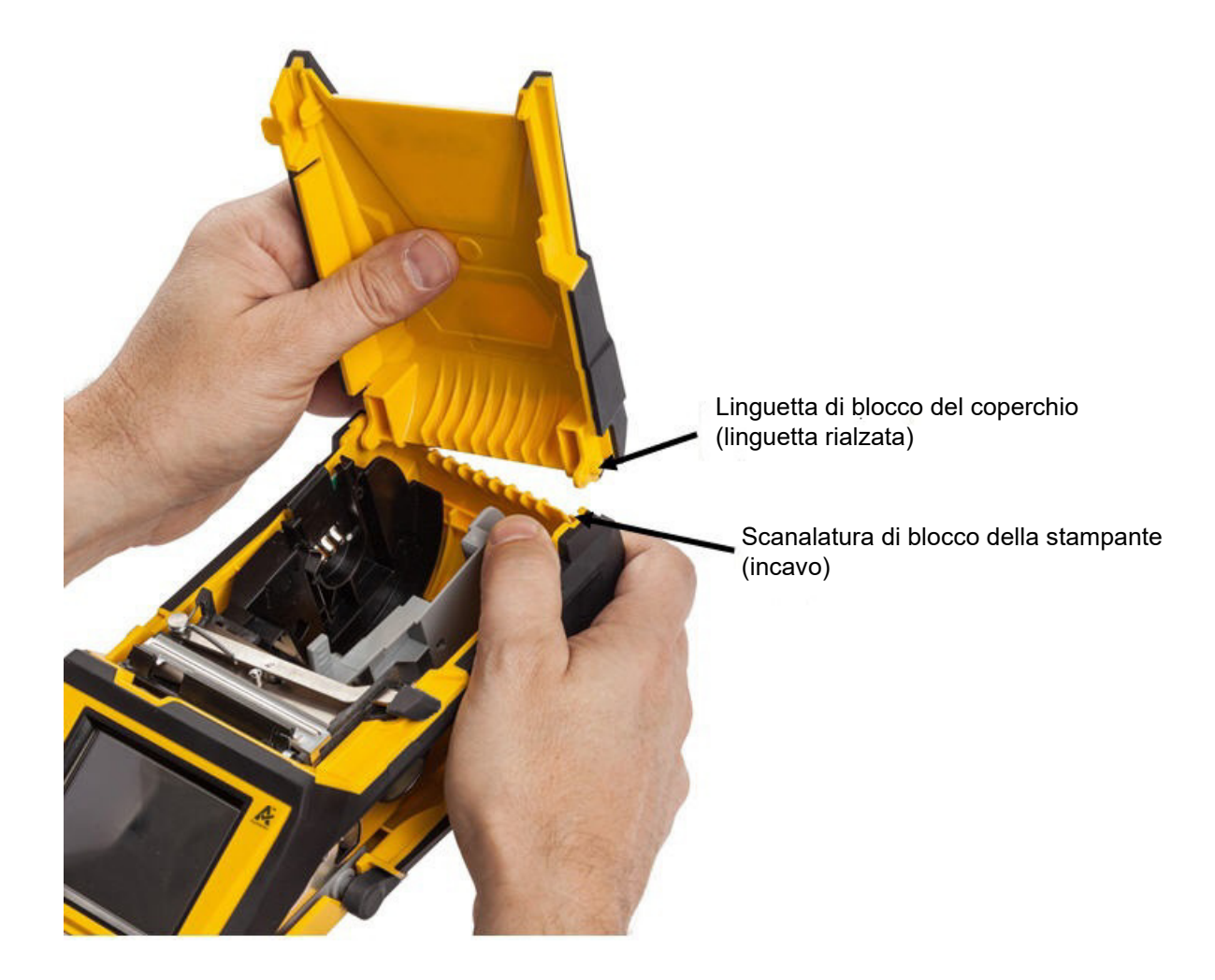

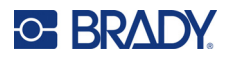

# **Riciclaggio delle cartucce di nastro ed etichette**

È necessario riciclare le cartucce secondo le normative locali. Prima di riciclarle, smontarne l'involucro per estrarne i singoli componenti. I vari componenti andranno riciclati negli appositi cassonetti.

### **Materiali**

- Cacciavite a testa piatta da 6,35 mm (1/4 pollice)
- Occhiali di protezione
- Guanti di protezione

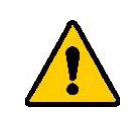

ATTENZIONE! Indossare SEMPRE dispositivi di protezione individuale quando si smonta una cartuccia.

### **Come smontare il nastro**

1. Con l'unghia del pollice premere verso il basso la linguetta di blocco in plastica trasparente. Tenendo la linguetta abbassata, inserire la lama del cacciavite al di sopra del chip e spingere verso il basso. Il chip fuoriesce facilmente.

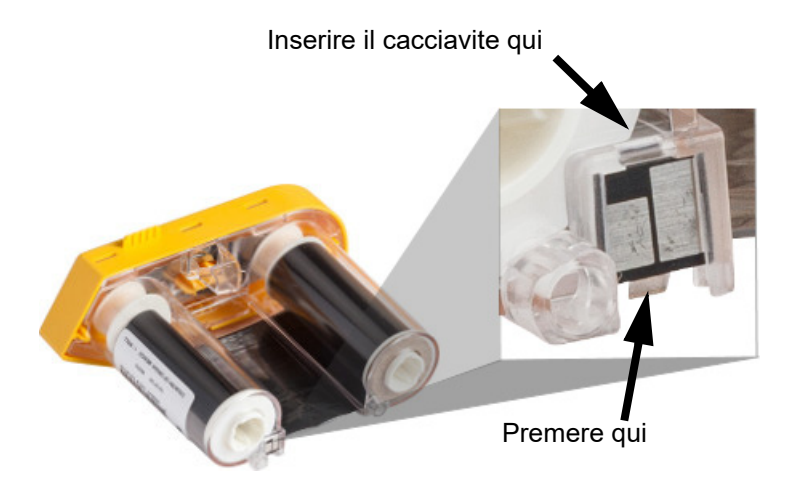

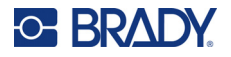

2. Con il coperchio giallo del nastro rivolto verso l'alto, inserire la lama del cacciavite in ciascuno dei cinque fori delle linguette di blocco, un foro alla volta, per abbassare le linguette. Mentre si tiene premuta ciascuna linguetta col cacciavite, spingere verso l'alto con un dito la linguetta del cappuccio. Il coperchio del nastro si sbloccherà e si staccherà dal resto del gruppo.

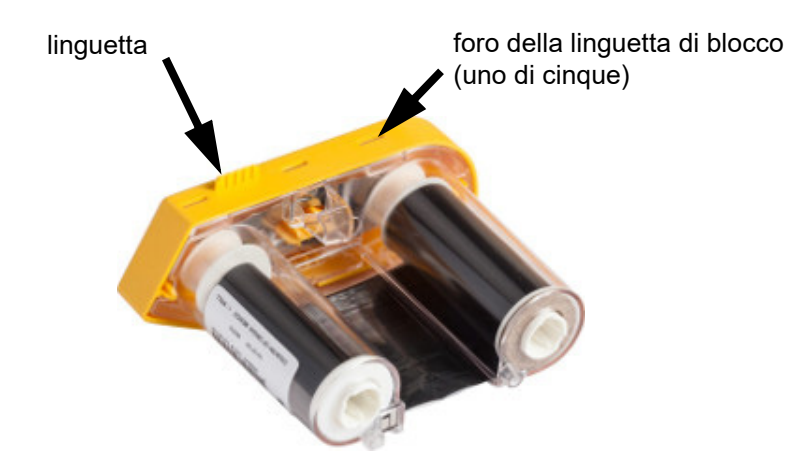

- 3. Usando il cacciavite, estrarre la molla metallica dall'interno del cappuccio giallo del nastro.
- 4. Una volta estratta la molla, capovolgere la cartuccia di lato per far fuoriuscire il nastro e le bobine bianche.
- 5. Srotolare il nastro dalle bobine, quindi staccare delicatamente l'estremità dalla bobina.

### **Come smontare la cartuccia**

- 1. Srotolare dal core le eventuali etichette rimaste, quindi separare delicatamente l'estremità delle etichette dal core.
- 2. Afferrare il core subito dietro il cappuccio nero (che contiene il chip).
- 3. Con il pollice, applicare pressione sulla parte posteriore del cappuccio nero per separarlo dal core della cartuccia.

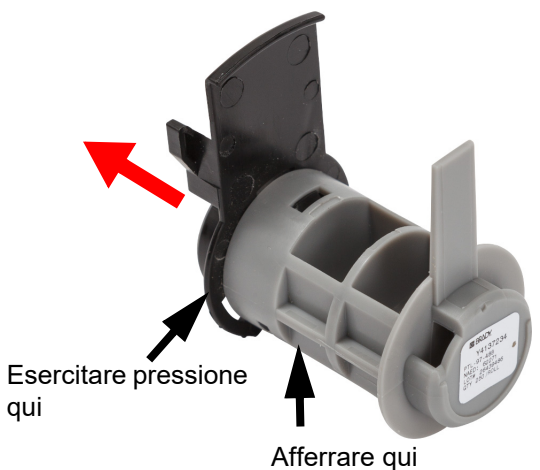

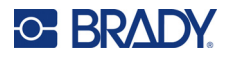

4. Sul retro del cappuccio nero, fare pressione con la lama del cacciavite sulle linguette di blocco spingendo verso l'esterno. In questo modo è possibile estrarre il chip.

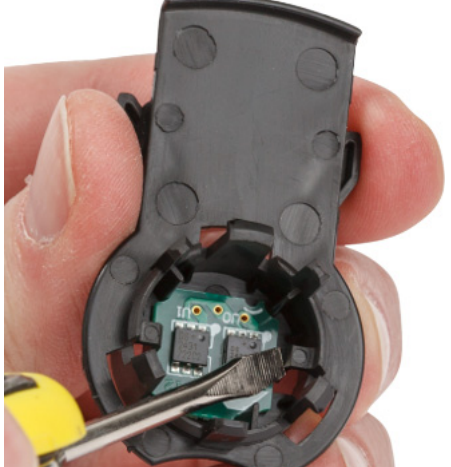

5. Estrarre il core in cartoncino dal core in plastica della cartuccia.

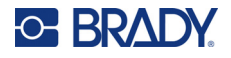

### **Riciclaggio dei componenti**

I seguenti componenti vanno rimossi dalla cartuccia e riciclati secondo le seguenti linee guida.

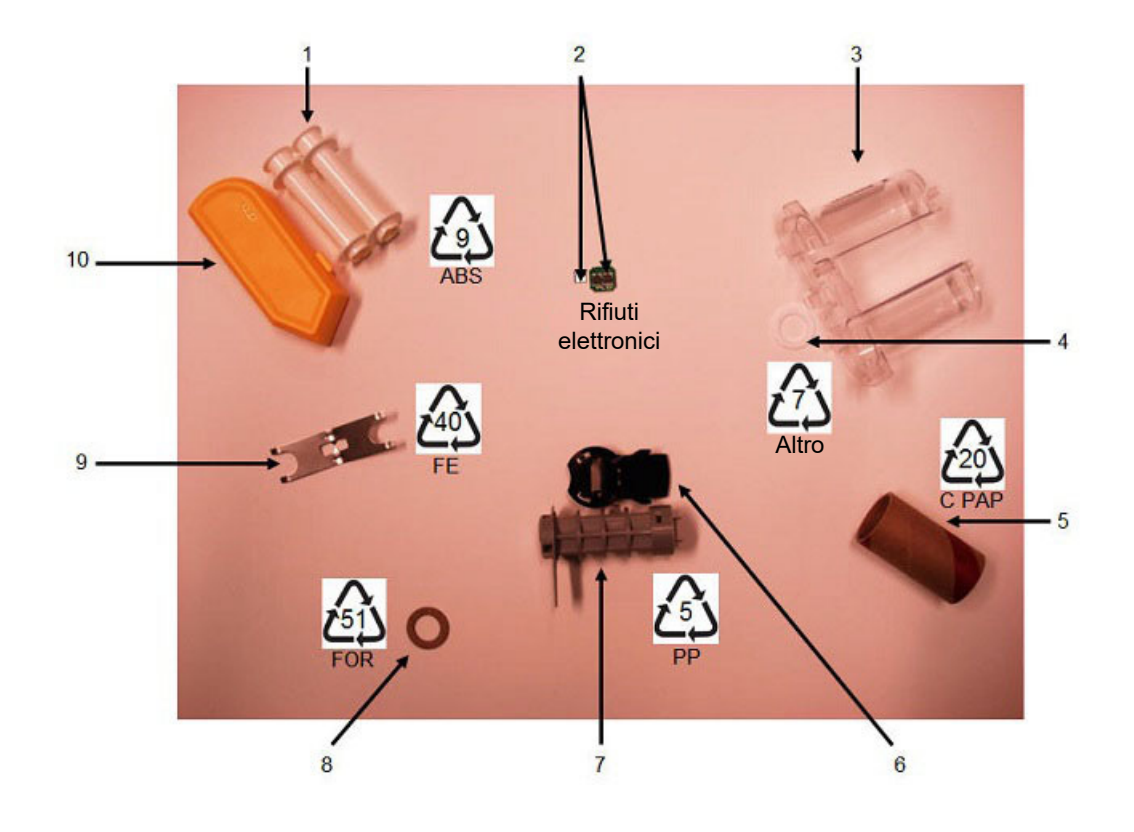

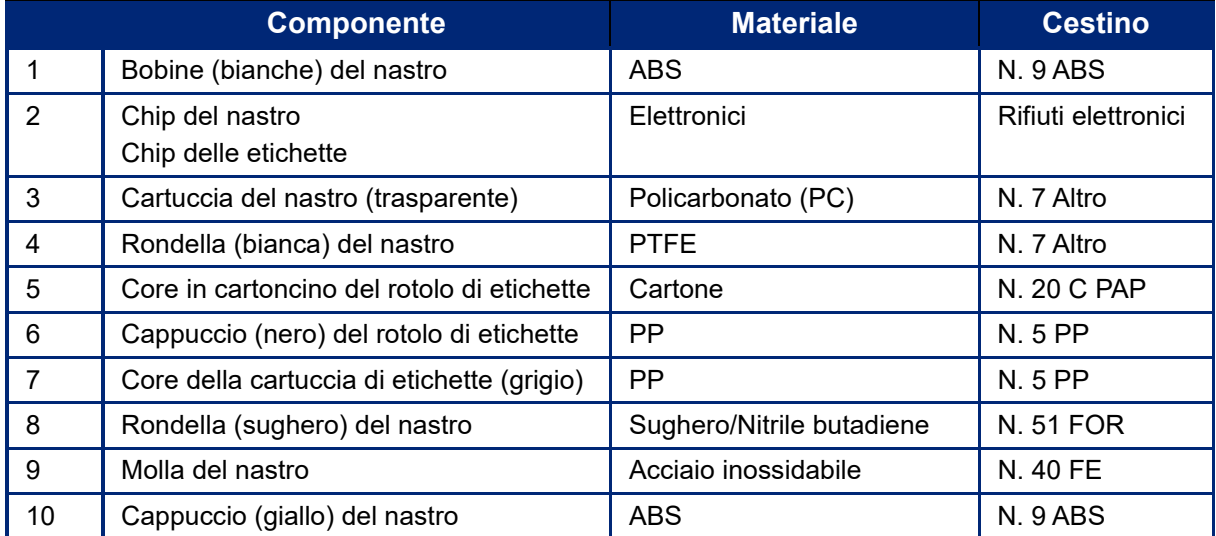

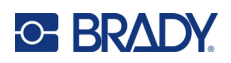

# **8 Risoluzione dei problemi**

Utilizzare le seguenti tabelle per la diagnosi e la risoluzione di eventuali problemi di prestazioni della stampante. Se l'azione correttiva suggerita non funziona, rivolgersi al servizio di assistenza tecnica Brady. Vedere ["Assistenza tecnica e registrazione" a pagina iv.](#page-3-0)

## **Tipi di etichetta e consumabili**

Alcuni tipi di etichetta richiedono consumabili specifici. Inoltre, alcuni consumabili richiedono nastri specifici. Se il consumabile installato nella stampante non è compatibile con il nastro installato, può verificarsi un errore. Per informazioni sulla compatibilità tra nastri ed etichette, consultare il sito Web Brady locale.

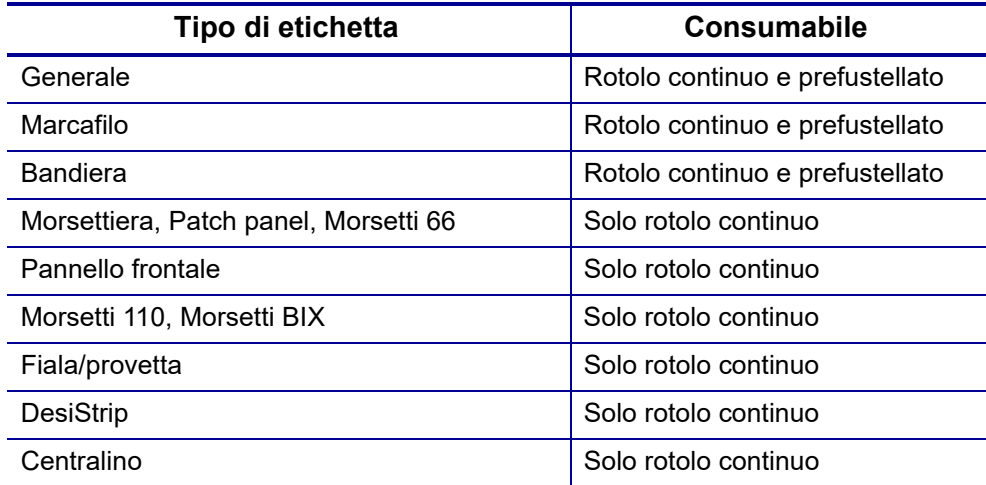

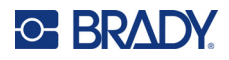

# **Messaggi di errore**

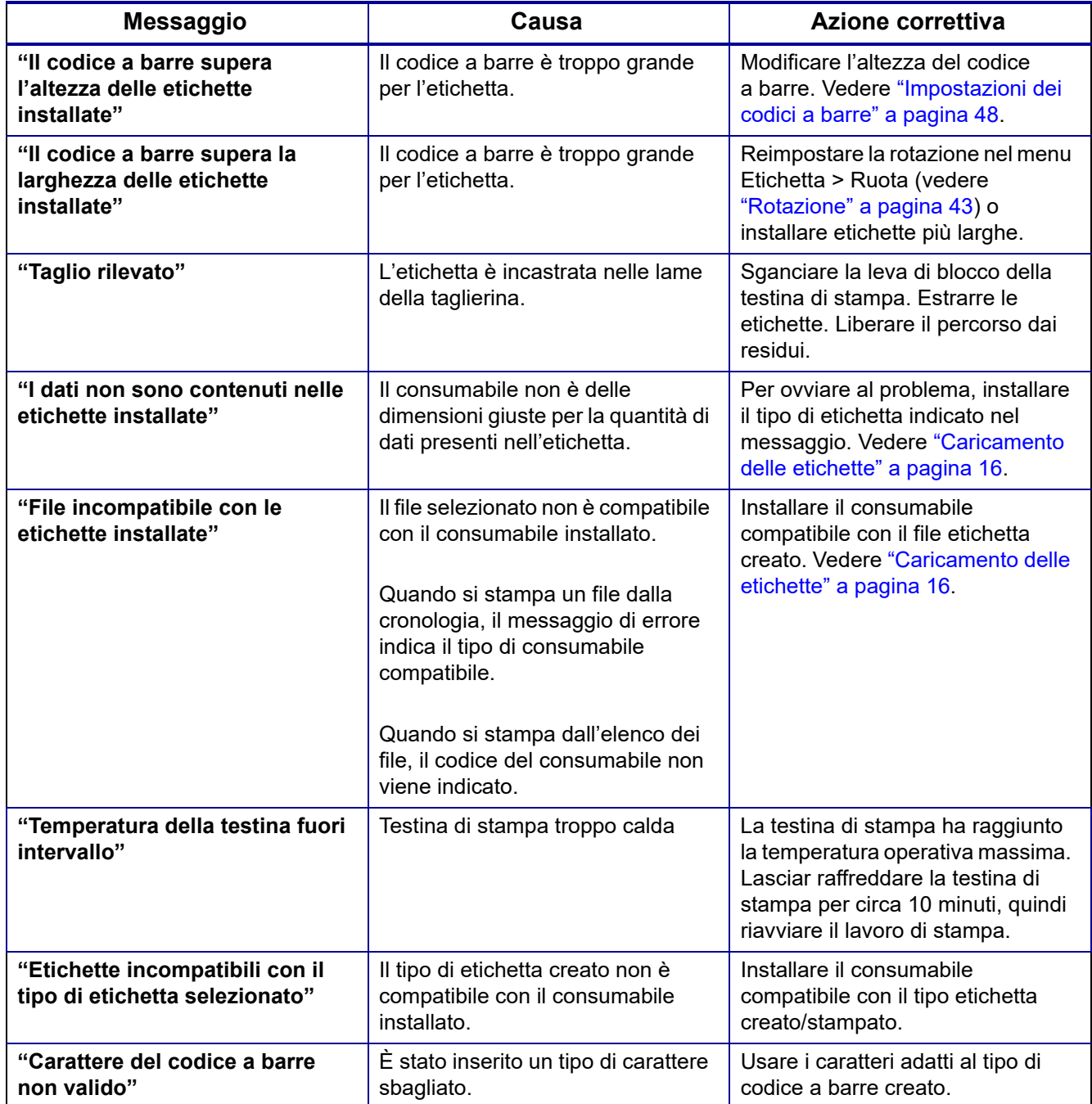

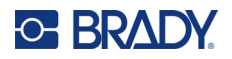

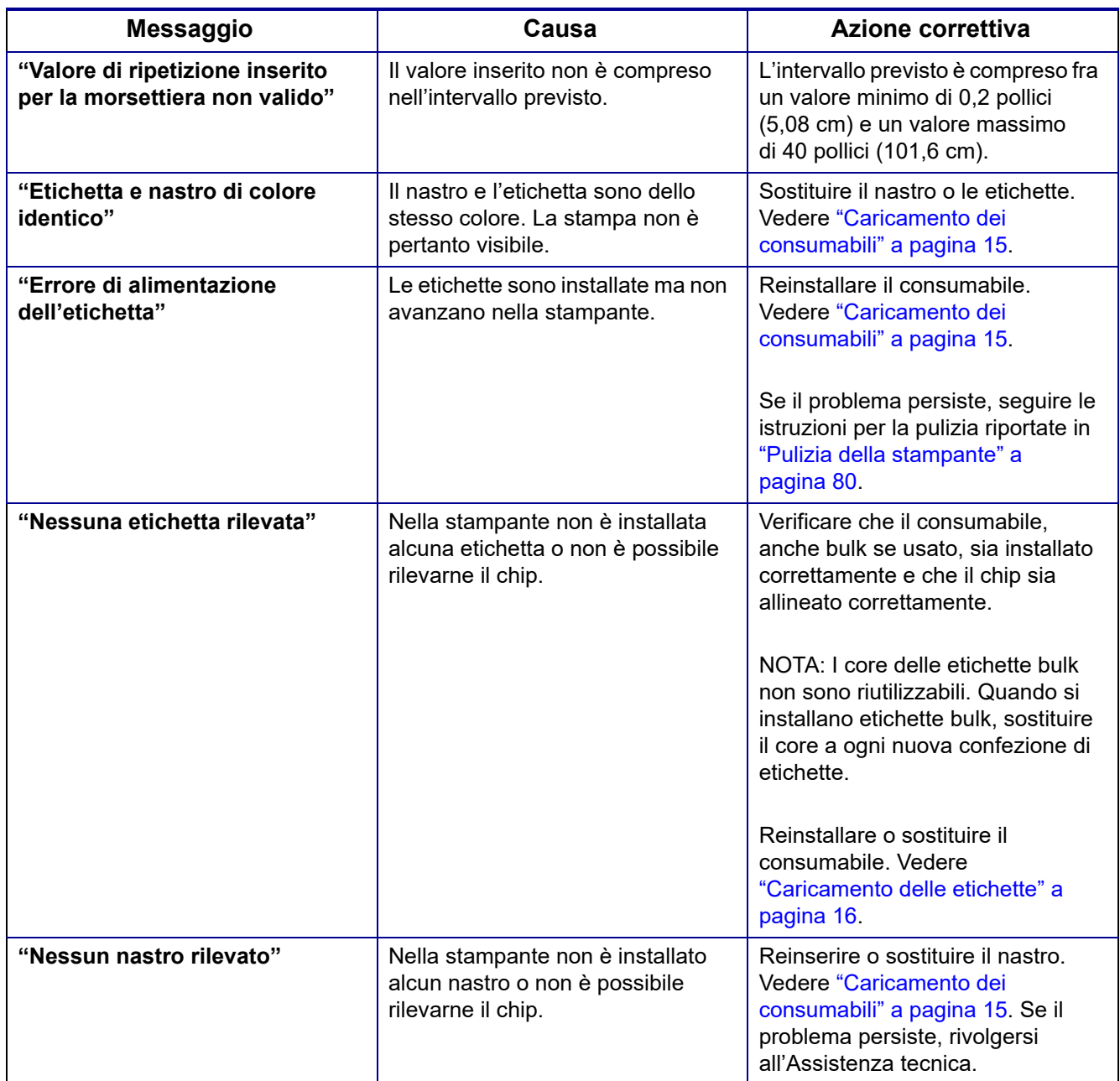

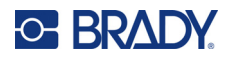

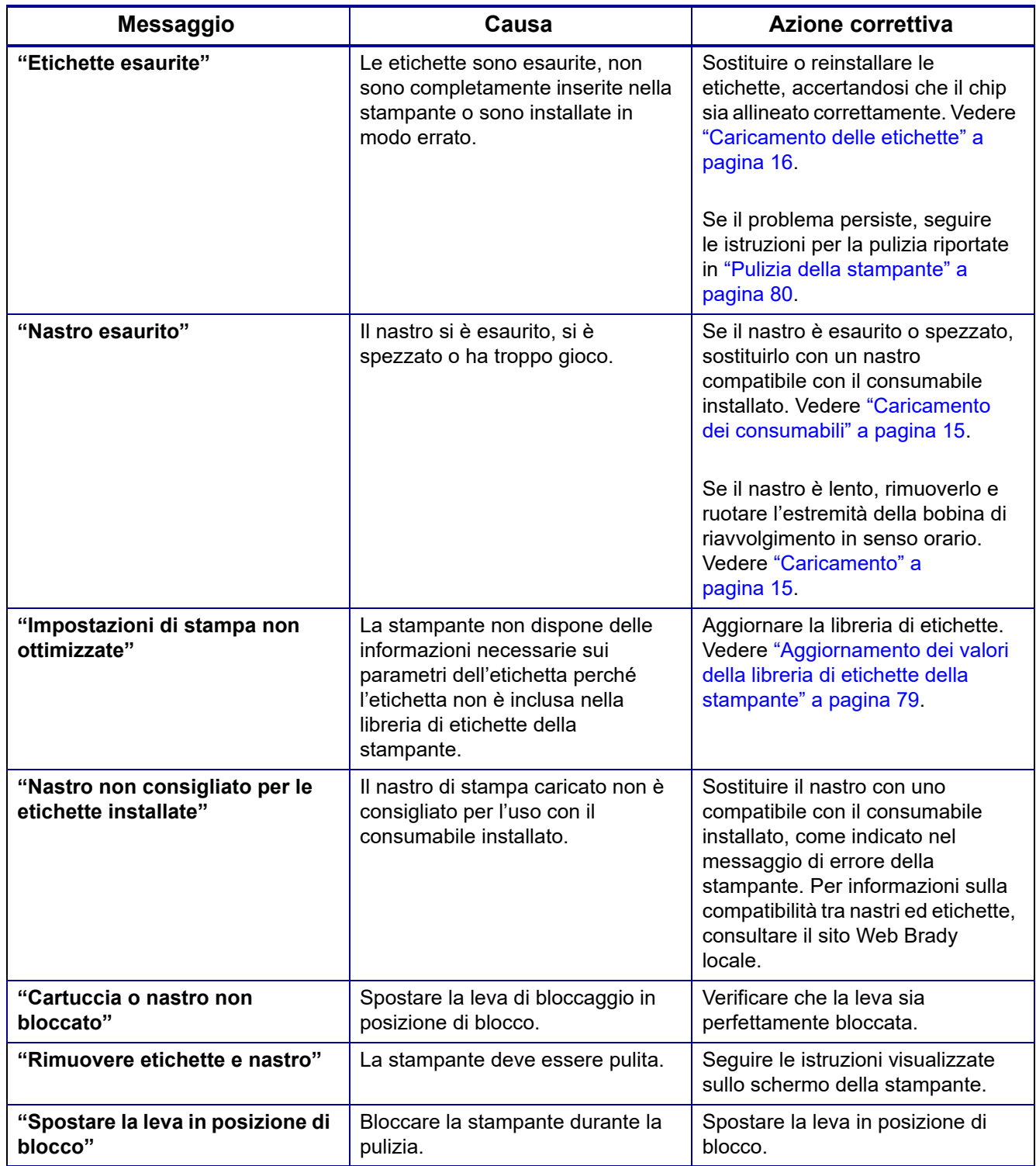

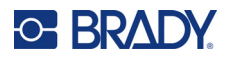

# **Hardware**

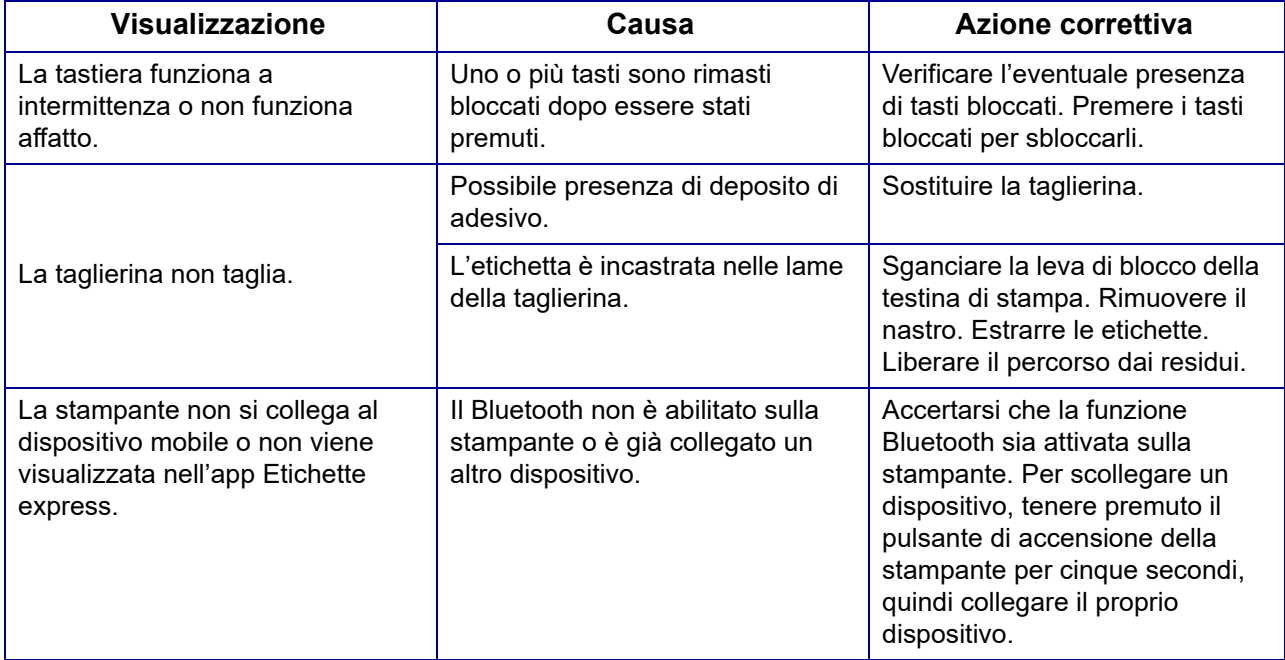

# **Etichette**

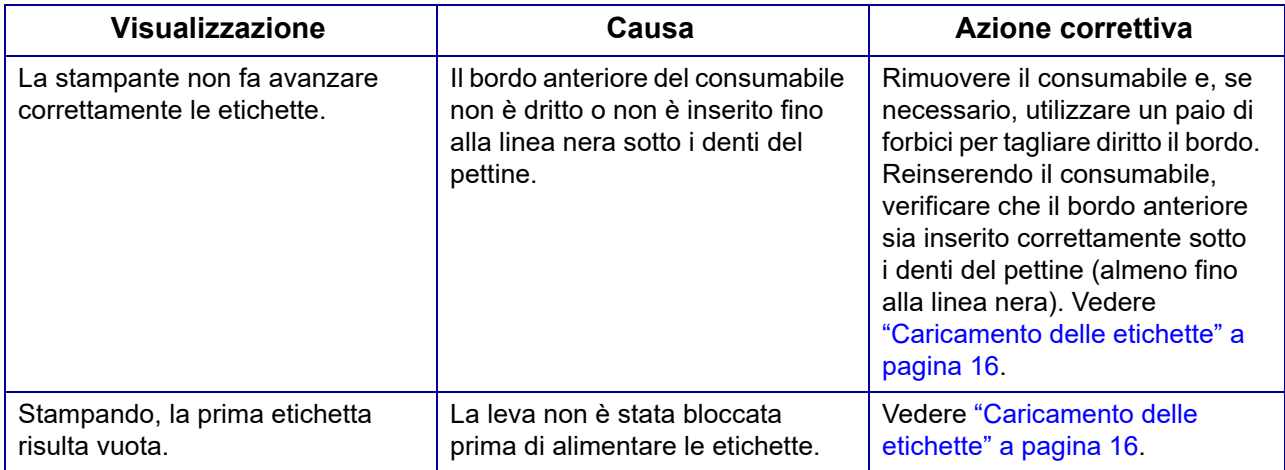

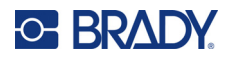

# **Qualità di stampa**

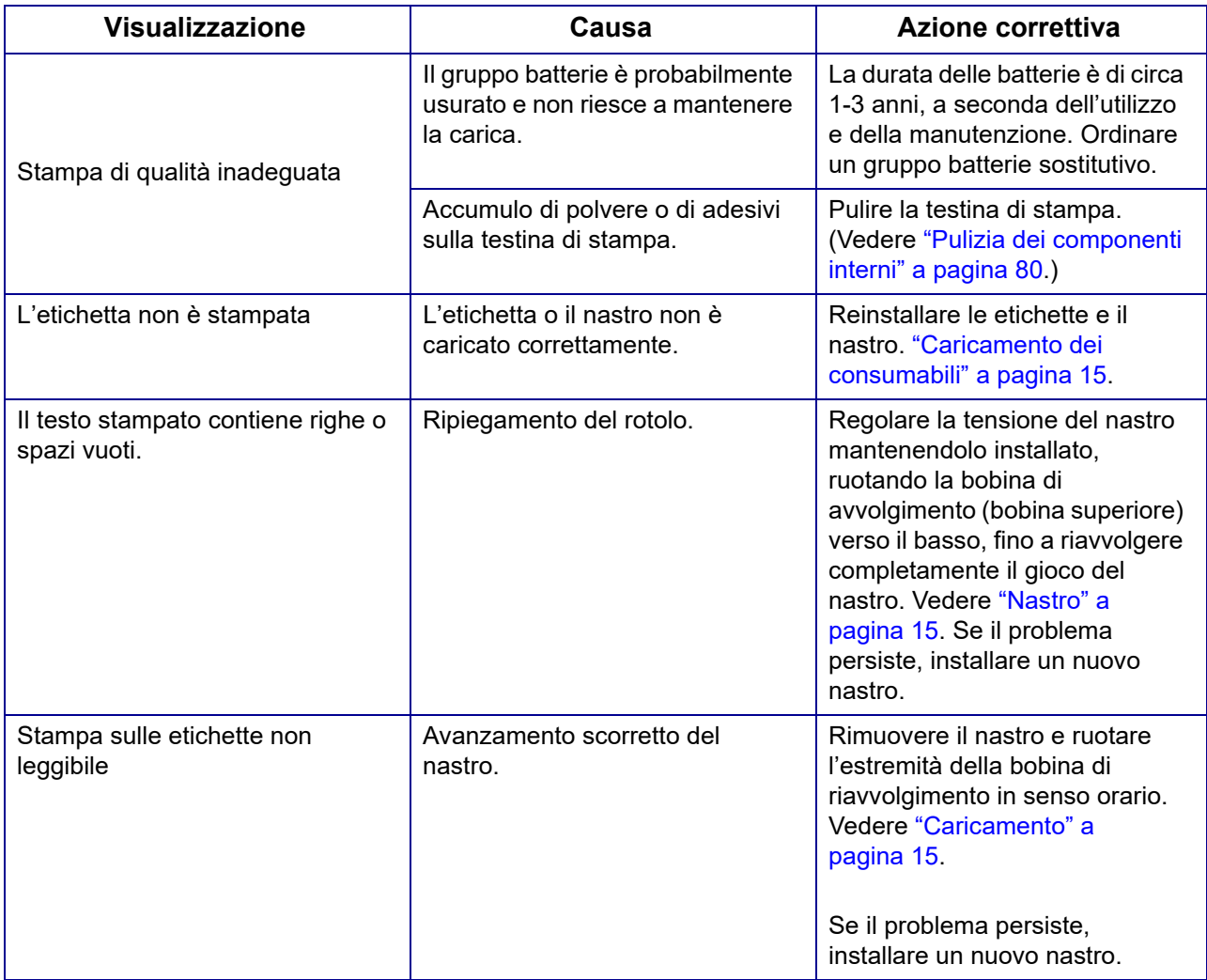

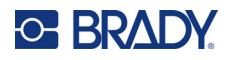

# **Accensione e spegnimento (stampante non funzionante)**

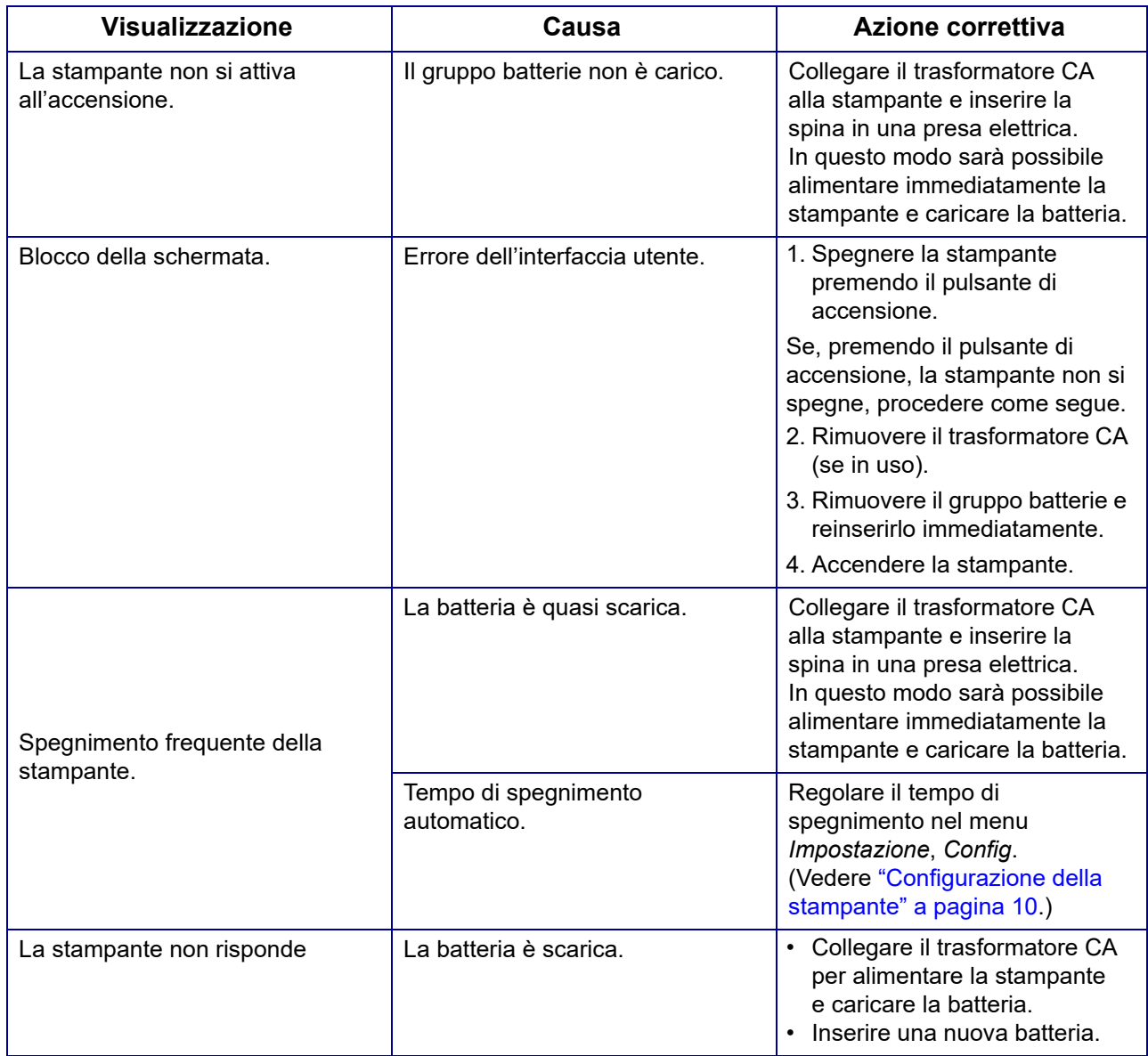

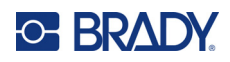

# **A Tastiere**

### **QWERTY**

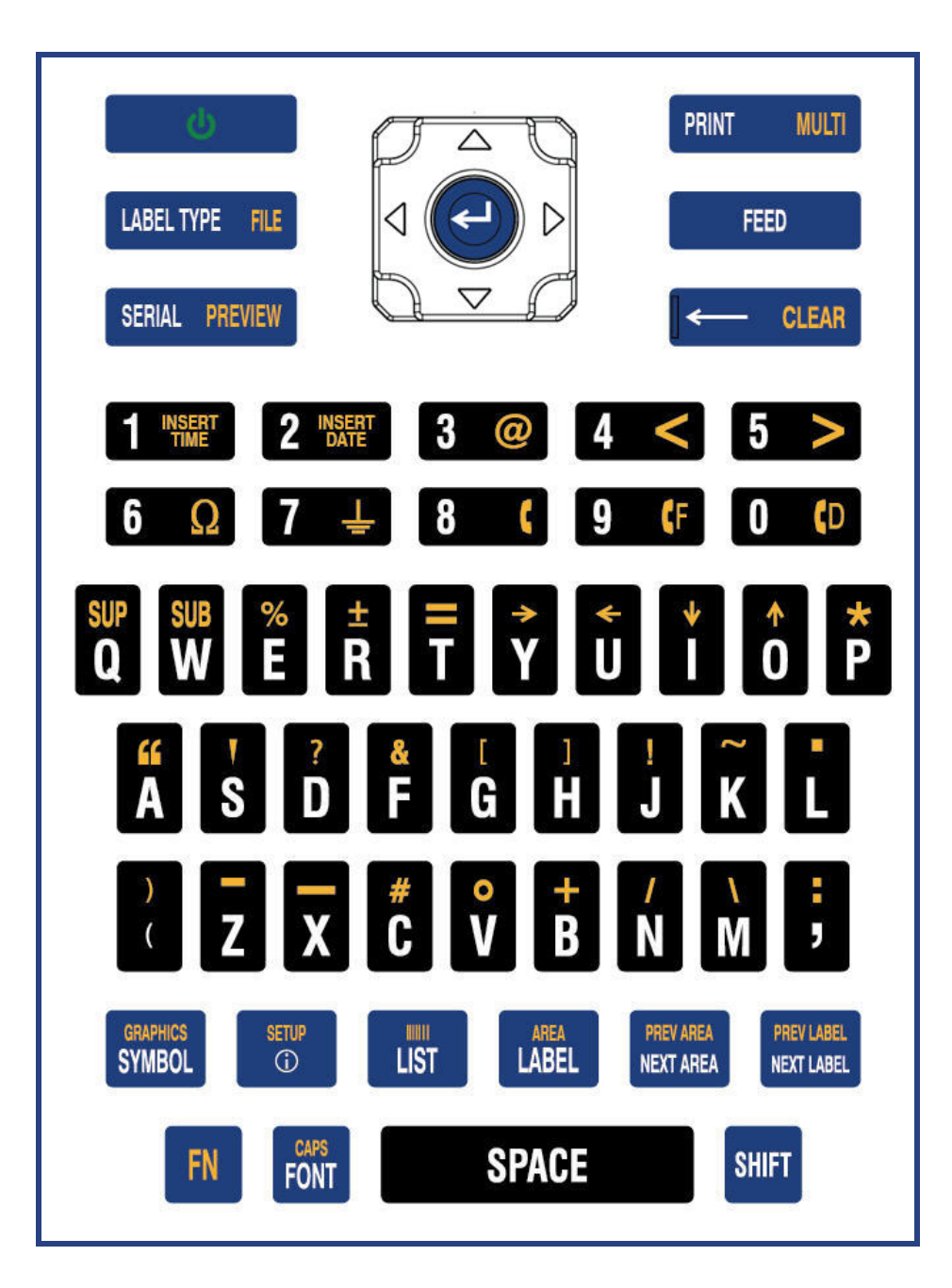

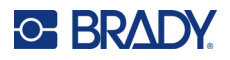

### **QWERTZ**

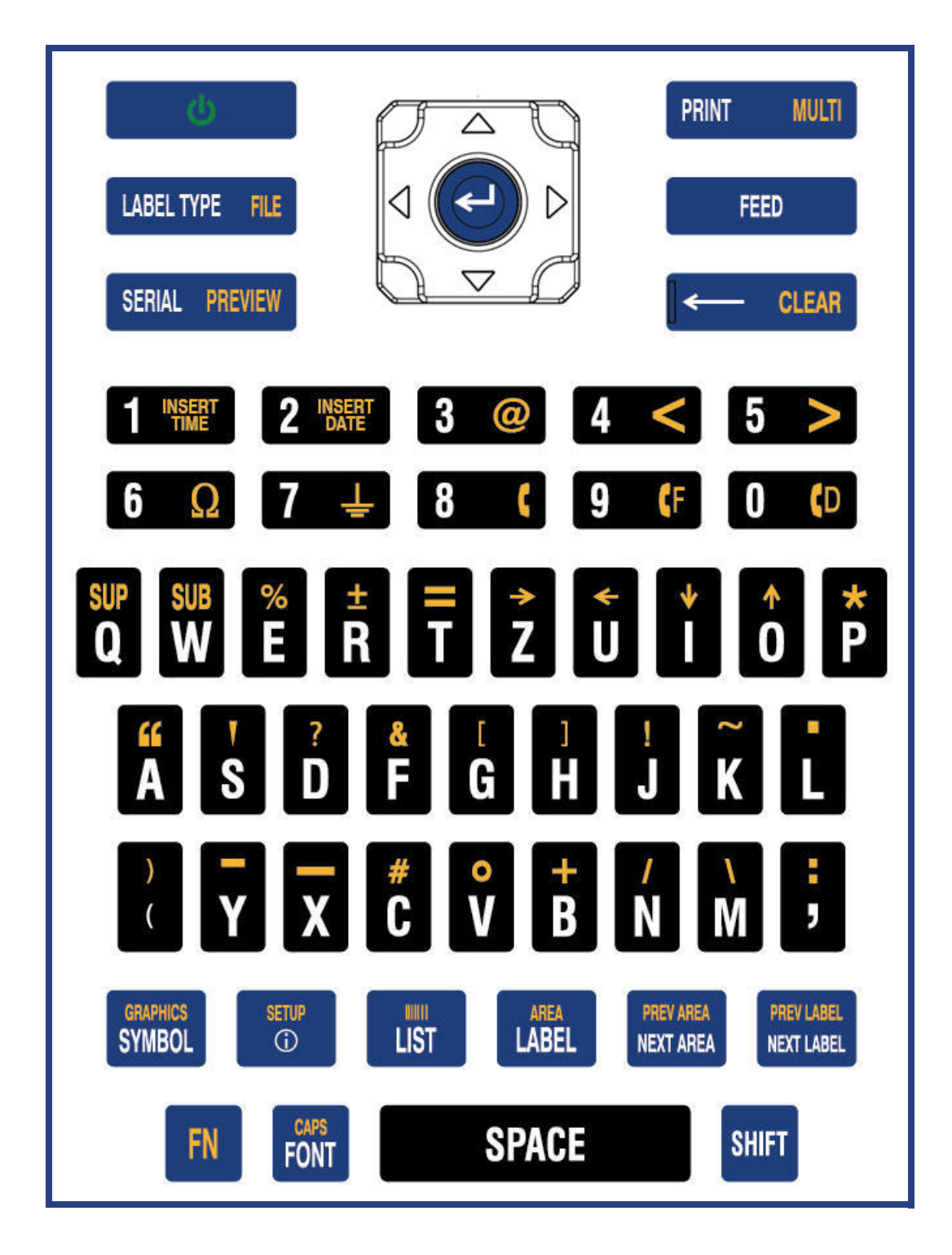

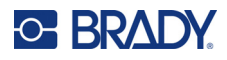

### **AZERTY**

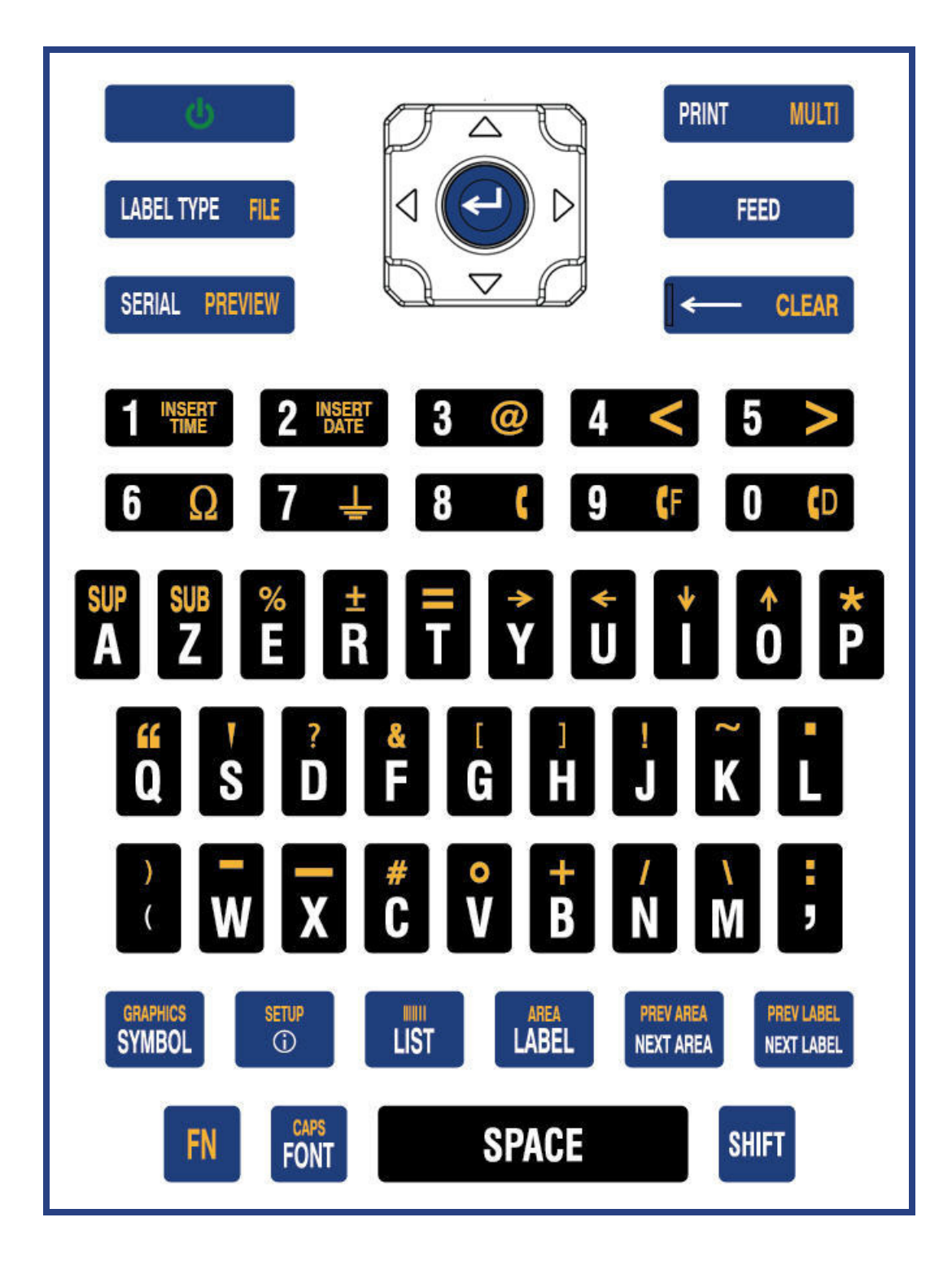

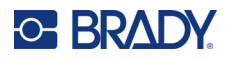

### **Cirillico**

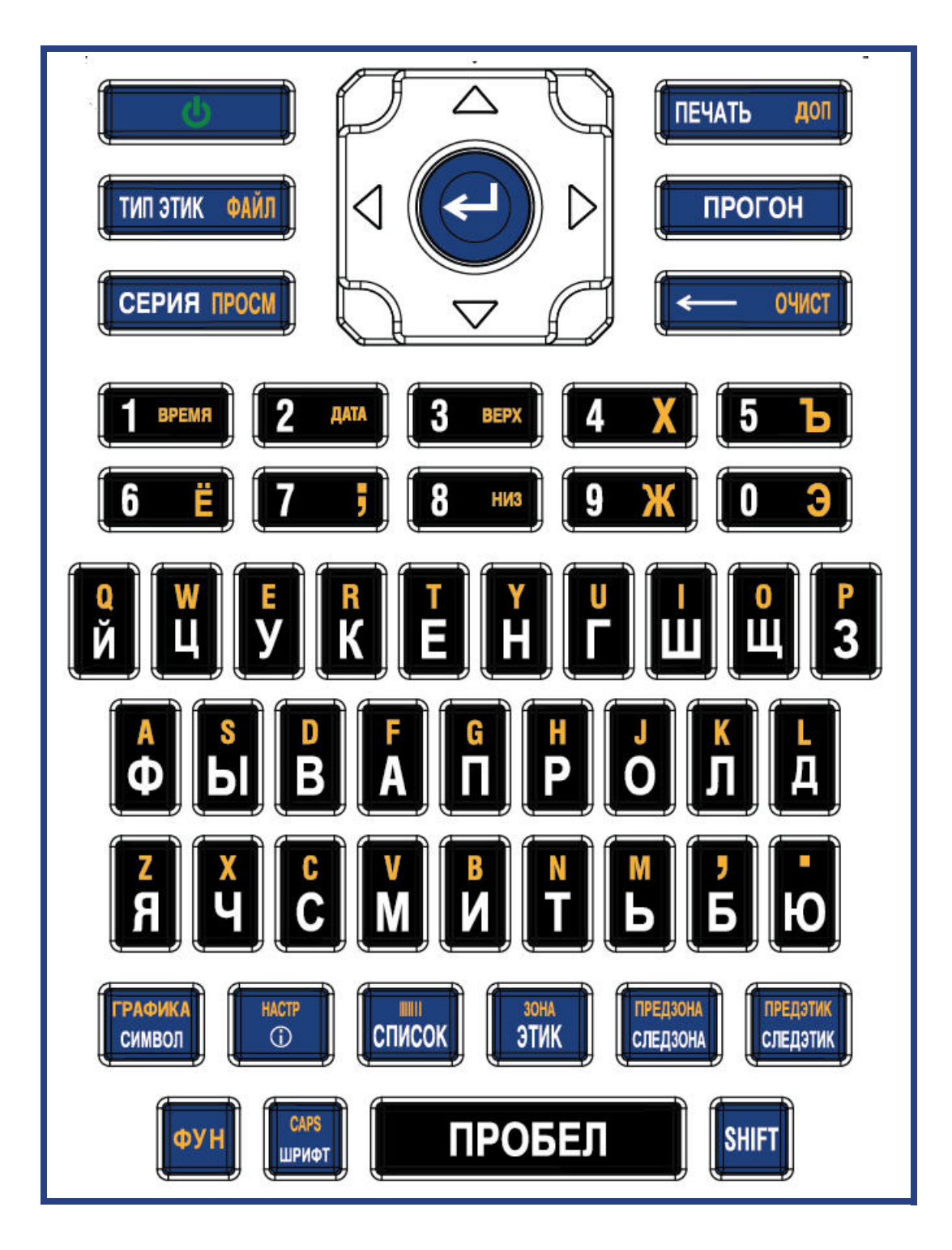

# **C-BRADY**

# **B Utilizzo dell'IME per testo in lingua asiatica**

Le stampanti con tastiera asiatica sono dotate di Input Method Editor (IME) per inserire caratteri in lingua asiatica nelle etichette. L'IME converte il testo in una delle seguenti lingue durante la digitazione: cinese semplificato, cinese tradizionale o giapponese.

### **Per usare l'IME:**

- 1. Nel menu *Impostazione*, accertarsi che il font sia impostato sul set di caratteri che si desidera utilizzare: cinese o giapponese. (Selezionare Cinese sia per cinese semplificato che per cinese tradizionale). Vedere ["Carattere" a pagina 11](#page-18-0).
- 2. Dopo aver impostato il tipo di carattere, premere i tasti **Setup** + **Clear** per cancellare tutto.
- 3. Tornare al menu *Impostazione* e verificare che la lingua sia impostata su cinese semplificato, cinese tradizionale o giapponese seconda della selezione effettuata. Vedere ["Lingua" a](#page-15-0)  [pagina 8](#page-15-0).
- 4. Controllare la barra di stato per verificare se l'IME è attivo. In caso contrario, premere il tasto

del globo  $\bigoplus$  per passare all'IME. Premendo il tasto del globo si passa dalla digitazione delle lettere latine sulla tastiera all'utilizzo dell'IME.

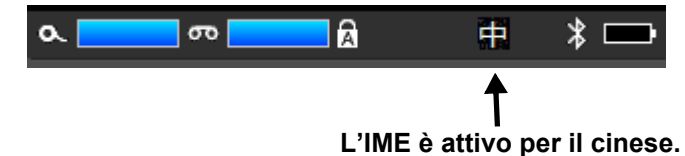

Per il giapponese, il carattere nella barra di stato è **. 3** 

- 5. Iniziare a digitare e la stampante visualizza un elenco di caratteri tra cui scegliere. Per ogni lettera digitata, l'IME prevede una serie di caratteri in base al testo immesso. Per i caratteri selezionati di frequente, la stampante "impara" i caratteri e li sposta in alto nell'elenco delle opzioni dei caratteri.
- 6. Usare le frecce per visualizzare altri caratteri. Evidenziare il carattere che si desidera inserire nell'etichetta e premere **ENTER**.

# **C Simboli**

Sono disponibili simboli da apporre su qualsiasi etichetta, indipendentemente dall'applicazione e dal tipo di etichetta utilizzati. Per informazioni sull'apposizione di simboli sulle etichette, vedere ["Simboli" a](#page-53-0)  [pagina 46.](#page-53-0)

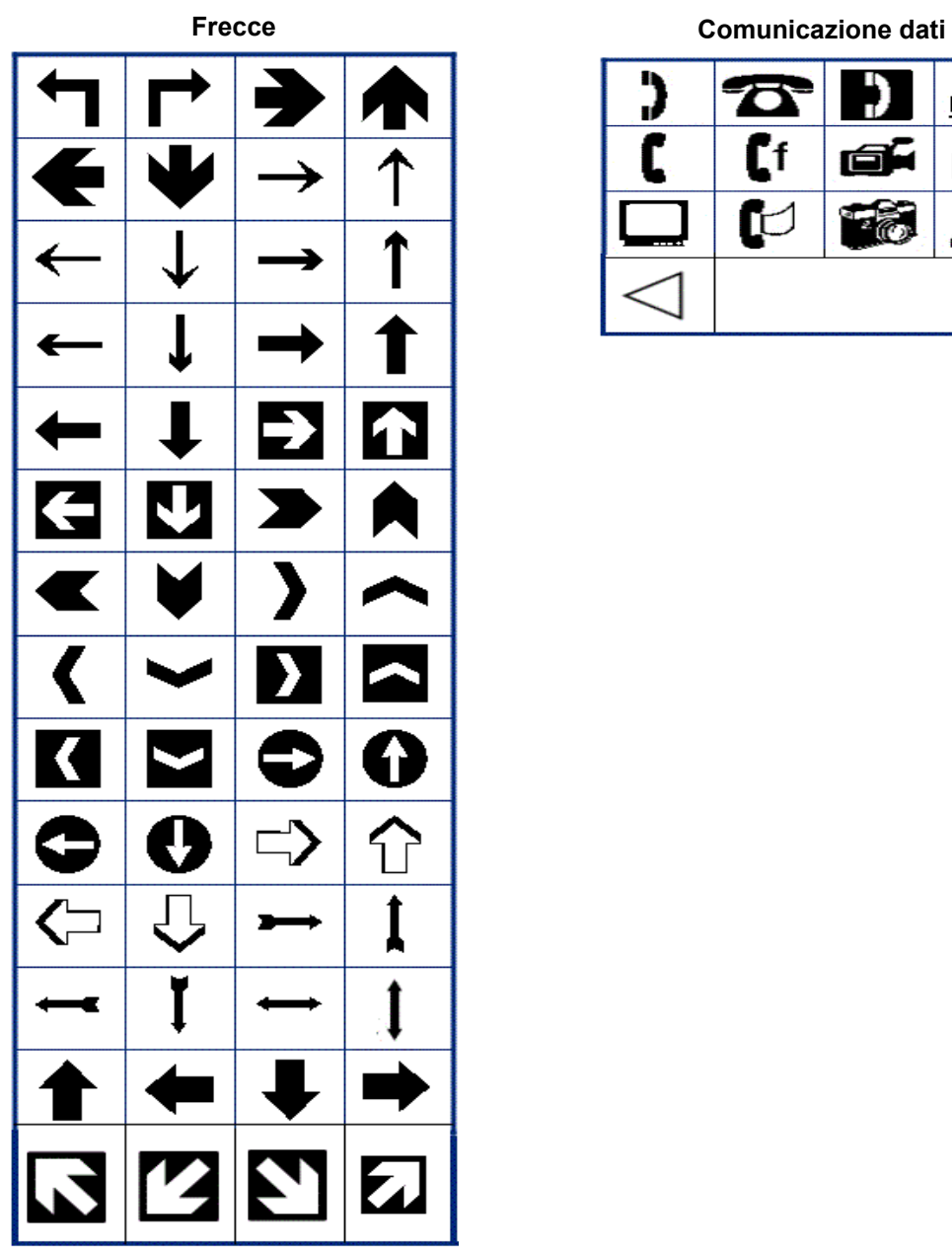

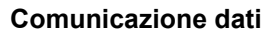

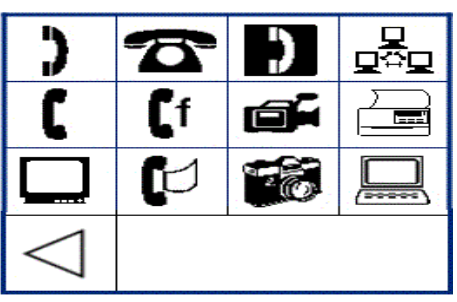
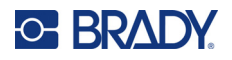

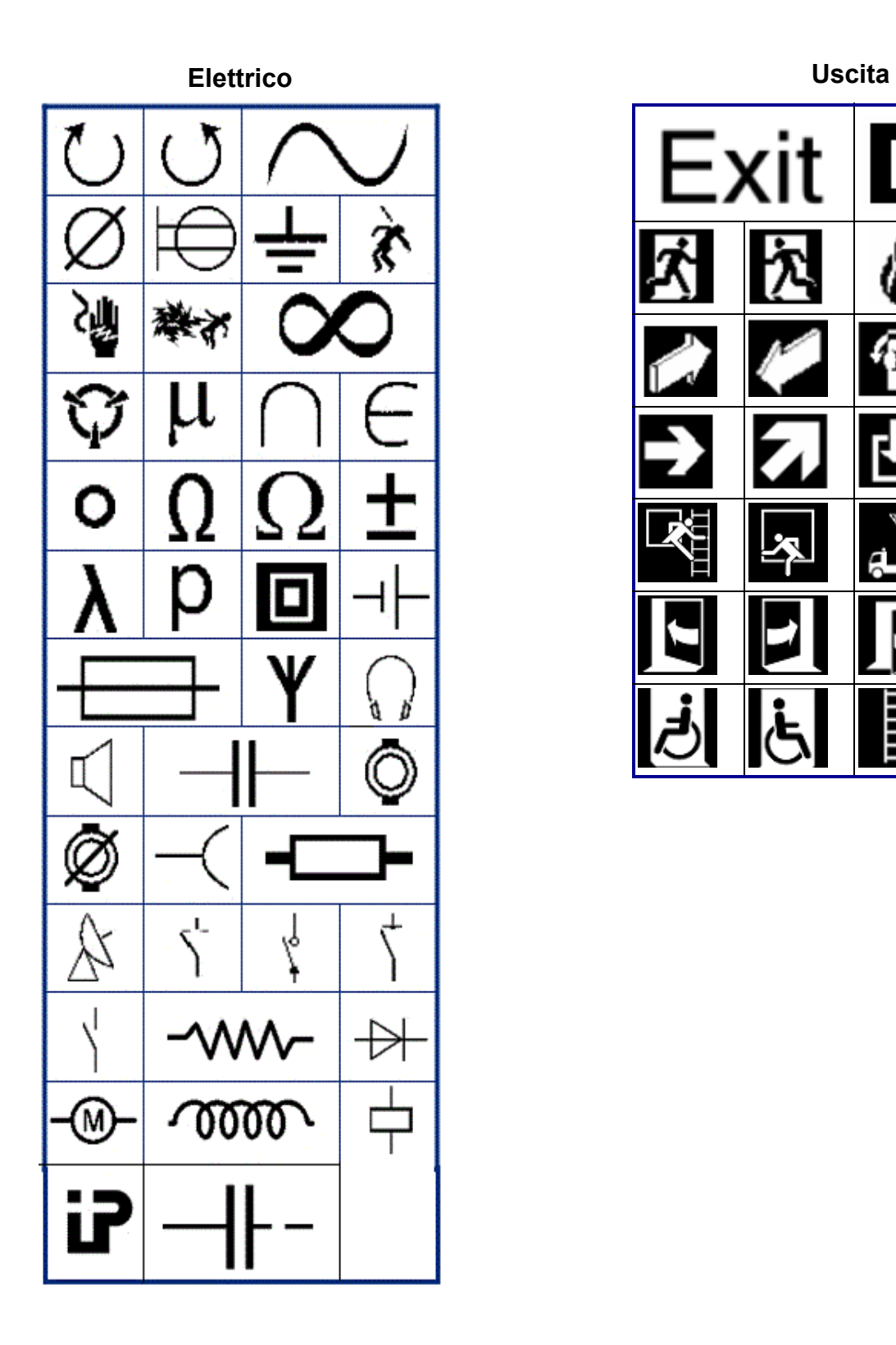

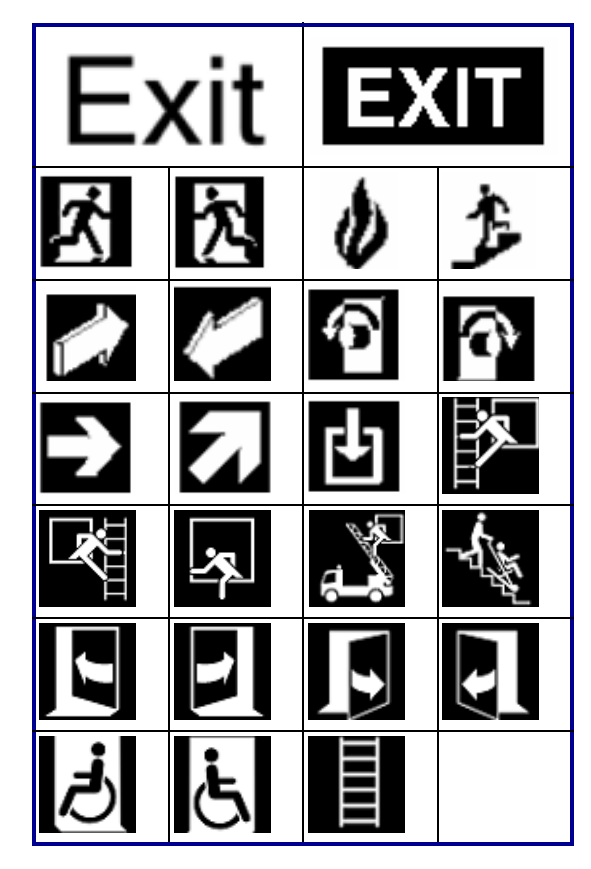

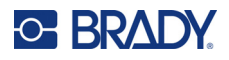

#### **Incendio**

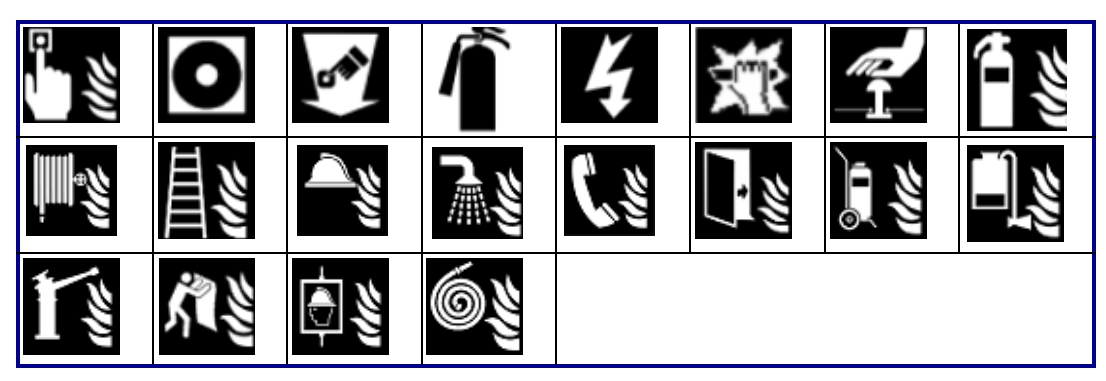

#### **Primo soccorso**

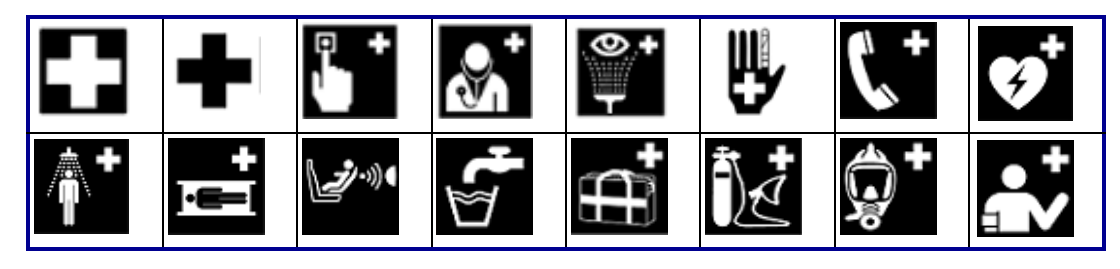

# **CLP/GHS Greco**

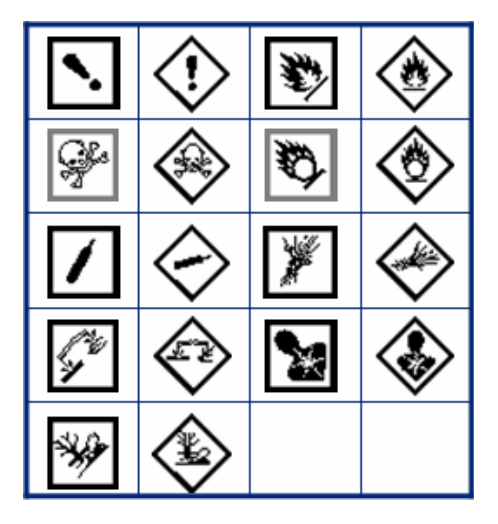

θ  $\sigma$  $\pi$ <u>( )</u> W  $\alpha$ Δ Ф  $\mu$ 

#### Stampante per etichette M610 Manuale d'uso **102**

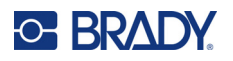

**Pagina iniziale Elettrico HSID** 

| DE Convecteur breg | ***              | ≝                         | $\circledcirc$ |
|--------------------|------------------|---------------------------|----------------|
| $rac{1}{\sqrt{2}}$ | ÷,               | 南南南<br>ł                  | Ē              |
|                    | 孟                |                           | 狮              |
| 薹                  | 5                | 論                         | B              |
| ∣⊲                 | ÷Ŏ.              | $\left(\circ\circ\right)$ | <u>(</u> ့်)   |
| (0 0)              | $ \ddot{\cdot} $ | 0                         | e              |
| œ<br>$\frac{5}{5}$ |                  |                           |                |

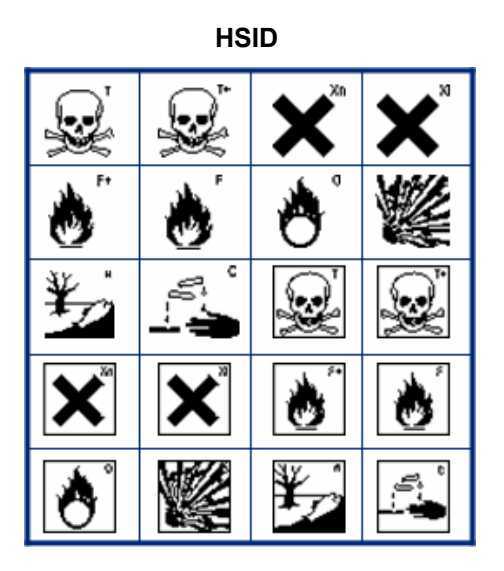

**Laboratorio**

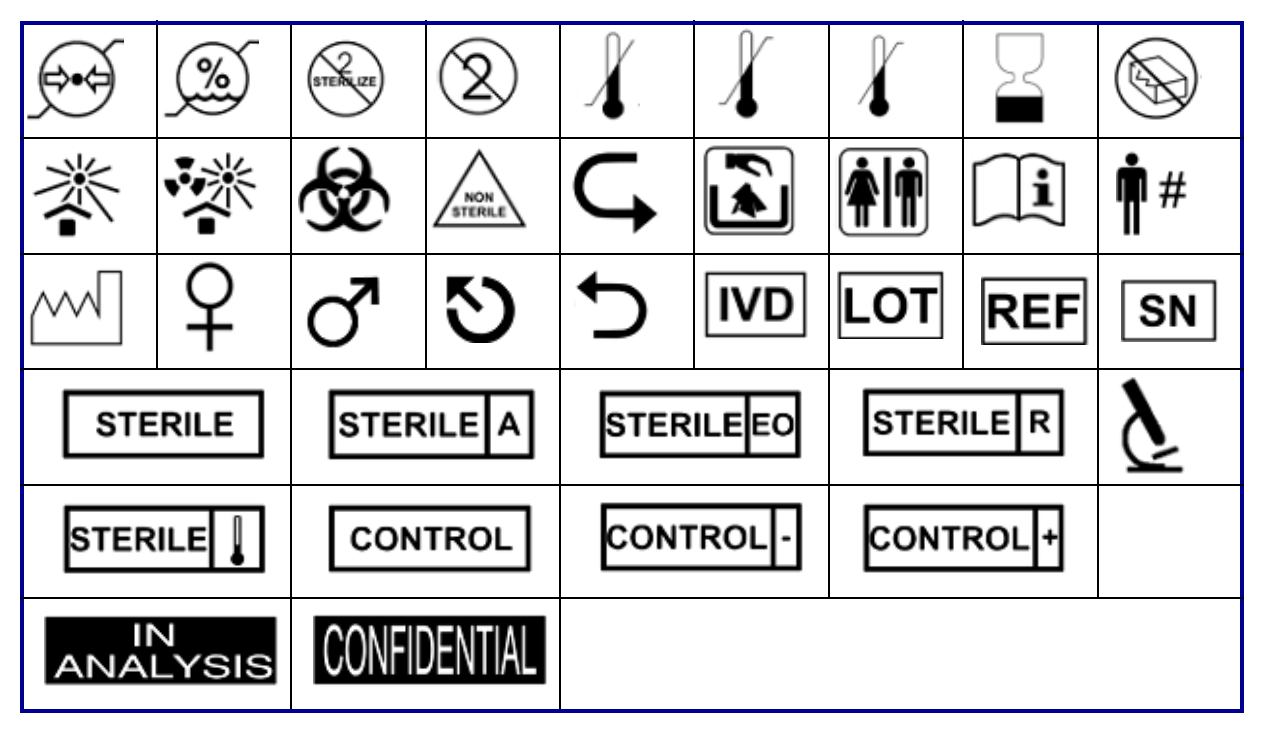

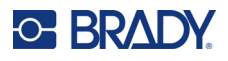

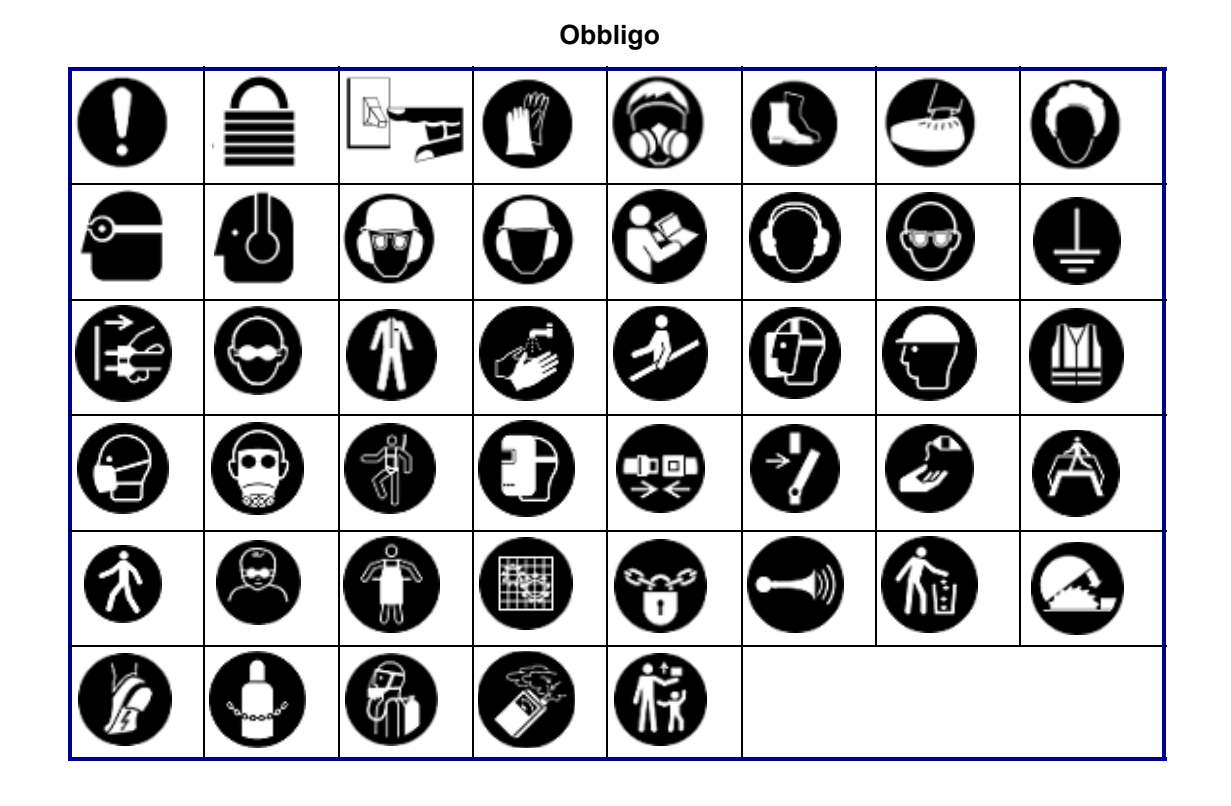

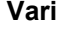

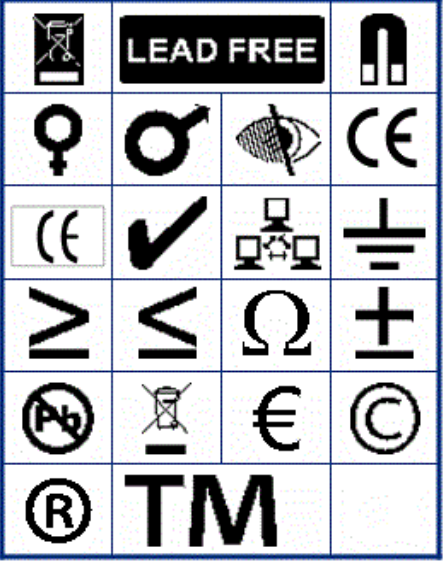

**Vari Imballaggi**

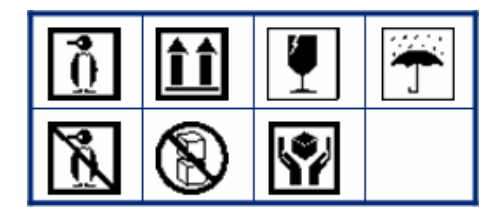

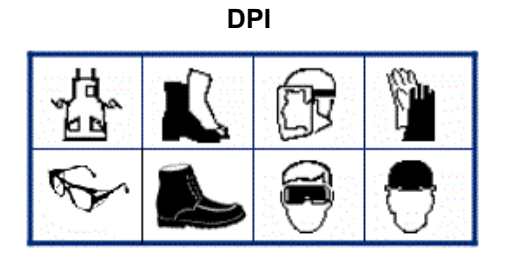

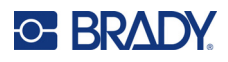

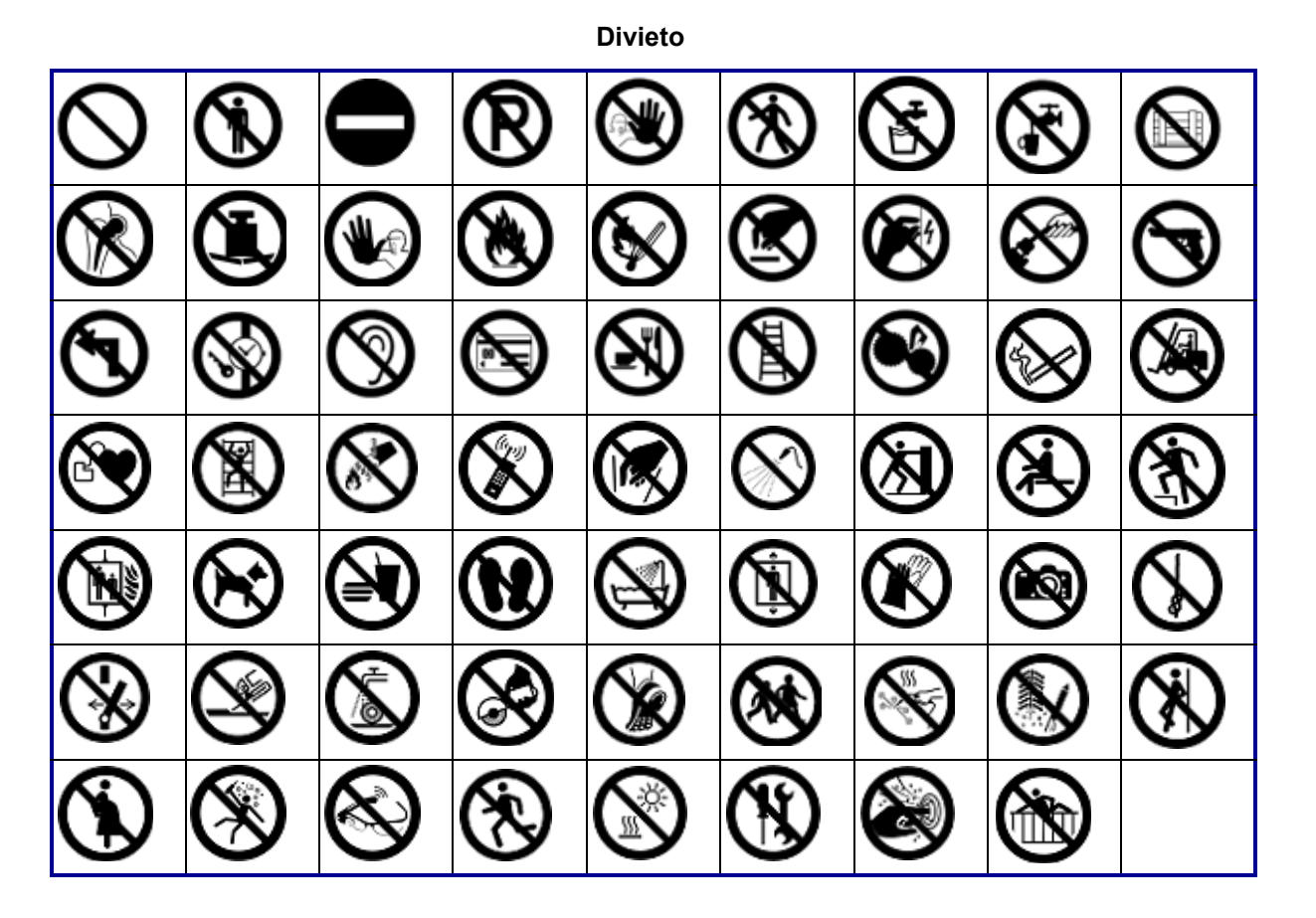

**Informazioni al pubblico**

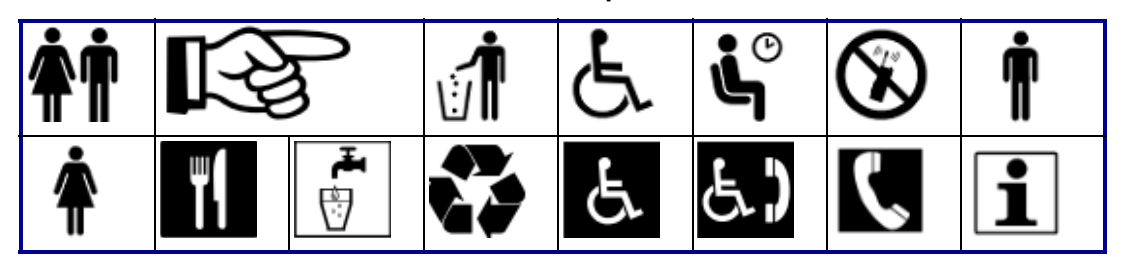

**Sicurezza**

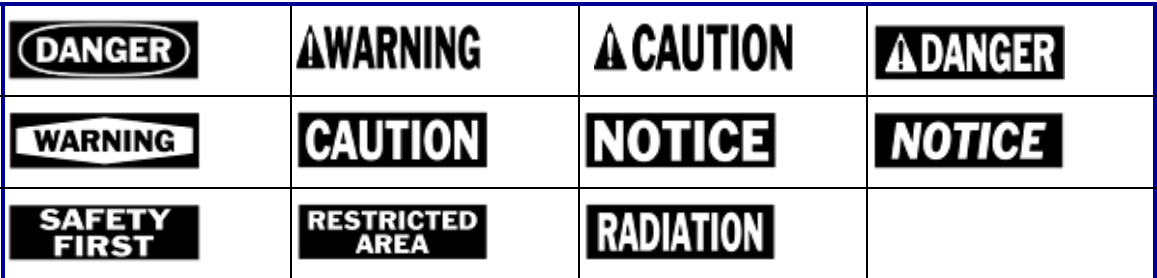

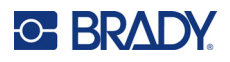

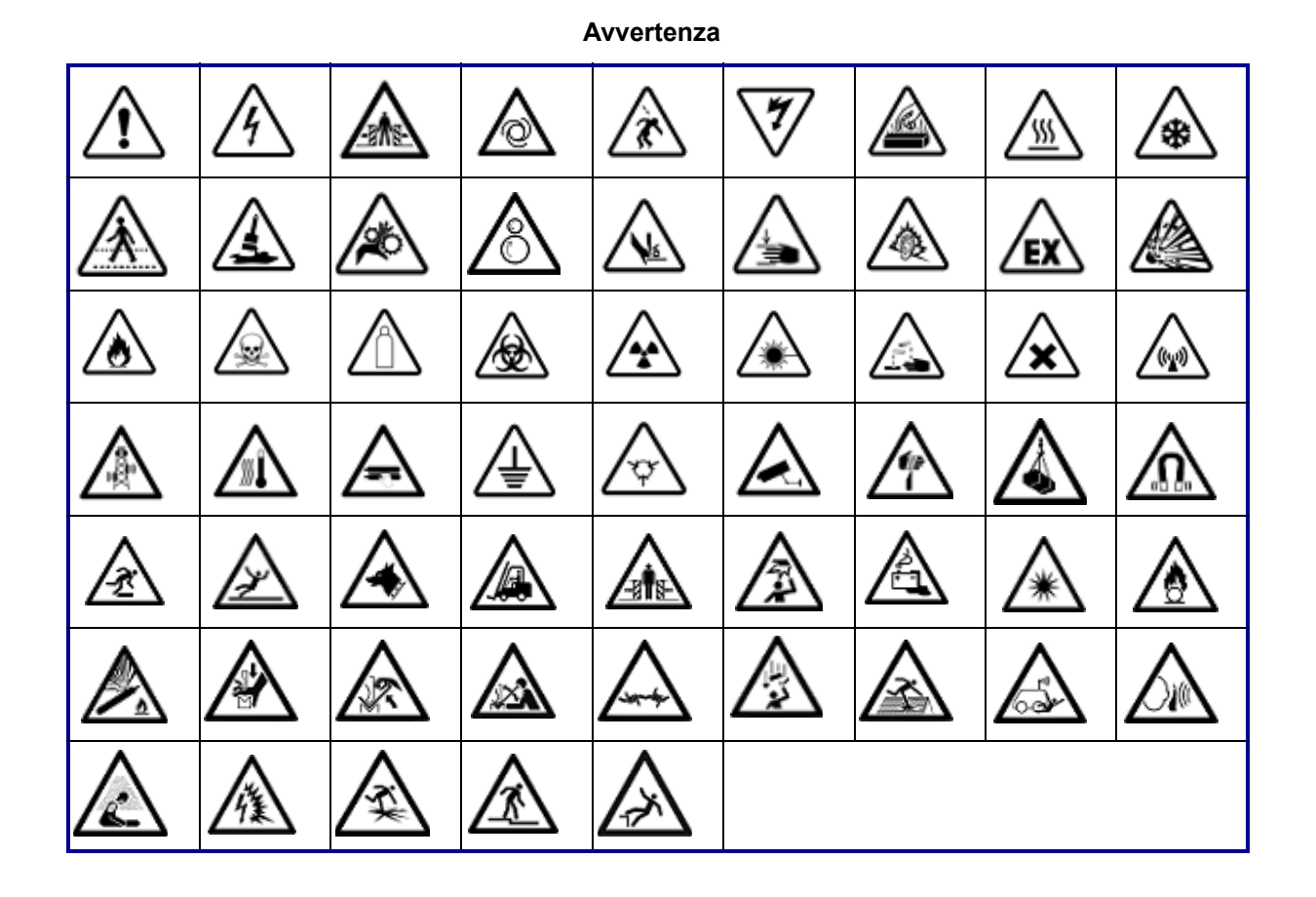

**WHMIS**

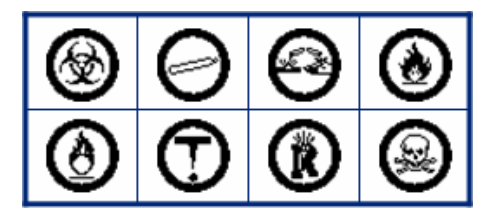

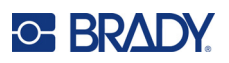

# **D Licenze**

# **QR Code Generator Library**

QR Code Generator Library Copyright © 2022 Project Nayuki. (Licenza MIT) https://www.nayuki.io/page/qr-code-generator-library

Sono garantite le autorizzazioni, senza oneri di alcun tipo, a chiunque disponga di una copia del software e dei file della documentazione associata (il "Software"), di utilizzare il Software senza limitazioni, inclusi l'utilizzo, la copia, la modifica, l'unione, la pubblicazione, la distribuzione, la concessione in sottolicenza e/o la vendita di copie del Software e di garantire alle persone cui il software viene fornito le stesse autorizzazioni, con le seguenti condizioni:

L'avviso di copyright di cui sopra e il presente avviso di autorizzazione devono essere inclusi in tutte le copie o parti sostanziali del Software.

Il software è fornito "così com'è", senza garanzie di alcun tipo, siano essere espresse o implicite, incluse, a titolo esemplificativo, le garanzie di commerciabilità, idoneità per uno scopo particolare e non violazione. Gli autori e i titolari del copyright non potranno essere ritenuti in alcun caso responsabili per reclami, danni o altre responsabilità, siano esse contrattuali, extracontrattuali o di altra natura, derivanti dal software, dall'uso dello stesso o da altre operazioni comunque correlate.

# **RapidJSON**

Copyright © 2015 THL A29 Limited, una società Tencent, e Milo Yip. Tutti i diritti riservati.

Se è stata scaricata una copia della forma binaria di RapidJSON da Tencent, si noti che la forma binaria di RapidJSON è soggetta a Licenza MIT.

Se è stata scaricata una copia del codice sorgente di RapidJSON da Tencent, si noti che il codice sorgente di RapidJSON è soggetto a Licenza MIT, eccetto per i componenti di terze parti elencati d seguito che sono soggetti a termini di licenza diversi. L'integrazione di RapidJSON nei propri progetti può richiedere il rispetto della Licenza MIT, così come delle altre licenze applicabili ai componenti di terze parti inclusi in RapidJSON. Per evitare il problema della Licenza JSON nei propri progetti, è sufficiente escludere la directory bin/jsonchecker/, poiché è l'unico codice soggetto a Licenza JSON.

Una copia della Licenza MIT è inclusa in questo file.

Altre dipendenze e licenze:

Software Open Source con Licenza BSD:

--------------------------------------------------------------------

msinttypes r29

Copyright © 2006-2013 Alexander Chemeris

Tutti i diritti riservati.

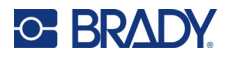

Sono consentiti la ridistribuzione e l'uso in forma sorgente o binaria, con o senza modifiche, purché siano rispettate le condizioni elencate di seguito.

- Ogni ridistribuzione del codice sorgente deve mantenere le informazioni sul copyright, la dichiarazione di non responsabilità e il presente elenco di condizioni.
- La ridistribuzione in forma binaria deve mantenere le informazioni sul copyright, la dichiarazione di non responsabilità e il presente elenco di condizioni nella documentazione e/o nel materiale fornito con la distribuzione.
- Né il nome del titolare del copyright né i nomi dei suoi collaboratori possono essere usati per sostenere o promuovere prodotti derivati da questo software senza una specifica autorizzazione scritta.

IL SOFTWARE È FORNITO NELLA FORMA PRESENTE DAI TITOLARI E DAI LORO COLLABORATORI "COSÌ COM'È" SENZA GARANZIE ESPLICITE O IMPLICITE, TRA CUI, IN VIA ESEMPLIFICATIVA, GARANZIE IMPLICITA DI COMMERCIABILITÀ E IDONEITÀ A SCOPI SPECIFICI. IN NESSUN CASO I TITOLARI O I COLLABORATORI POTRANNO ESSERE RITENUTI RESPONSABILI DI DANNI DIRETTI, INDIRETTI, INCIDENTALI, SPECIALI, ESEMPLARI O CONSEQUENZIALI (TRA CUI, IN VIA ESEMPLIFICATIVA, LA NECESSITÀ DI RIFORNIRSI DI BENI O SERVIZI SOSTITUTIVI, LA PERDITA DI USO, DATI O UTILI O L'INTERRUZIONE DELL'ATTIVITÀ) COMUNQUE CAUSATI E BASATI SU QUALSIASI TEORIA DI RESPONSABILITÀ, SIA ESSA CONTRATTUALE, OGGETTIVA O EXTRACONTRATTUALE (COMPRESA NEGLIGENZA O ALTRO), DERIVANTI IN QUALSIASI MODO DALL'USO DEL SOFTWARE, ANCHE SE AVVERTITI DELLA POSSIBILITÀ DI TALI DANNI.

Software Open Source con Licenza JSON:

--------------------------------------------------------------------

json.org Copyright © 2002 JSON.org Tutti i diritti riservati.

JSON\_checker Copyright © 2002 JSON.org Tutti i diritti riservati.

Termini della Licenza JSON:

---------------------------------------------------

Sono garantite le autorizzazioni, senza oneri di alcun tipo, a chiunque disponga di una copia del software e dei file della documentazione associata (il "Software"), di utilizzare il Software senza limitazioni, inclusi l'utilizzo, la copia, la modifica, l'unione, la pubblicazione, la distribuzione, la concessione in sottolicenza e/o la vendita di copie del Software e di garantire alle persone cui il software viene fornito le stesse autorizzazioni, con le seguenti condizioni:

L'avviso di copyright di cui sopra e il presente avviso di autorizzazione devono essere inclusi in tutte le copie o parti sostanziali del Software.

Il Software deve essere usato a fin di bene, non di male.

IL SOFTWARE È FORNITO "COSÌ COM'È", SENZA GARANZIE DI ALCUN TIPO, SIANO ESSERE ESPRESSE O IMPLICITE, INCLUSE, A TITOLO ESEMPLIFICATIVO, LE GARANZIE DI COMMERCIABILITÀ, IDONEITÀ PER UNO SCOPO PARTICOLARE E NON VIOLAZIONE. GLI AUTORI E I TITOLARI DEL COPYRIGHT NON POTRANNO ESSERE RITENUTI IN ALCUN CASO

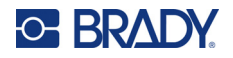

RESPONSABILI PER RECLAMI, DANNI O ALTRE RESPONSABILITÀ, SIANO ESSE CONTRATTUALI, EXTRACONTRATTUALI O DI ALTRA NATURA, DERIVANTI DAL SOFTWARE, DALL'USO DELLO STESSO O DA ALTRE OPERAZIONI COMUNQUE CORRELATE.

Termini della Licenza MIT:

--------------------------------------------------------------------

Sono garantite le autorizzazioni, senza oneri di alcun tipo, a chiunque disponga di una copia del software e dei file della documentazione associata (il "Software"), di utilizzare il Software senza limitazioni, inclusi l'utilizzo, la copia, la modifica, l'unione, la pubblicazione, la distribuzione, la concessione in sottolicenza e/o la vendita di copie del Software e di garantire alle persone cui il software viene fornito le stesse autorizzazioni, con le seguenti condizioni:

L'avviso di copyright di cui sopra e il presente avviso di autorizzazione devono essere inclusi in tutte le copie o parti sostanziali del Software.

IL SOFTWARE È FORNITO "COSÌ COM'È", SENZA GARANZIE DI ALCUN TIPO, SIANO ESSERE ESPRESSE O IMPLICITE, INCLUSE, A TITOLO ESEMPLIFICATIVO, LE GARANZIE DI COMMERCIABILITÀ, IDONEITÀ PER UNO SCOPO PARTICOLARE E NON VIOLAZIONE. GLI AUTORI E I TITOLARI DEL COPYRIGHT NON POTRANNO ESSERE RITENUTI IN ALCUN CASO RESPONSABILI PER RECLAMI, DANNI O ALTRE RESPONSABILITÀ, SIANO ESSE CONTRATTUALI, EXTRACONTRATTUALI O DI ALTRA NATURA, DERIVANTI DAL SOFTWARE, DALL'USO DELLO STESSO O DA ALTRE OPERAZIONI COMUNQUE CORRELATE.

# **E Conformità normativa**

# **Conformità alle normative e approvazioni**

# **Stati Uniti**

#### *Nota sulle norme FCC*

**Nota:** Questa apparecchiatura è stata testata ed è risultata conforme ai limiti per un dispositivo digitale di Classe A, in conformità alla Parte 15 delle norme FCC. Tali limiti sono progettati per fornire una protezione ragionevole contro le interferenze dannose quando il dispositivo è usato in un ambiente commerciale. Questa apparecchiatura genera, utilizza e può irradiare energia a radiofrequenza e, se non installata e utilizzata in conformità al manuale di istruzioni, potrebbe causare interferenze dannose alle comunicazioni radio.

È verosimile che l'utilizzo di questa apparecchiatura in un'area residenziale causi interferenze, nel qual caso le misure correttive saranno a carico dell'utente.

Eventuali cambiamenti e modifiche del prodotto non espressamente approvati dal responsabile di conformità possono annullare il diritto di cui gode l'utente a utilizzare la presente apparecchiatura.

Questo dispositivo è conforme alla Parte 15 delle norme FCC. L'utilizzo è soggetto alle seguenti due condizioni: (1) questa apparecchiatura non deve provocare interferenze dannose e (2) questa apparecchiatura deve accettare qualsiasi interferenza ricevuta, comprese le interferenze in grado di provocare un funzionamento indesiderato.

# **Canada**

Innovation, Science and Economic Development (ISED)

Norma canadese ICES-003:

CAN ICES-3 (A)/NMB-3(A)

## **Messico**

Avviso IFT: La operación de este equipo está sujeta a las siguientes dos condiciones: (1) es posible que este equipo o dispositivo no cause interferencia perjudicial y (2) este equipo o dispositivo debe aceptar cualquier interferencia, incluyendo la que pueda causar su operación no deseada.

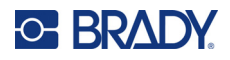

# **Europa**

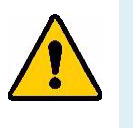

**AVVERTENZA!** Questo è un prodotto di classe A. In ambiente domestico, il prodotto può provocare interferenze radio, nel qual caso all'utente potrebbe essere richiesto di prendere misure adeguate.

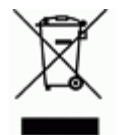

**Direttiva sui rifiuti di apparecchiature elettriche ed elettroniche** In conformità alla direttiva europea RAEE, il presente dispositivo deve essere riciclato secondo quanto stabilito dalle normative locali.

## *Direttiva RoHS 2011/65/UE, 2015/863/UE*

Il presente prodotto presenta marchio CE ed è conforme alla direttiva dell'Unione europea 2011/65/UE DEL PARLAMENTO EUROPEO E DEL CONSIGLIO dell'8 giugno 2011 sulla restrizione dell'uso di determinate sostanze pericolose nelle apparecchiature elettriche ed elettroniche.

La Direttiva UE 2015/863 del 31 marzo 2015 (RoHS 3) è un emendamento all'Allegato II della Direttiva 2011/65/UE del Parlamento europeo e del Consiglio in merito alle sostanze soggette a restrizione.

#### *Direttiva sulle batterie 2006/66/CE*

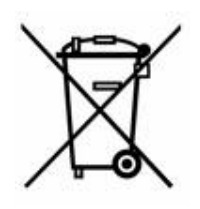

Questo prodotto contiene una batteria agli ioni di litio ricaricabile. Il simbolo del cassonetto barrato riportato a sinistra è usato per indicare la raccolta differenziata di batterie e accumulatori in conformità con la direttiva europea 2006/66/CE. Non smaltire le batterie come rifiuto urbano indifferenziato. La Direttiva in oggetto determina il quadro per la restituzione ed il riciclaggio delle batterie e degli accumulatori usati per i quali si rendono necessari la raccolta differenziata ed il riciclaggio a fine vita. Smaltire la batteria secondo le normative locali.

#### **Avviso per il riciclaggio**

#### **Per estrarre la batteria agli ioni di litio:**

- 1. Individuare la batteria agli ioni di litio nell'alloggiamento sul retro.
- 2. Tagliare il conduttore rosso.
- 3. Coprire l'estremità tagliata (lato batteria del taglio) con nastro isolante.
- 4. Tagliare i conduttori gialli e neri restanti in qualsiasi ordine.
- 5. Smaltirla secondo le normative locali.

## **Turchia**

Ministero turco dell'ambiente e forestale

(Direttiva sulla restrizione dell'uso di determinate sostanze dannose nelle apparecchiature elettriche ed elettroniche.)

Türkiye Cumhuriyeti: EEE Yönetmeliğine Uygundur

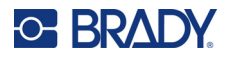

# **Cina**

Informazioni sulla Tabella delle sostanze pericolose RoHS in Cina in merito a questo prodotto sono disponibili all'indirizzo www.bradyid.com/M610compliance.

# 警 告

此为 A 级产品。在生活环境中,该产品可能会造成无线电干扰。在这种情况下,可能需要用户对干扰 采取切实可行的措施。

仅适用于非热带气候条件下安全使用。

仅适用于海拔 2000m 以下地区安全使用。

## **Taiwan**

Dichiarazione sulla Classe A

警告:為避免電磁干擾,本產品不應安裝或使用於住宅環境

La dichiarazione di Taiwan sullo Stato di contenimento delle sostanze soggette a restrizione (Dichiarazione RoHS) in merito a questo prodotto è reperibile all'indirizzo www.BradyID.com/M610compliance.

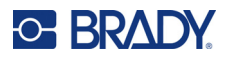

# **Informazioni sulle normative in materia di comunicazione wireless**

*Si applica solo al modello di stampante wireless che supporta la comunicazione wireless Bluetooth.*

Sulla stampante host sono apposte marcature regolamentari, soggette a certificazione del paese, a indicare che le relative autorizzazioni per dispositivo (radio) Bluetooth sono state ottenute.

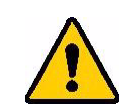

**AVVERTENZA!** L'uso del dispositivo senza approvazione normativa è illegale.

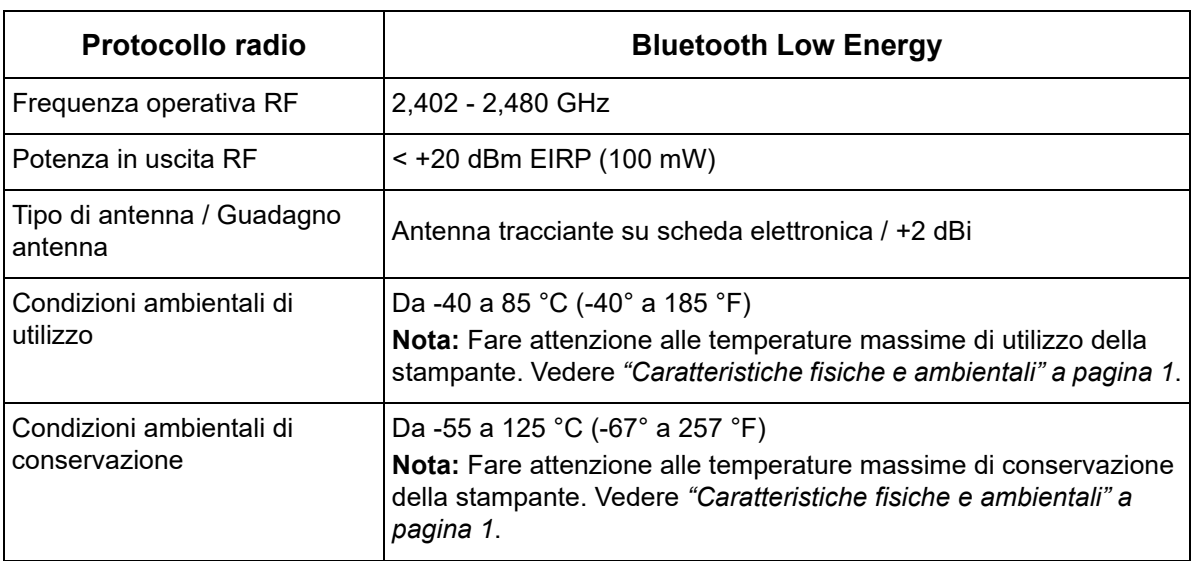

#### **Stati Uniti**

**Nota:** Questa apparecchiatura è stata testata ed è risultata conforme ai limiti per un dispositivo digitale di Classe A, in conformità alla Parte 15 delle norme FCC. Tali limiti sono progettati per fornire una protezione ragionevole contro le interferenze dannose quando il dispositivo è usato in un ambiente commerciale. Questa apparecchiatura genera, utilizza e può irradiare energia a radiofrequenza e, se non installata e utilizzata in conformità al manuale di istruzioni, potrebbe causare interferenze dannose alle comunicazioni radio.

È verosimile che l'utilizzo di questa apparecchiatura in un'area residenziale causi interferenze, nel qual caso le misure correttive saranno a carico dell'utente.

Eventuali cambiamenti e modifiche del prodotto non espressamente approvati dal responsabile di conformità possono annullare il diritto di cui gode l'utente a utilizzare la presente apparecchiatura.

Questo dispositivo è conforme alla Parte 15 delle norme FCC. L'utilizzo è soggetto alle seguenti due condizioni: (1) questa apparecchiatura non deve provocare interferenze dannose e (2) questa apparecchiatura deve accettare qualsiasi interferenza ricevuta, comprese le interferenze in grado di provocare un funzionamento indesiderato.

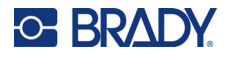

**Linee guida sull'esposizione alle radiofrequenze / Avviso importante:** Il dispositivo è conforme ai limiti di esposizione SAR FCC stabiliti per un ambiente non controllato se usato conformemente alle istruzioni fornite.

## **Canada**

Innovation, Science and Economic Development (ISED)

CAN ICES-3 (A)/NMB-3(A)

Questo dispositivo è conforme alle norme RSS canadesi esenti da licenza. L'utilizzo è soggetto alle seguenti due condizioni:

- 1. il dispositivo non deve causare interferenze e
- 2. il dispositivo deve accettare tutte le interferenze, incluse quelle che possano causare un funzionamento indesiderato.

**Linee guida sull'esposizione alle radiofrequenze / Avviso importante:** Il dispositivo è conforme ai limiti di esposizione alle radiazioni IC stabiliti per un ambiente non controllato se usato conformemente alle istruzioni fornite.

## **Messico**

Avviso IFT:

La operación de este equipo está sujeta a las siguientes dos condiciones: (1) es posible que este equipo o dispositivo no cause interferencia perjudicial y (2) este equipo o dispositivo debe aceptar cualquier interferencia, incluyendo la que pueda causar su operación no deseada.

#### **Unione europea**

Questo è un prodotto di Classe A. In ambiente domestico, il prodotto può provocare interferenze radio, nel qual caso all'utente potrebbe essere richiesto di prendere misure adeguate.

Direttiva sulle apparecchiature radio (RED) 2014/53/CE

- a. L'apparecchiatura radio opera con le seguenti bande di frequenza: da 2,402 a 2,480 GHz
- b. Alimentazione a radio frequenza massima trasmessa sulle bande di frequenza con cui l'apparecchiatura opera: < +20 dBm EIRP (100 mW)

## **Giappone**

MIC / TELEC: 005-102490

当該機器には電波法に基づく、技術基準適合証明等を受けた特定無線設備を装着し ている。